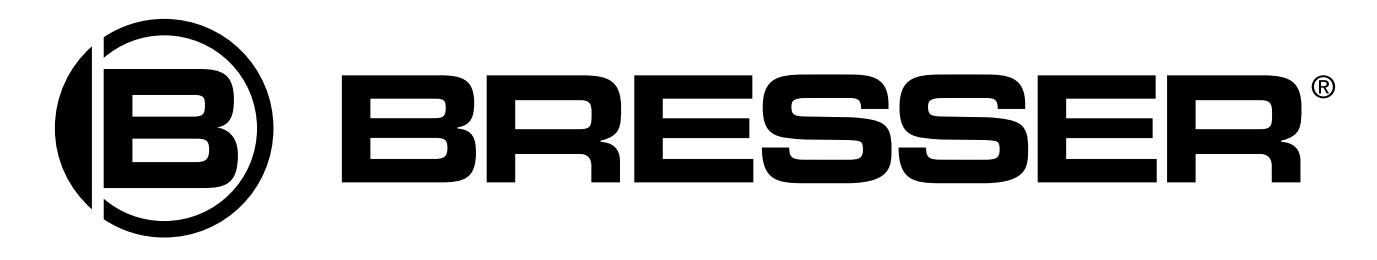

Телескопы с автонаведением

# **Bresser Messier Advanced GOTO mount**

Руководство по эксплуатации

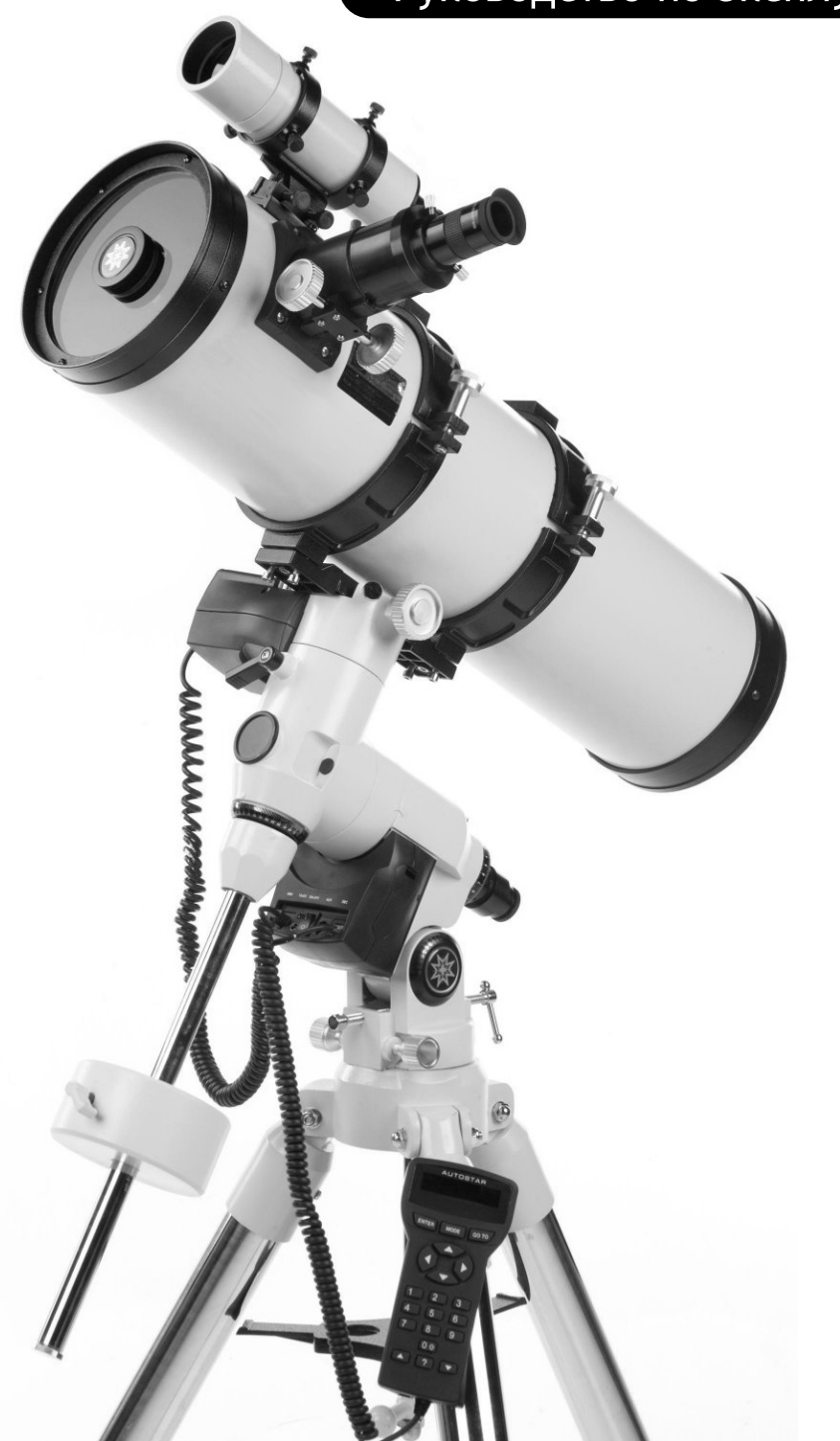

# **Внимание!**

**Никогда не смотрите в телескоп на Солнце! Это вызовет мгновенные и необратимые повреждения зрения! Повреждения глаз часто безболезненны, поэтому, когда они проявятся, будет уже слишком поздно. Не наводите телескоп или искатель на Солнце или на область неба рядом с ним. Не смотрите в телескоп или искатель во время его передвижения. Дети должны проводить наблюдения под присмотром взрослых.**

# BRESSER Messier ваше окно во вселенную

Модели Bresser серии Advanced GOTO mount - это универсальные телескопы высокого разрешения. Они предлагают непревзойденное качество механики и электроники; поставляются с электронным контроллером или пультом управления Autostar.

Телескопы серии Advanced GOTO mount раскрывают природу в мельчайших деталях. Рассматривайте структуру орлиного пера с расстояния 50 метров или изучайте кольца Сатурна с расстояния 1300 миллионов км. Выйдите за пределы Солнечной системы и наблюдайте грандиозные туманности, скопления звезд и удаленные галактики. Телескопы полностью способны удовлетворить интересы и требования самого взыскательного и опытного пользователя.

## **Советы наблюдателям**

- Старайтесь выбирать место наблюдения вдали от уличного и автомобильного освещения. Если это невозможно, выбирайте самое темное место из того, что есть.
- Перед началом наблюдения дайте глазам привыкнуть к темноте, на это надо около 10 минут. Каждые 10-15 минут делайте в наблюдении перерыв, чтобы дать отдых глазам.
- Старайтесь не использовать стандартный фонарик. Опытные наблюдатели пользуются красным светодиодным фонариком, красной подсветкой на пульте Autostar или обматывают обычный фонарик красной пленкой, чтобы глазам не приходилось все время адаптироваться к резкой смене освещения. Не светите фонариком в телескоп, если в это время кто-нибудь в него смотрит!
- Оденьтесь тепло. Когда сидишь в течение длительного времени, становится прохладно.
- Потренируйтесь в настройке оборудования в дневное время или в освещенном месте, чтобы освоиться с ним.
- Ознакомьтесь с местом наблюдения в дневное время, убедитесь, что там нет препятствий и ям.

Очень хороший способ улучшить знание астрономии – записаться в астрономический клуб. Узнайте, есть ли в вашей местности такой клуб, из местных газет, в школе, в библиотеке или в магазине.

На собраниях клуба вы встретитесь с другими любителями астрономии, сможете поделиться с ними своими открытиями. Клуб – прекрасный способ узнать больше о наблюдении небесных тел, выяснить, где находятся наилучшие точки наблюдения, сравнить информацию о телескопах, окулярах, фильтрах, треногах и т.п.

Часто члены клуба являются прекрасными астрофотографами. Вы не только сможете полюбоваться образцами их искусства, но и сможете перенять у них полезные приемы и освоить их на своем телескопе.

Многие группы регулярно проводят звездные вечеринки, где можно опробовать разные модели телескопов и другого астрономического оборудования, например, "Дни открытой астрономии": http://www.4glaza.ru/G-project

Один из наиболее впечатляющих источников знаний по астрономии – это Интернет. Он полон вебсайтов с новыми изображениями, открытиями и свежей астрономической информацией. Например, когда в 1998 году комета Хейла-Боппа приблизилась к Солнцу, астрономы всего мира ежедневно выкладывали в Интернет новые фотографии. Вы можете найти вебсайты по практически любой теме, связанной с астрономией. Попробуйте следующие ключевые слова: NASA (НАСА), Hubble (Хаббл), HST, astronomy (астрономия), Messier (Мессье), satellite (спутник), nebula (туманность), black hole (черная дыра), variable stars (переменные звезды) и т.д.

Астрономия: http://www.astronomy.com

Звездное небо: http://users.nac.net/gburke

Астрономическое изображение дня: http://antwrp.gsfc.nasa.goc/apod Информация о наблюдении спутников: http://www.heavens-above.com Фотографический атлас Луны: http://www.lpi.ursa.edu/research/lunar\_orbiter Изображения с телескопа Хаббла: http://oposite.stsci.edu/pubinfo/pictures.html Sky & Telescope: http://www.SkyandTelescope.com

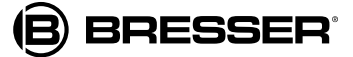

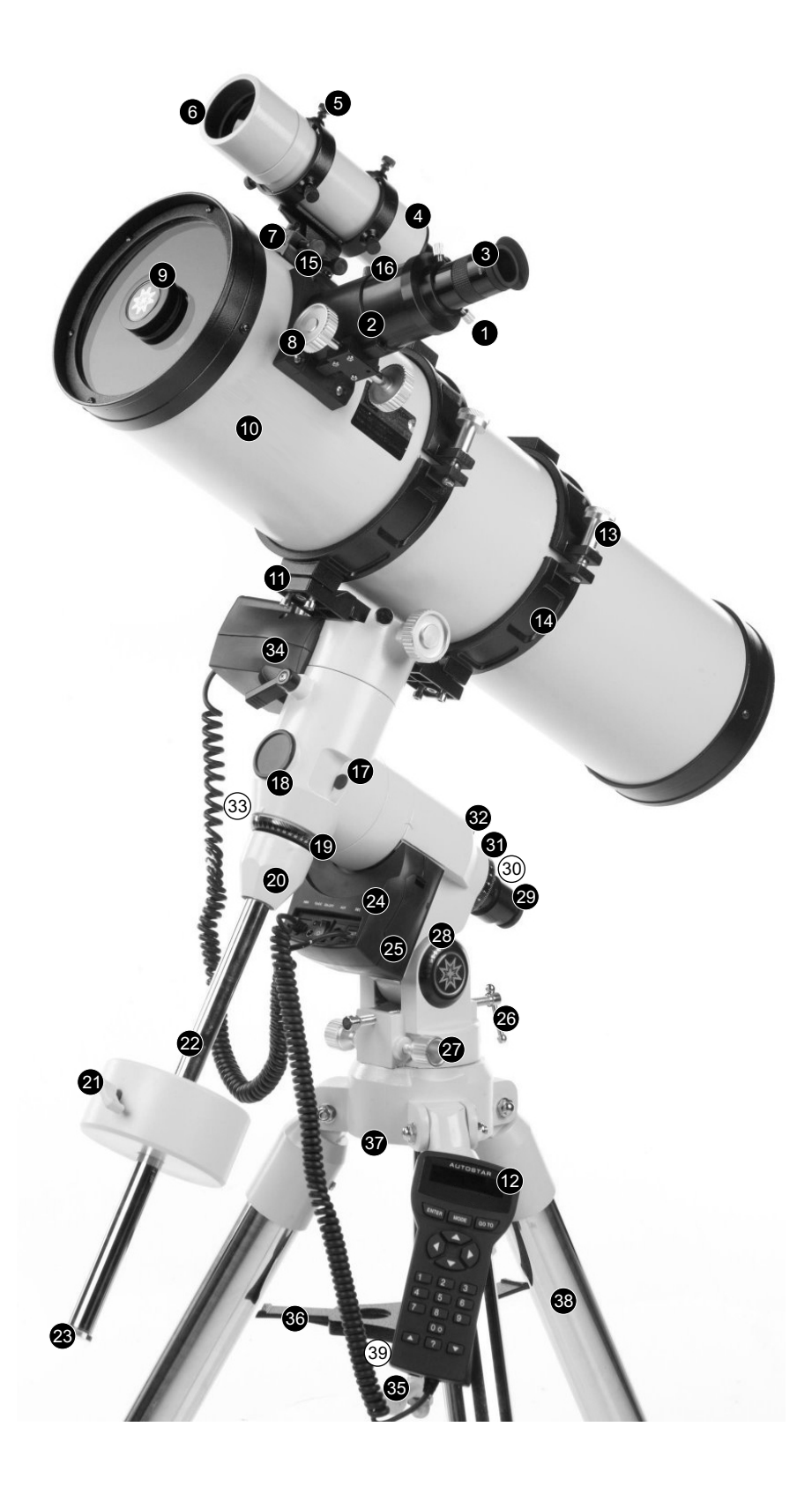

- *1. Винт окуляра*
- *2. Держатель окуляра*
- *3. Окуляр*
- *4. Искатель (VF)*
- *. Коллимационные винты искателя*
- *. Передняя часть искателя*
- *. Держатель искателя*
- *. Ручки фокусировки*
- *. Пылезащитная крышка*
- *. Оптическая труба*
- *11. Рама*
- *12.Пульт управления Autostar*
- *13.Ручки фиксации колец рамы*
- *14.Кольца рамы*
- *. Винты держателя искателя*
- *. Ручка фиксации фокуса*
- *. Захват склонения*
- *. Крышка полярного искателя*
- *. Установочный круг склонения*
- *. База рычага противовеса*
- *21.Ручки фиксации противовеса*
- *22.Рычаг противовеса*
- *23.Фиксатор рычага противовеса*
- *24.Компьютерная панель управления*
- *. Привод прямого восхождения*
- *. Ручки регулировки широты*
- *. Регулятор тонкой настройки азимута*
- *. Диск широт*
- *. Полярный искатель*
- *. Визирная сетка полярного искателя, светодиод*
- *31.Установочный круг прямого восхождения*
- *32.Фиксатор установочного круга прямого восхождения*
- *33.Захват прямого восхождения*
- *34.Привод склонения*
- *. Т-образный фиксатор и вал*
- *. Распорка*
- *. Крепежная база треноги*
- *. Ножки треноги*
- *. Ручка натяжения распорки*

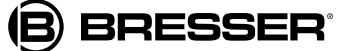

# **Описание телескопа**

- **1. Винт окуляра**: Фиксирует окуляр на месте. Аккуратно затяните его, но не слишком туго.
- **2. Держатель окуляра**: Удерживает окуляр на месте. В комплекте поставляются держатели для окуляров 1.25" и 2".

**Диагональное зеркало (только для ахроматических рефракторов и моделей Шмидта-Кассегрена):**  Обеспечивает более удобное прямоугольное положение наблюдения. Вставьте диагональное зеркало прямо в держатель окуляра и аккуратно затяните винт на держателе окуляра, но не слишком туго.

- **3. Окуляр**: Установите 26-мм окуляр Super Plössl, идущий в комплекте, в держатель окуляра или в диагональное зеркало, затем закрепите его с помощью винта окуляра. Окуляр увеличивает изображение, попавшее в оптическую трубу.
- **4. Искатель 8х50 мм или 6х30 мм:** Энергосберегающая зрительная труба широкого поля, с визирной сеткой, позволяющей легко центрировать объекты в окуляре телескопа.
- **5. Винты коллимации искателя**: Эти винты используются для настройки выравнивания искателя.
- **6. Передний отсек искателя и кольцо фиксации**: Поворачивайте передний отсек искателя для настройки фокуса. Искатель поставляется с маленькой пылезащитной крышкой на переднем отсеке.
- **7. Крепление искателя**: Удерживает искатель на месте.
- **8. Ручки фокусировки**: Передвигают трубу фокусировщика, точно позиционируя ее для получения четкого фокуса. Телескопы можно фокусировать на объектах, находящихся на расстоянии от 23 метров до бесконечности. Чтобы навести фокус, поворачивайте ручки фокусировки.
- **9. Пылезащитная крышка/корректор**: Убирая телескоп, наденьте пылезащитную крышку поверх корректора.

*Примечание: После каждого сеанса наблюдения следует надевать пылезащитную крышку и отключать питание телескопа. Не надевайте пылезащитную крышку сразу; подождите немного, чтобы испарилась роса, которая могла скопиться во время наблюдения.*

- **10. Оптическая труба:** Это основная оптическая деталь; труба собирает свет от удаленных объектов и передает его в фокус окуляра.
- **11. Рама:** Прикрепляется к монтировке.
- **12. Autostar<sup>™</sup>: См. описание функций в отдельной главе.**
- **13. Ручки фиксации кольца рамы и шайбы**: Сначала наденьте шайбы на ручки фиксации. Затяните ручки фиксации (не слишком туго), чтобы закрепить оптическую трубу.
- **14. Кольца рамы**: Часть модуля рамы; надежно удерживают оптическую трубу на месте.
- **15. Винты крепления искателя:** Затяните винты (не слишком туго), чтобы надежно закрепить искатель.
- **16. Ручка фиксации фокуса**: Предназначена для удержания трубы фокусировщика на месте, когда к ней присоединяют тяжелое приспособление (камеру и т.п.). Для обычных наблюдений с окуляром и диагональным зеркалом ручку фиксации использовать не требуется.
- **17. Склонение (Dec.):** Регулирует ручное перемещение телескопа. Повернув захват прямого восхождения против часовой стрелки, можно свободно поворачивать телескоп рукой вокруг оси прямого восхождения. Повернув захват прямого восхождения по часовой стрелке (не слишком туго), можно затянуть его. Теперь телескоп нельзя перемещать вручную, но можно использовать привод прямого восхождения для работы ручного управления Autostar или EC.
	- *Внимание! Ослабляя фиксатор склонения, убедитесь, что оптическая труба поддерживается. Вес трубы может вызвать ее внезапное качание.*
- **18. Крышка полярного искателя:** Снимите крышку, чтобы использовать полярный искатель.
- **19. Установочный круг склонения:** Подробнее см. Приложение А.
- **20. База рычага противовеса:** Навинтите ее, вместе с рычагом, на монтировку.
- **21. Противовес и ручка фиксации противовеса:**  Уравновешивает оптическую трубу и добавляет монтировке стабильности. Затяните (не слишком туго) ручку фиксации, расположенную сбоку противовеса, чтобы вес не скользил по рычагу.
- **22. Рычаг противовеса:** Наденьте противовес на рычаг.
- **23. Фиксатор рычага противовеса:** Не дает противовесу случайно соскользнуть с рычага.

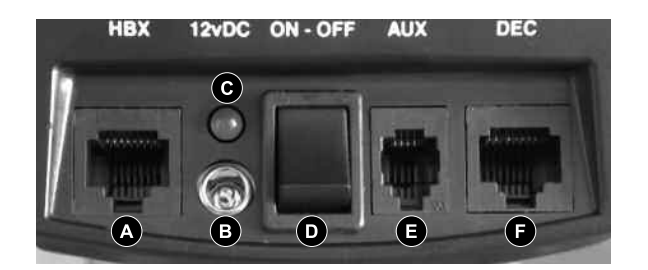

#### **24. Панель управления:**

A. Порт ручного пульта управления (HBX): Вставьте в него шнур пульта управления Autostar или EC.

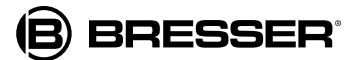

- B. Разъем питания 12V DC: Вставьте в этот разъем блок батареек. Телескоп также может питаться от автомобильного прикуривателя 12v DC с помощью дополнительного адаптера прикуривателя #607 или от обычной домашней розетки 115v AC с помощью дополнительного адаптера с кабелем #547 или адаптера # 547F для розеток 220v. C. Светодиод: Загорается, когда на пульт управления Autostar или EC и на привод телескопа подается питание.
- D. Переключатель ON/OFF (ВКЛ/ВЫКЛ): Включает и выключает панель управления и Autostar.
- E. Порт AUX (вспомогательный): Для подключения имеющихся и дополнительных аксессуаров.
- F. Порт Dec: Вставьте в этот порт шнур привода склонения Autostar для управления приводом.
- **25. Привод прямого восхождения (R.A.):** Управляется ручным пультом Autostar или EC. Перемещает оптическую трубу вдоль оси склонения. Захват склонения следует затянуть (не слишком туго), чтобы привод склонения мог работать.
- **26. Т-образные ручки регулировки широты:** Для установки широты места наблюдения. Два винта Т-образной ручки работают по принципу "тяни-толкай" – затягивая один, ослабляйте другой.
- **27. Регуляторы тонкой настройки азимута:** Позволяют точно настроить перемещение телескопа из стороны в сторону при центрировании Полярной звезды в окуляре или при использовании полярного искателя.
- **28. Диск широт:** Установите на этом диске широту места наблюдения с помощью винтов Т-образных ручек широты.
- **29. Полярный искатель:** Позволяет провести точное полярное выравнивание телескопа. Полезен при астрофотосъемке.
- **30. Визирная сетка полярного искателя и выключатель светодиода:** Поворачивайте регулятор, чтобы включить/выключить светодиод подсветки визирной сетки полярного искателя. Убедитесь, что выключили светодиодную подсветку, завершив действия с полярным искателем. Питание от батареек (уже установлены).
- **31. Установочный круг склонения:** Подробнее см. Приложение А.
- **32. Фиксатор установочного круга прямого восхождения:**  Поверните его, чтобы зафиксировать установочный круг прямого восхождения.
- **33. Захват прямого восхождения:** Регулирует ручное перемещение телескопа. Повернув захват прямого восхождения против часовой стрелки, можно свободно поворачивать телескоп рукой вокруг оси прямого восхождения. Повернув захват прямого восхождения по часовой стрелке (не слишком туго), можно затянуть его. Теперь телескоп нельзя перемещать вручную, но можно использовать привод прямого восхождения для работы ручного управления Autostar или EC.
- **34. Привод склонения:** Управляется ручным управлением Autostar или EC. Перемещает оптическую трубу вдоль оси прямого восхождения. Фиксатор прямого восхождения следует затянуть (не слишком туго), чтобы привод прямого восхождения мог работать.
- **35. Т-образный фиксатор и вал:** Положите распорку поверх вала и ввинтите вал в крепежное основание треноги, затяните (не слишком туго) так, чтобы закрепить лоток на треноге, не теряя ее устойчивости.
- **36. Распорка:** Удерживает ножки треноги на месте, а также служит держателем дополнительных окуляров.
- **37. Крепежная база треноги:** Установите монтировку телескопа в крепежную базу треноги и зафиксируйте ее с помощью Т-образного фиксатора и вала.
- **38. Ножки треноги, регулируемые по высоте:** Поддерживают монтировку. Монтировка прикрепляется сверху треноги.
- **39. Ручка натяжения распорки:** Затяните ее, чтобы закрепить распорку в ножках треноги.
- **40. Фиксаторы ножек треноги:** Ослабьте фиксаторы, чтобы выдвинуть ножку. Затяните фиксаторы (не слишком туго), чтобы зафиксировать высоту треноги.
- **41. Блок и держатель батареек:** Вставьте его в разъем питания 12v DC панели управления. Вставьте 8 батареек D (нет в комплекте поставки) в приводы и в ручное управление Autostar.

 *Устанавливайте батарейки аккуратно, соблюдая указанную в батарейном отсеке полюсность.* 

*Соблюдайте указания производителя.* 

*Не устанавливайте батарейки в другую сторону.*

*Не смешивайте старые и новые батарейки.* 

*Не устанавливайте батарейки разных типов.* 

*Несоблюдение данных предосторожностей может привести к взрыву, загоранию или протечке батареек.* 

*Неправильная установка батареек прекращает действие гарантии.* 

*Всегда вынимайте батарейки, если они не используются в течение длительного времени.*

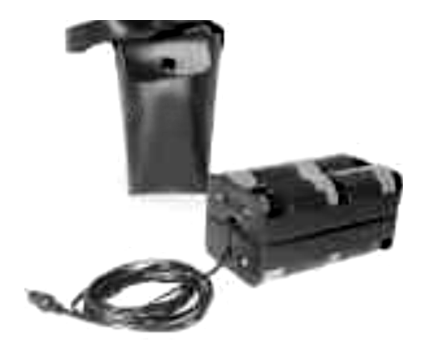

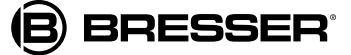

# **Функции Autostar**

# Путешествуйте в космосе, просто нажав кнопку

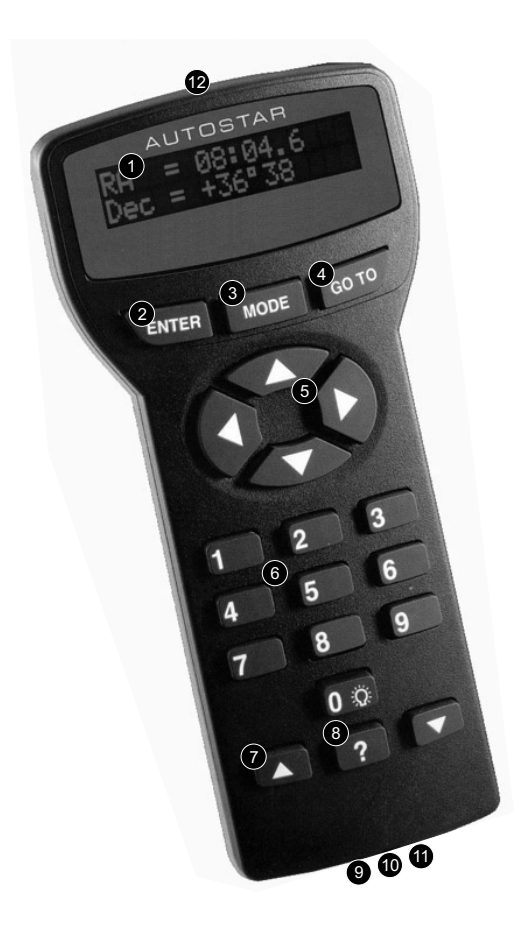

*Важное примечание: модели SN-6EC, SN-8EC, AR-5EC оборудованы пультом электронного контроллера, а не Autostar. Некоторые процедуры (Трекинг объектов, Запуск Autostar и т.п.) относятся только к моделям с Autostar и не применимы к моделям с электронным контроллером. Подробнее см. Приложение D: пульт управления электронного контроллера.*

Управление телескопов осуществляется с помощью Autostar. Почти все функции телескопа можно использовать, просто нажав одну или несколько кнопок. Основные функции Autostar:

- Автоматический переход GO TO: Автоматически перемещает телескоп к любому из более 30 000 объектов, хранящихся в базе.
- Экскурсии по лучшим небесным объектам в данное время года.
- Загрузка данных о спутниках и последних обновлений ПО с вебсайта, обмен ПО с другими любителями Autostar.
- Доступ к глоссарию астрономических терминов.
- Автоматический трекинг небесных объектов.

Компьютерный контроллер Autostar обеспечивает управление практически любой функцией телескопа с помощью компактного пульта управления. Клавиши Autostar приятны на ощупь. ЖК-дисплей имеет красную светодиодную подсветку, поэтому им удобно пользоваться и в темноте. Дисплей с подсветкой, расположение кнопок и последовательная структура делают пульт управления Autostar особенно удобным для пользователя.

**1. Двухстрочный ЖК-дисплей** На дисплей выводится меню Autostar и информация о телескопе. **Верхняя строка:** основное меню. **Нижняя строка:** Прочие пункты меню, которые можно

выбирать, информация о состоянии телескопа, информация о выполняемой в данный момент функции.

**2. Клавиша ENTER**: Нажмите ее для перехода на следующий уровень меню или для выбора опции. Клавиша ENTER аналогична клавишам RETURN или ENTER на компьютере.

> *Примечание: Если нажать ENTER на две секунды или дольше, прозвучит сигнал, а на дисплее Autostar появится сообщение "ENTER to Sync" ("Нажмите ENTER для синхронизации"). Эту опцию можно использовать только после того как телескоп выровнен и направлен на объект. Если вы выбрали опцию "ENTER to Sync" по ошибке, нажмите клавишу MODE ("Режим"), чтобы вернуться к предыдущему экрану.*

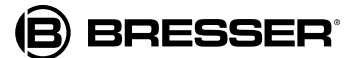

**3. Клавиша MODE** ("Режим"): Нажмите эту клавишу, чтобы вернуться к предыдущему уровню меню. Верхний уровень меню называется "Select Item" ("Выбрать"). Клавиша MODE аналогична клавише ESCAPE на компьютере.

> *Примечание: Повторное нажатие клавиши MODE на уровне "Select Item" переводит Autostar в самое верхнее меню: Появится опция "Select Item: Object" ("Выбрать: объект").*

*Примечание: Если нажать и удерживать кнопку MODE две секунды или дольше, на дисплее появится информация о состоянии телескопа. Тогда нажимайте клавиши прокрутки, чтобы вывести на дисплей следующую информацию:*

- *(Астрономические) координаты прямого восхождения и склонения;*
- *Координаты высоты и азимута;*
- *Местное время и местное сидерическое время (LST);*
- *Настройки таймера и будильника.*

*Нажмите клавишу MODE снова, чтобы вернуться к предыдущему меню.*

- **4. Клавиша GO TO**: Нажмите эту клавишу для перемещения телескопа к координатам выбранного объекта. Пока телескоп перемещается, можно отменить эту функцию в любой момент, нажав любую клавишу, кроме GO TO. При повторном нажатии клавиши GO TO возобновляется перемещение телескопа к объекту. Также можно нажать GO TO и после завершения перемещения, для активации поиска по спирали.
- **5. Клавиши стрелок**: Нажмите эти клавиши для перемещения телескопа в нужном направлении (вверх, вниз, влево, вправо) на одной из девяти возможных скоростей.
- **6. Клавиши цифр:** Эти клавиши используются для ввода цифр от 0 до 9. Если данные не вводятся, цифры можно использовать для изменения скорости перемещения. Просто нажмите нужную цифру (1 - самая медленная скорость, 9 - наибольшая скорость). Клавишу "0" можно нажимать для включения и выключения красного фонарика наверху пульта управления.
- **7. Клавиши прокрутки**: Нажимайте эти клавиши для доступа к опциям выбранного меню. Меню выводится на первой строке дисплея. Опции меню выводятся по очереди на второй строке. Нажимая клавиши прокрутки, можно перелистывать опции. Нажав и удерживая клавишу прокрутки, можно быстро передвигаться по списку опций.
- **8. Клавиша ?**: Нажмите эту клавишу для доступа к меню "Help" ("Помощь"). Здесь можно найти информацию о любом выполняемом действии. Удерживая клавишу ?, следуйте подсказкам, появившимся на дисплее, чтобы подробно узнать о функциях Autostar. Раздел помощи фактически представляет собой руководство пользователя. Если у вас возник вопрос о работе Autostar, нажмите клавишу ? и выполните указания, появившиеся на второй строке дисплея. Когда помощью больше не нужна, нажмите клавишу MODE для возврата к исходному меню и продолжите работу.
- **9. Порт шнура**: Вставьте один конец шнура Autostar в этот порт, расположенный снизу пульта управления Autostar, а другой конец в порт HBX компьютерной панели управления.
- **10. Шнур**: Вставьте один конец шнура Autostar в порт HBX компьютерной панели управления на телескопе, а другой конец – в порт шнура Autostar.
- **11. Порт RS232**: Вставьте кабель RS232 для скачивания и подключения к компьютеру. Удобен для скачивания свежих данных о спутниках и обновлений ПО с вебсайта. Требуется дополнительное ПО AstroFinder™ 505 и комплект разъемов.
- **12. Индикатор**: Используйте этот встроенный красный фонарик для освещения звездных таблиц и аксессуаров, избежав утомительной адаптации глаз к темноте. Для включения и выключения фонарика нажимайте "0".

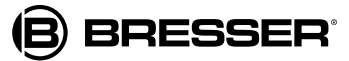

# **Начало работы**

Распаковывая телескоп, тщательно проверьте наличие следующих модулей. Они поставляются в отдельных коробках.

## **Модули телескопа**

- **●** Экваториальная монтировка с полярным искателем
- **●** Прочная регулируемая алюминиевая тренога с подкосами, три фиксатора ножек треноги, присоединенная ручка фиксации монтировки.
- **●** Оптическая труба в сборе, включая первичное зеркало с пылезащитной крышкой, фокусировщик реечного типа, держатели окуляров 1.25" и 2.", раму трубы с двумя кольцами и двумя фиксаторами в сборе.
- **●** 26-мм окуляр Super Plössl (SP)
- **●** Противовес и рычаг противовеса У моделей 8" и 10" есть дополнительные противовесы.
- **●** Искатель 8х50 мм (все телескопы, кроме Ньютоновского N-6EC) или 6х30 мм (только Ньютоновский N-6EC).
- **●** Двойной электронный привод в сборе
- **●** Пульт управления Autostar, со съемным шнуром, или EC (электронный контроллер)
- **●** Блок батареек и держатель

## **Аксессуары**

- **●** Шестигранные ключи
- Т-адаптер (только для моделей Шмидта-Ньютона)

# **Сборка телескопа**

В упаковке находятся оптическая труба в сборе и тренога с экваториальной монтировкой. Аксессуары помещены в отделения, вырезанные в пенопластовых вкладках.

- **1. Выньте детали из упаковки:** Выньте и распознайте все детали. Вынимая треногу из упаковки, держите ее параллельно земле (в горизонтальном положении), чтобы сложенные секции ножек не выскочили, т.к. они не закреплены.
- **2. Отрегулируйте ножки треноги:** Максимально раздвиньте ножки треноги.
- **3. Прикрепите к треноге с валом распорку:** Навинтите на вал фиксатор натяжения. Поместите распорку сверху вала Т-образной ручки. Наденьте на вал втулку, широкой открытой стороной вниз, как можно дальше. Затем вдвиньте вал вверх в крепежную базу треноги. Над монтировкой, вставьте е-зажим во второй, более узкий вырезанный паз вала.

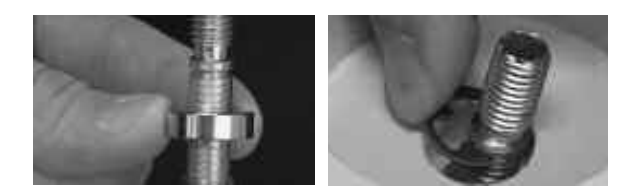

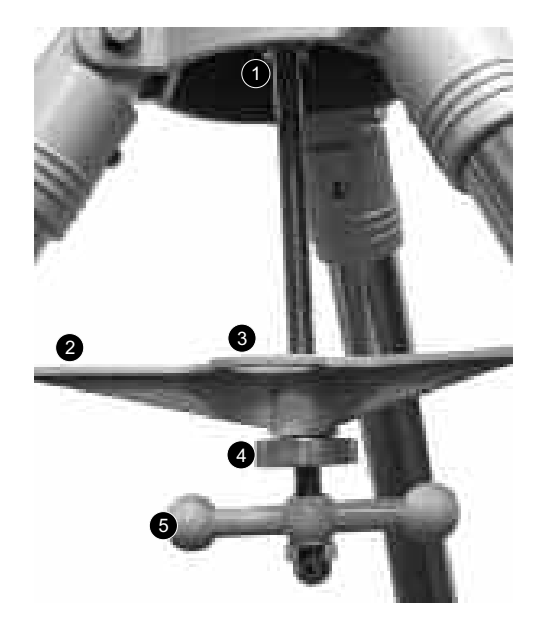

- *1. Вал в крепежном основание*
- *2. Подкосы*
- *3. Распорка*
- *4. Регулятор натяжения*
- *5. Т-образная ручка*
- **4. Соедините монтировку с треногой:** Поместите монтировку на крепежную базу треноги и на вал так, чтобы выступ сверху крепежной базы треноги располагался между ручками тонкой настройки азимута. При необходимости раздвиньте ручки настройки азимута так, чтобы выступ поместился между ними.

Затяните Т-образную ручку. Так вы надежно закрепите монтировку телескопа на треноге. Затем выровняйте подкосы распорки так, чтобы каждый касался одной ножки треноги. Затяните ручку натяжения. Когда вам будет нужно сложить треногу, ослабьте ручку натяжения и отведите подкосы от ножек. Вам не нужно снимать Т-образную ручку или вал.

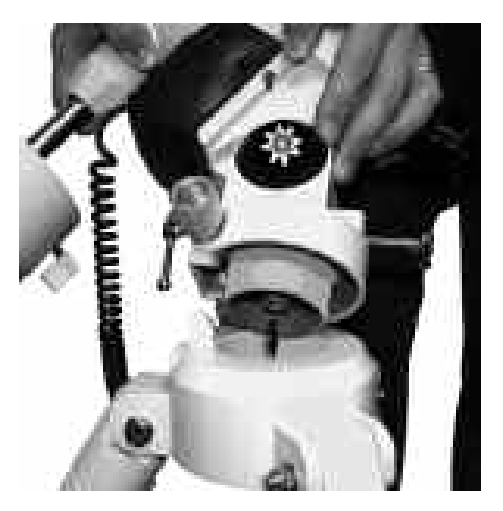

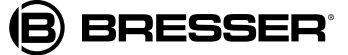

**5. Соедините противовес(ы) с рычагом:** Поставьте основание рычага противовеса на винтовой конец рычага. Вкрутите рычаг с основанием в отверстие под установочным кругом склонения.

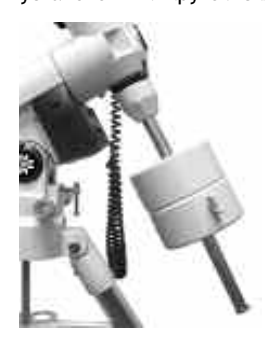

Посмотрев в отверстие противовеса, вы увидите штифт, закрывающий отверстие. Слегка наклоните противовес штифт уйдет, открыв отверстие. Если штифт не двигается, слегка ослабьте ручку фиксации противовеса так, чтобы штифт начал двигаться.

Открутите фиксатор с рычага противовеса. Крепко удерживая противовес одной рукой, наденьте его на рычаг примерно до половины длины. Затяните ручку фиксации противовеса. Наденьте фиксатор рычага противовеса обратно.

*Если противовес соскользнет, фиксатор предотвратит его падение с рычага. Всегда надевайте на рычаг фиксатор, когда используете противовес.*

**6. Установите широту:** Выставить широту легче до установки оптической трубы. Найдите диск широт; над диском есть треугольная стрелка-указатель. Стрелка не зафиксирована и двигается при перемещении монтировки.

Определите широту места наблюдения. См. Приложение С: Таблица широт или сверьтесь с атласом. Сдвиньте винты Т-образной ручки широт и передвиньте монтировку так, чтобы стрелка указывала на нужную широту. Два винта Т-образной ручки работают по принципу "тянитолкай" – затягивая один, ослабляйте другой. Когда стрелка укажет на нужную широту, затяните оба винта так, чтобы они касались монтировки.

Установите телескоп в месте наблюдения так, чтобы ножка треноги, расположенная под ручками тонкой настройки азимута смотрела примерно на север (в Южном полушарии - на юг). Для модели SC-8 – см. Приложение Е.

**7. Соедините раму с монтировкой:** Выньте оптическую трубу из рамы и вставьте раму в крепежный паз. Закругленное основание рамы встает в закругленную часть крепежного паза. Затяните фиксатор рамы и вторичный фиксатор надежно, но не слишком туго.

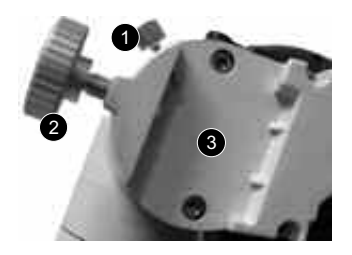

- *1. Вторичный фиксатор*
- *2. Фиксатор рамы*
- *3. Крепежный паз*

**8. Установите оптическую трубу:** Отвинтите фиксаторы колец рамы и раскройте кольца. Крепко удерживая трубу, поместите ее в кольца рамы так, чтобы примерно середина трубы находилась в центре рамы. Направьте трубу так, чтобы ее передний край (на который надевается пылезащитная крышка, был ориентирован, как показано на рисунке. Затем сведите кольца рамы вокруг трубы. Свободно затяните фиксаторы колец рамы – лишь настолько, чтобы удерживать трубу на месте во время ее балансировки.

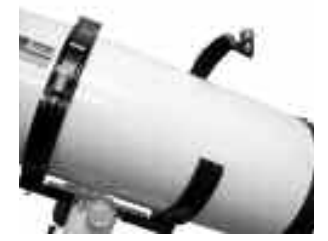

**9. Установите крепление искателя:** Ньютоновские модели: Найдите винты крепления искателя и снимите с них гайки. Проденьте винты крепления в отверстия в креплении искателя. Наденьте гайки и затяните, но не слишком туго.

**Установите трубу искателя:** Отведите винты коллимации искателя и вставьте трубу искателя в крепление. Направьте окуляр искателя так, как показано на рисунке. Затяните винты коллимации.

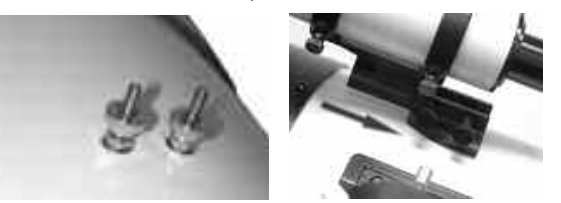

**Установите крепление искателя:** Ахроматические рефракторы, модели Шмидта-Ньютона и Шмидта-Кассегрена: Вдвиньте выступ снизу крепления искателя в паз на монтировке искателя (которая уже соединена с трубой). Чтобы зафиксировать искатель на монтировке, затяните два винта, но не слишком туго.

**Установите трубу искателя:** Отведите винты коллимации искателя и вставьте трубу искателя в крепление. Направьте окуляр искателя в сторону фокусировщика. атяните винты коллимации.

**10. Установите окуляр:** Модели Шмидта-Ньютона и Ньютона: Снимите пылезащитную крышку с держателя окуляра на модуле фокусировщика. Отведите винты окуляра и вставьте окуляр SP 26 мм в держатель. Чтобы зафиксировать окуляр, затяните винты держателя, но не слишком туго.

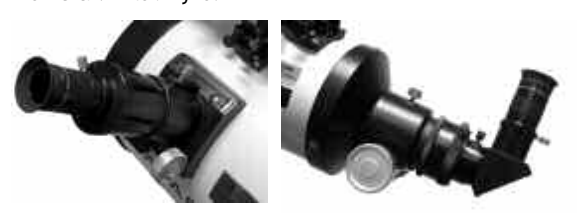

*Рефлектор Ньютона. Рефрактор Шмидта-Кассегрена и Шмидта-Ньютона.*

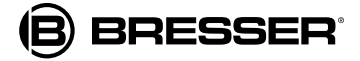

**Установите окуляр: Ахроматические рефракторы и модели Шмидта-Кассегрена:** Снимите пылезащитную крышку с держателя окуляра на модуле фокусировщика. Запомните, куда положили пылезащитную крышку по окончании наблюдения ее надо снова надеть, чтобы защитить окуляр от загрязнения. Отведите винты окуляра, вставьте в держатель диагональное зеркало и завинтите винты обратно, но не слишком туго. Вставьте идущий в комплекте окуляр SP 26 мм в диагональное зеркало. Чтобы зафиксировать окуляр, затяните винты диагонального зеркала, но не слишком туго.

*В комплекте идут два держателя окуляра – для окуляров 1.25" и 2". Чтобы сменить держатели, отвинтите установленный держатель и навинтите другой.*

*Важное примечание:В искателе изображения перевернуты вверх ногами и слева направо. В телескопах-рефракторах с установленным диагональным зеркалом объекты, видимые в трубу телескопа, не будут перевернуты вверх ногами, но будут развернуто слева направо.* 

*Такое переворачивание изображения не имеет значения при наблюдении астрономических объектов, и на самом деле все астрономические телескопы дают перевернутые изображения.*

*При наблюдении наземных объектов, где желательно получить правильно ориентированное изображение, используется дополнительная выпрямляющая диагональная призма 45°.*

*Учтите, что в моделях Шмидта-Ньютона никак нельзя перевернуть изображение. Хотя в эти телескопы можно наблюдать наземные объекты, изображение будет перевернуто вверх ногами и слева направо.*

- **11. Отрегулируйте высоту треноги:** Высоту треноги можно отрегулировать, ослабив фиксаторы ножек треноги. Выдвиньте внутренние секции каждой ножки треноги на нужную длину; затем затяните фиксаторы. Треногу надо установить на высоту, удобную для наблюдения.
- **12. Вставьте батарейки:** Вставьте в батарейный отсек батареек размера D (не идут в комплекте), правильное расположение указано на схеме в батарейном отсеке. Вставьте блок батареек в разъем питания 12v DC панели управления.

*ВНИМАНИЕ: Убедитесь, что батарейки вставлены именно так, как указано на схеме в батарейном отсеке. Следуйте инструкциям производителя батареек. Не вставляйте батарейки обратной стороной, не смешивайте старые и новые батарейки. Не используйте батарейки разных типов. Невыполнение этих условий может привести к взрыву, возгоранию или протечке батареек. Неправильная установка батареек прекращает действие гарантии. Всегда вынимайте батарейки, если устройство не будет использоваться в течение длительного срока.* 

**13. Выньте пластиковую защиту из светодиодной подсветки визирной сетки:** У светодиода сетки полярного

Для сохранения срока действия батареек между ними проложена пластиковая защита. Отвинтите крышку, выньте пластиковую защиту. Соблюдайте направление батареек. Поместите батарейки в батарейный отсек, затем вставьте его в держатель визирной сетки.

*Помните, что светодиодную подсветку надо выключать, когда устройство не используется.*

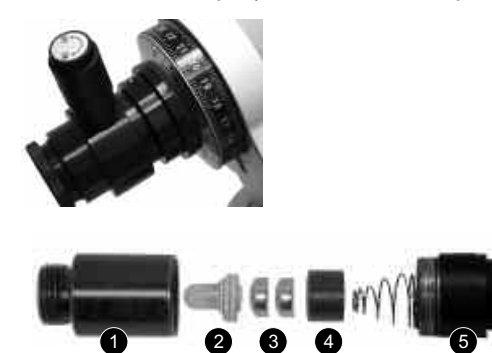

- *1. держатель визирной сетки*
- *2. светодиод*
- *3. батарейки*
- *4. батарейный отсек*
- *5. крышка.*
- **14. Подключите пульт управления Autostar или EC:** Вставьте кабель пульта управления Autostar или EC в порт HBX.

## **Балансировка телескопа**

Чтобы телескоп устойчиво стоял на треноге и плавно перемещался, его надо сбалансировать. Для этого ослабьте фиксатор прямого восхождения. Когда эта ось свободна, телескоп вращается вокруг нее. Позже надо будет также ослабить фиксатор склонения. После этого телескоп может вращаться вокруг оси склонения. Большинство движений телескопа происходит вокруг этих двух осей, по отдельности или одновременно. Ознакомьтесь с этими фиксаторами и понаблюдайте, как телескоп двигается вокруг каждой из осей. Чтобы точно сбалансировать телескоп, выполните следующую процедуру:

- 1. Крепко держите трубу, чтобы она не могла случайно качнуться. Ослабьте фиксатор прямого восхождения. Теперь оптическая труба свободно вращается вокруг оси прямого восхождения. Поверните телескоп так, чтобы рычаг противовеса был параллелен земле.
- 2. Ослабьте фиксатор противовеса и сдвиньте противовес по рычагу противовеса до тех пор пока телескоп не примет неподвижное положение, не качаясь ни в какую сторону. Снова затяните фиксатор противовеса.
- **3. Ахроматические рефракторы, модели Шмидта-Ньютона и Ньютона:** Крепко держите трубу, чтобы она не могла случайно качнуться. Затяните фиксатор прямого восхождения и ослабьте фиксатор склонения. Теперь телескоп может свободно двигаться вокруг оси склонения. Ослабьте фиксаторы колец рамы так, чтобы труба легко скользила в кольцах вперед и назад. Сдвиньте трубу в кольцах так, чтобы телескоп принял неподвижное положение, не качаясь ни в какую сторону. Затяните фиксатор склонения.

Теперь телескоп правильно сбалансирован по обеим осям.

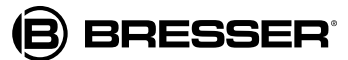

## **Выравнивание искателя**

Широкое поле зрения искателя телескопа дает возможность более удобного начального наблюдения объектов, чем окуляр телескопа, у которого поле зрения намного уже.

Чтобы искатель принес пользу, его следует выровнять с трубой телескопа, чтобы и искатель, и оптическая труба смотрели в одну и ту же точку неба. Благодаря такому выравниванию будет легче искать объекты: Сначала найдите объект в широком поле зрения искателя, затем рассмотрите его детали в окуляре телескопа.

Чтобы выровнять искатель, выполните шаги 1-4 в дневное время и шаг 5 ночью. Процедура выравнивания одинакова для искателей 6х30 и 8х50 мм.

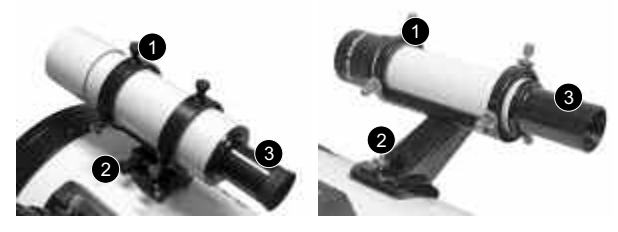

*Рефрактор Шмидта-Ньютона Рефлектор Ньютона*

*1. Коллимационные винты, 2. Крепление, 3. Окуляр*

- 1. Снимите с оптической трубы и с искателя пылезащитные крышки.
- 2. Если окуляр малого увеличения SP 26 мм еще не установлен, вставьте его в держатель окуляра.
- 3. Смотрите в окуляр искателя на объект, расположенный не менее чем в 800 м от вас. Совет: чтобы было легче, выньте трубу искателя из крепления. Если удаленный объект не в фокусе, поверните кольцо фиксации фокуса против часовой стрелки, чтобы ослабить передний отсек искателя. Поверните передний отсек так, чтобы настроить фокус, затем затяните кольцо фиксации фокуса.
- 4. Ослабьте фиксатор прямого восхождения и фиксатор склонения так, чтобы телескоп свободно поворачивался вокруг обеих осей. Затем наведите телескоп на высокий, хорошо различимый и неподвижный ориентир (например телефонный столб) на расстоянии не менее 300 м от вас; центрируйте объект в окуляре телескопа. Сфокусируйте изображение с помощью ручек фокусировки. Затяните фиксаторы прямого восхождения и склонения.
- 5. Глядя в искатель, ослабляйте или затягивайте винты коллимации искателя до тех пор пока перекрестье искателя не будет точно центрировано на объекте, который вы ранее центрировали в окуляре телескопа. Теперь телескоп готов к наблюдениям.

**Никогда не наводите телескоп на Солнце или на небо рядом с ним! Наблюдение Солнца, даже на малую долю секунды, приведет к мгновенному и необратимому повреждению зрения, а также повредит сам телескоп.**

6. Проверьте это выравнивание на небесном объекте, например Луне или яркой звезде, сделайте необходимые поправки (см. шаги 3 и 4).

При правильно выполненном выравнивании объект, найденный в искателе, также появится в окуляре телескопа.

## **Выбор окуляра**

Окуляр телескопа увеличивает изображение, пойманное оптикой телескопа. У каждого окуляра есть фокусное расстояние, выраженное в миллиметрах. Чем меньше фокусное расстояние, тем выше увеличение. Например, окуляр с фокусным расстоянием 9 мм дает большее увеличение, чем окуляр с фокусным расстоянием 26 мм.

В комплекте телескопа поставляется окуляр Super Plössl (SP) 26 мм, который дает широкое, удобное поле зрения с высоким разрешением изображения.

*Условия наблюдения могут существенно меняться в разные ночи и в разных местах наблюдения. Турбулентность воздуха, даже в очень ясные ночи, может искажать изображения. Если изображение расплывчато, используйте окуляр более малого увеличения, чтобы получить изображение большего разрешения.*

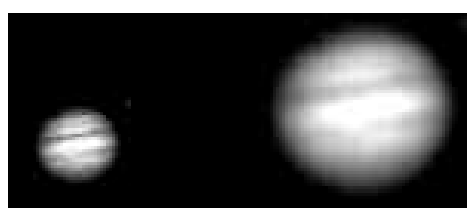

*Юпитер, примеры достаточного и чрезмерного увеличения.*

Окуляры малого увеличения дают широкое поле зрения, яркие высококонтрастные изображения и не утомляют глаза во время длительных сеансов наблюдения. Чтобы найти объект, всегда начинайте с окуляра малого увеличения (Super Plössl 26 мм). Когда объект найден и центрирован в окуляре, вы можете применить окуляр большего увеличения, чтобы увеличить изображение.

Сила, или увеличение, телескопа определяется фокусным расстоянием телескопа и окуляра. Чтобы вычислить увеличение окуляра, разделите фокусное расстояние телескопа на фокусное расстояние окуляра. Например, с телескопом поставляется 26-мм окуляр. Фокусное расстояние телескопа равно 812 мм:

Фокусное расстояние телескопа Увеличение (Сила) = фокусное расстояние окуляра

Фокусное расстояние телескопа = 812 мм Фокусное расстояние окуляра = 26 мм  $812/26 = 31.23$ 

Т.е. увеличение окуляра составляет примерно 31 крат.

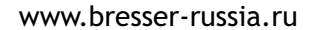

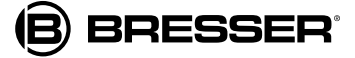

# **Наблюдение с перемещением телескопа вручную**

Когда телескоп собран и сбалансирован, как описано ранее, можно начинать наблюдения. Чтобы освоить функции и опции телескопа, наблюдайте легко обнаружимые наземные объекты – дорожные знаки, светофоры и т.п. Чтобы улучшить результаты, следуйте этим советам:

- **●** Кода вам нужно найти объект наблюдения, сначала ослабьте фиксатор прямого восхождения и фиксатор склонения. Теперь телескоп свободно поворачивается вокруг осей. Ослабьте каждую ось отдельно и потренируйтесь поворачивать телескоп. Затем попробуйте поворачивать его, ослабив обе оси одновременно. **Очень важно освоить этот шаг**, чтобы правильно понимать природу и результаты движения телескопа.
- **●** Поймайте объект наблюдения в выровненный искатель. Когда объект будет центрирован в перекрестье искателя, затяните фиксаторы прямого восхождения и склонения.
- **●** Окуляр телескопа увеличивает изображение, полученное оптикой трубы телескопа. У каждого окуляра есть свое фокусное расстояние, выраженное в миллиметрах. Чем меньше это расстояние, тем больше увеличение. Например, окуляр с фокусным расстоянием 9 мм имеет большее увеличение, чем окуляр с 26 мм.

Окуляры малого увеличения дают широкое поле зрения, яркое высококонтрастное изображение и не утомляют глаза во время длительных сеансов наблюдения. Наблюдая объект в телескоп, всегда начинайте с окуляра малого увеличения (SP 26 мм).

*Может ли увеличение быть слишком большим? Если речь идет об окуляре – конечно! Самая распространенная ошибка начинающих астрономов - перегружать телескоп, используя окуляры больших увеличений, которым не могут соответствовать апертура телескопа и атмосферные условия. Помните, что более маленькое, но яркое и четкое изображение гораздо лучше, чем большое, но нечеткое и расплывшееся. Увеличения свыше 400X следует применять только в наиболее спокойных атмосферных условиях.*

*Autostar может рассчитать оптимальный окуляр. Воспользуйтесь функцией "Eyepiece Calc" ("Расчет окуляра").*

 *Рекомендуется приобрести 3 или 4 дополнительных окуляра, чтобы поккрыть весь диапазон разумных увеличений.* 

Объект, центрированный в окуляре, можно сфокусировать, поворачивая ручки фокусировки. Учтите, что при наблюдении астрономических объектов поле зрения начинает медленно сдвигаться в поле окуляра. Это смещение вызвано вращением Земли вокруг своей оси. При больших увеличениях кажется, что объекты движутся в поле зрения быстрее.

# **Активация клавиш стрелок (модели с Autostar)**

Клавиши стрелок Autostar позволяют перемещать телескоп вверх, вниз, вправо и влево. Процедура активации клавиш стрелок Autostar приведена ниже:

- 1. После установки батареек и подключения шнура Autostar в порт HBX компьютерной панели управления на дисплее Autostar появляется сообщение о защите прав.
- 2. По дисплею прокручивается предупреждение о том, что нельзя смотреть на Солнце. Нажмите клавишу на Autostar, чтобы подтвердить, что это предупреждение прочтено и понято.
- 3. Нажимайте ENTER, пока на дисплее не появится сообщение "Country/State" (Страна/Штат). (Пропустите запрос о дате и времени). Подробнее см. ЗАПУСК **AUTOSTAR**
- 4. С помощью клавиш прокрутки листайте базу данных стран, штатов и областей. Выбрав нужные данные, нажмите ENTER.
- 5. Autostar запросит ввод ближайшего к месту наблюдения города (алфавитный список). С помощью клавиш прокрутки листайте базу городов. Выбрав нужный город, нажмите ENTER.
- 6. Теперь Autostar запросит модель телескопа. С помощью клавиш прокрутки листайте список моделей телескопов. Выбрав нужный телескоп, нажмите ENTER.
- 7. На дисплее появится сообщение "Align: Easy" (Выравнивание: легкое). Теперь можно использовать клавиши стрелок, чтобы передвинуть телескоп в нужное для наблюдения положение.

*Autostar запрашивает ввод страны и города (шаги 3-5) только при первом запуске. Больше такой запрос не появляется, если вы не перегружаете Autostar (см. СБРОС).*

*Если же вам нужно ввести эту информацию (например, при смене географической точки наблюдения), вы можете изменить данные точки наблюдения с помощью опции Site (Точка) в меню настроек. См. ДОБАВЛЕНИЕ ТОЧЕК НАБЛЮДЕНИЯ*.

*Если вы пропустили "Align: Easy" (или любое другое меню, которое хотели выбрать), нажмите клавишу MODE для возврата к предыдущему дисплею.*

8. Нажимайте клавиши стрелок для перемещения телескопа вверх, вниз, вправо или влево. Можно перемещать телескоп на разных скоростях.

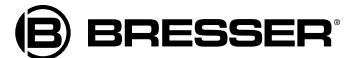

# **Скорости разворота (модели с Autostar)**

У Autostar есть девять скоростей разворота, что дает возможность передвигать оптическую трубу со скоростью, прямо пропорциональной сидерической, и выполнять определенные функции. Нажмите цифры, чтобы изменить скорость разворота, которая выводится на дисплей пульта управления Autostar примерно на 2 секунды.

Имеется девять скоростей:

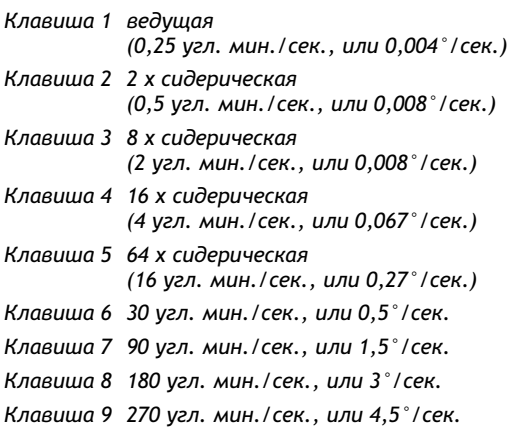

**Скорости 1, 2 и 3:** Лучше всего подходят для точного центрирования объекта в поле зрения окуляра большого увеличения, например окуляра 12 мм или 9 мм.

**Скорости 4, 5 и 6:** Позволяют центрировать объект в поле зрения окуляра малого и среднего увеличения, например стандартный SP 26 мм.

**Скорости 7 и 8:** Удобны для грубого центрирования объекта в искателе.

**Скорость 9:** Быстро передвигает телескоп от одной точки неба к другой.

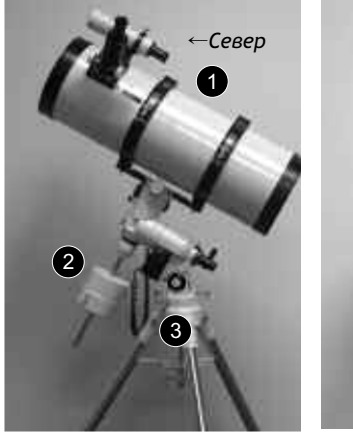

*Полярное положение, вид сбоку*

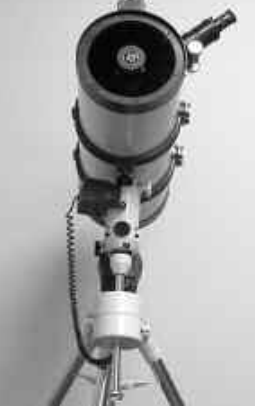

*Полярное положение, вид спереди*

- *1. Направьте оптическую трубу на север*
- *2. Направьте рычаг противовеса прямо вниз над монтировкой*
- *3. Ручки тонкой настройки азимута*

## **Наблюдение Луны**

Наведите телескоп на Луну (учтите, что Луну видно не каждую ночь). Потренируйтесь в наблюдении разных деталей Луны с помощью клавиш стрелок пульта управления Autostar или EC и разных скоростей. На Луне есть множество интересных деталей - кратеры, горные цепи, линии сброса. Лучше всего наблюдать Луну в фазе полумесяца или в половинной фазе. В это время солнечный свет падает на Луну под углом, добавляя глубины. На полной Луне не видно никаких теней, слишком яркая поверхность выглядит плоской и малоинтересной. Попробуйте использовать лунный фильтр нейтральной плотности. Такой фильтр не только уменьшает яркие блики, но и усиливает контраст изображения.

# **Трекинг**

По мере вращения Земли звезды в небе перемещаются с востока на запад. Скорость этого перемещения называется сидерической скоростью. Можно настроить телескоп на перемещение с сидерической скоростью, тогда он автоматически следует за звездами и другими объектами ночного неба. Функция трекинга автоматически сохраняет объект центрированным (более или менее) в окуляре телескопа.

Для автоматического трекинга объектов следует сначала изучить, как устанавливать полярное положение телескопа и как выбирать астрономические цели в меню настроек Autostar. Пользователи пульта управления EC могут найти информацию в Приложении D.

#### **Установка полярного положения**

- 1. При необходимости выровняйте монтировку, отрегулировав длину ножек треноги.
- 2. Ослабьте фиксатор прямого восхождения. Поверните оптическую трубу так, чтобы рычаг противовеса был направлен прямо вниз над монтировкой.
- 3. Установите телескоп так, чтобы ножка треноги, расположенная под ручками тонкой настройки азимута смотрела примерно на север (в Южном полушарии на юг). Ослабьте фиксатор склонения так, чтобы оптическую трубу можно было поворачивать. Поверните трубу так, чтобы она смотрела на север (в Южном полушарии – на юг). Затяните фиксатор. Найдите Полярную звезду, если нужна точная ориентировка на север (в Южном полушарии - Сигма Октанта). См. ОПРЕДЕЛЕНИЕ НЕБЕСНОГО ПОЛЮСА.
- 4. Если вы еще не определили свою широту, сделайте это сейчас. См. Приложение С: ТАБЛИЦА ШИРОТ или сверьтесь с атласом. С помощью винтов Т-образной ручки наклоните монтировку телескопа так, чтобы стрелка указывала на правильную широту вашего места наблюдения на диске широт.

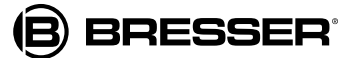

5. Если шаги 1-4 выполнены достаточно аккуратно, телескоп теперь выровнен на Полярную звезду. Можно начинать наблюдение.

Когда монтировка выставлена в полярное положение как описано выше, угол широт больше не нужно регулировать до тех пор, пока вы не переместитесь в другое географическое положение (т.е. на другую широту).

> *Важное примечание: Приблизительная настройка широты и другие настройки достаточны почти для всех астрономических наблюдений. Не уделяйте слишком много внимания точной настройке полярного положения телескопа, чтобы не потерять удовольствие от наблюдений.*

#### **Наблюдение звезды с автотрекингом**

Клавиши стрелок Autostar используются для поиска звезды, а затем функция трекинга автоматически удерживает звезду центрированной в окуляре телескопа. Пользователи пульта управления электронным контроллером могут найти информацию о трекинге в Приложении D.

1. Если вы активировали клавиши стрелок и установили телескоп в полярное положение, на дисплее Autostar появится "Align: Easy" ("Выравнивание: легкое"). Переходите к шагу 2.

Если вы еще не пользовались Autostar или только что подключили его к порту HBX, выполните процедуры, описанные в разделах АКТИВАЦИЯ КЛАВИШ СТРЕЛОК и УСТАНОВКА ПОЛЯРНОГО ПОЛОЖЕНИЯ. Затем вернитесь к шагу 2 данной процедуры.

Если вы используете Autostar для выполнения других функций, и сообщение "Align: Easy" ("Выравнивание: легкое") не появилось на дисплее, выполните следующие шаги:

a. Нажимайте клавишу MODE ("Режим") пока на дисплее не появится "Select Item: Object." (Выбрать: объект"). b. Нажмите клавишу прокрутки вверх один раз. Появится опция "Select Item: Setup." ("Выбрать: настройка"). c. Нажмите ENTER. Появится опция "Setup: Align" ("Настройка: выравнивание"). Переходите к шагу 3.

2. Нажмите ENTER. Появится опция "Setup: Align" ("Настройка: выравнивание").

- 3. Нажмите клавишу прокрутки вниз, появится опция "Align: Targets" ("Настройка: цели"). Нажмите ENTER.
- 4. Появится опция "Targets: Terrestrial" ("Цели: наземные"). Нажмите любую клавишу прокрутки один раз. Появится опция "Targets: Astronomical" ("Цели: астрономические").
- 5. С помощью клавиш стрелок найдите в ночном небе яркую звезду. Воспользуйтесь для наведения на звезду искателем. Вы можете выбрать для данной процедуры любую яркую звезду, которую хорошо видно. С помощью клавиш стрелок Autostar центрируйте звезду в окуляре. Центрировав звезду, нажмите ENTER, чтобы выбрать "Astronomical" ("Астрономические"). Включится привод трекинга телескопа. Это может занять несколько секунд. Когда начнется трекинг, может потребоваться опять центрировать звезду в окуляре. После этого приводы трекинга будут удерживать выбранную звезду в центре окуляра.
- 6. Чтобы остановить трекинг, нажмите и держите клавишу ENTER несколько секунд, затем отпустите. Или трекинг можно остановить, выбрав в меню Targets ("Цели") опцию "Terrestrial" ("Наземные").

*Важное примечание: Выполняя процедуру автоматического трекинга, можно перемещать телескоп с помощью клавиш стрелок, а также можно ослабить фиксаторы телескопа и передвигать трубу вручную. Функция трекинга при этом не отключится, и телескоп отследит новый объект.*

#### **Какую звезду выбрать в качестве звезды выравнивания?**

Если Autostar выбрал звезду выравнивания, которая вам незнакома, как убедиться, что вы видете в окуляре именно ее?

Правило такое: звезда выравнивания – обычно самая яркая звезда данной части неба. Если вы наводите телескоп на звезду выравнивания с помощью опции GO TO и не уверены в результате, посмотрите в искатель. Когда звезда выравнивания видна в искателе, она стоит отдельно от остальных звезд в этой части неба. Искатель поможет вам определить звезду гораздо быстрее, чем окуляр, потому что поле зрения у него намного шире, чем у окуляра. С помощью Autostar установите скорость разворота на 6 или выше и центрируйте звезду выравнивания в искателе, используя клавиши стрелок. Если искатель выровнен с телескопом, звезда выравнивания должна появиться в окуляре. Установите скорость разворота на 4 или меньше и центрируйте звезду в окуляре.

Если звезду заслоняют деревья или здания или если вы не уверены, что выбрана правильная звезда, не беда. Нажмите клавишу прокрутки вниз, и Autostar выберет другую звезду выравнивания.

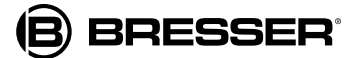

# **Использование GO TO (для моделей с Autostar)**

Прежде чем использовать опцию GO TO, следует сначала:

- Изучить навигацию по меню с помощью клавиш Autostar; Запустить Autostar;
- Установить телескоп в полярное положение, если это еще не сделано
- Выбрать опцию "Align: Easy" ("Выравнивание: легкое") в меню Autostar.

### **Навигация по меню Autostar**

Меню Autostar организовано так, чтобы навигация была быстрой и удобной.

- Нажмите ENTER, чтобы перейти на подуровни меню.
- Нажмите MODE, чтобы вернуться на верхний уровень меню.
- Нажмите клавиши прокрутки, чтобы листать опции, доступные для каждого уровня меню, вверх и вниз.
- Нажмите клавиши стрелок для ввода символов.
- Нажмите цифры для ввода цифр.

*Если в меню доступны несколько вариантов выбора, текущая опция обычно выведена в первой строке и отмечена стрелкой вправо (>).*

*Initialization (инициализация, запуск)* – *это процедура, гарантирующая, что Autostar работает правильно. При первом использовании Autostar еще не знает, какое выбрано место наблюдения, какое время и какая дата. Вы вводите всю эту информацию. Autostar на основе этой информации точно высчитывает положение небесных тел (звезд и планет) и автоматически наводит телескоп так, чтобы разнообразные действия выполнялись правильно.*

# **Запуск Autostar**

*Обычно, время и дата вводятся в начале каждого сеанса наблюдения, но при первом использовании Autostar или после сброса надо выполнять только процедуру полного запуска (т.е. ввести информацию о месте наблюдения, выбрать модель телескопа, ввести время и дату).*

- 1. Убедитесь, что телескоп правильно собран и батарейки установлены.
- 2. Переключатель On/Off (ВКЛ/ВЫКЛ) должен быть в положении "OFF" (ВЫКЛ.). Вставьте шнур Autostar в порт HBX как описано ранее. Переведите переключатель On/Off в положение "On" (ВКЛ.).
- 3. На дисплее появится сообщение о защите прав и будет прокручиваться предупреждение о том, что нельзя смотреть на Солнце. Нажмите клавишу на Autostar, чтобы подтвердить, что это предупреждение прочтено и понято.
- 4. Появится исходное меню "Getting Started" ("Начало работы") с двумя опциями:
	- a. Нажмите и держите клавишу "?" примерно 2 секунды, чтобы получить информацию о функциях и клавишах Autostar. По окончании нажмите клавишу MODEчтобы выйти из раздела Help (Помощь)
	- b. Нажмите ENTER, чтобы пропустить раздел Help (Помощь) и продолжить запуск.
- 5. Autostar запросит текущую дату:
	- a. Цифры от 0 до 9 можно ввести с помощью клавиш цифр. Когда на дисплее появится нужная цифра, с помощью стрелки вправо переместите курсор вправо, к следующей цифре (или с помощью стрелки влево переместите курсор влево, если потребуется).
	- b. Затем с помощью стрелки вправо передвиньте курсор к месяцам. С помощью клавиш прокрутки листайте список месяцев. Выбрав нужный месяц, с помощью стрелки вправо передвиньте курсор к годам.
	- c. Нажмите цифры для ввода четырех цифр текущего года. С помощью стрелки вправо передвигайте курсор от цифры к цифре.
	- d. Когда дата полностью введена, нажмите ENTER.
- 6. Autostar запросит текущее время: Введите цифры с помощью клавиш цифр. Стрелки влево и вправо перемещают курсор по дисплею как описано выше. Введите текущее время (если оно меньше 10, первой цифрой введите 0). С помощью стрелки вверх выберите AM ("утра"), PM ("вечера") или "blank" ("пусто"). Опция "blank" ("пусто") (на дисплее не показано ни АМ, ни РМ) используется для 24-часового ("военного") режима времени. Затем нажмите ENTER, чтобы запустить часы.
- 7. Теперь Autostar запросит летнее время. С помощью одной из клавиш прокрутки выберите значение YES ("да") или NO ("нет"). Подтвердите выбор, нажав ENTER.

*Летнее время может быть разное в разных частях света.*

- 8. Если вы ранее ввели название страны и города (как описано в разделе ИСПОЛЬЗОВАНИЕ КЛАВИШ СТРЕЛОК, перейдите к шагу 9. Если нет - выполните следующие шаги:
	- a. Autostar запросит ввод ближайшего к месту наблюдения города (алфавитный список). С помощью клавиш прокрутки листайте базу данных стран, штатов и областей. Выбрав нужные данные, нажмите ENTER.
	- b. Autostar запросит ввод ближайшего к месту наблюдения города (алфавитный список). С помощью клавиш прокрутки листайте базу городов. Выбрав нужный город, нажмите ENTER.
- 9. Теперь Autostar запросит модель телескопа. С помощью клавиш прокрутки листайте список моделей телескопов. Выбрав нужный телескоп, нажмите ENTER.
- 10. Запуск системы завершен, на дисплее появилось сообщение "Align: Easy." После завершения процедуры запуска ОБЯЗАТЕЛЬНО НУЖНО натренировать привод.

**BRESSER®** 

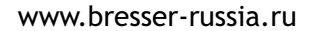

# **Тренинг привода (только модели с Autostar)**

Теперь с помощью Autostar следует натренировать привод. Выполните эту процедуру при первом использовании Autostar, после сброса или при возникновении проблем с точностью наведения. Тренинг привода обеспечивает более высокую точность наведения телескопа.

*Тренируйте привод на наземном объекте, например телефонном столбе или уличном фонаре. Лучше всего делать это при дневном свете.*

1. Если вы только что выполнили запуск Autostar, перейдите к шагу 2.

Если вы еще не запустили Autostar, выполните процедуру, описанную в разделе ЗАПУСК AUTOSTAR. Затем перейдите к шагу 2 тренинга привода.

- 2. Нажимайте клавишу MODE, пока не появится опция "Select Item: Object." ("Выбрать: объект").
- 3. Нажмите клавишу прокрутки вверх один раз. Появится опция "Select Item: Setup" ("Выбрать: настройка").
- 4. Нажмите ENTER для входа в меню настроек. Появится опция "Setup: Align" ("Настройка: выравнивание").
- 5. Нажимайте клавишу прокрутки вверх, пока не появится опция "Setup: Telescope" ("Настройка: телескоп").
- 6. Нажмите ENTER для входа в меню телескопа. Появится опция "Telescope: Focal Length" ("Телескоп: Фокусное расстояние").
- 7. Нажимайте клавишу прокрутки вниз, пока не появится опция "Telescope: Train Drive." ("Телескоп: тренинг привода").
- 8. Нажмите ENTER, чтобы выбрать опцию тренинга привода. Появится опция "Train Drive:" Az/RA Train" ("Тренинг привода: по азимуту/прямому восхождению").
- 9. Нажмите ENTER, чтобы начать тренинг по азимуту/прямому восхождению.
- 10.На дисплее начнет прокручиваться сообщение "Drive Setup: For this..." (Настройка привода: для этого ..."). Это напоминание о том, что надо навести телескоп на наземный объект. Ослабьте фиксаторы прямого восхождения и склонения и наведите телескоп на объект. Затяните фиксаторы. Когда телескоп наведен на нужный наземный объект, нажмите ENTER.
- 11.Появится сообщение "Center reference object" ("Центрировать ориентир"). Центрируйте объект с помощью клавиш стрелок. Затем нажмите ENTER.
- 12.Телескоп передвигается, и появляется сообщение "Нажмите >, чтобы центрировать". Нажмите и держите стрелку вправо, чтобы снова центрировать объект. Затем нажмите ENTER.

*Если, нажимая клавишу стрелки, вы промахнулись мимо объекта, переместить телескоп в обратном направлении нельзя. Нажимайте клавишу MODE, пока не появится опция "Train Drive: Az/RA Train" ("Тренинг привода: по азимуту/прямому восхождению"), затем начните процедуру снова.*

- 13.Телескоп передвигается, и появляется сообщение "Нажмите <, чтобы центрировать". Нажмите и держите стрелку влево, чтобы снова центрировать объект. Затем нажмите ENTER.
- 14.Появится опция "Train Drive:" Az/RA Train" ("Тренинг привода: по азимуту/прямому восхождению"). Нажмите клавишу прокрутки вниз, появится опция "Train Drive: Alt/Dec Train" ("Тренинг привода: по высоте/склонению"). Нажмите ENTER, чтобы начать тренинг по высоте/склонению.
- 15. На дисплее начнет прокручиваться сообщение "Drive Setup: For this..." (Настройка привода: для этого ..."). Это еще одно напоминание о том, что надо навести телескоп на наземный объект. Ослабьте фиксаторы прямого восхождения и склонения, и наведите телескоп на объект. Затяните фиксаторы. Когда телескоп наведен на нужный наземный объект, нажмите ENTER.
- 16. Появится сообщение "Center reference object" ("Центрировать ориентир"). Центрируйте объект с помощью клавиш стрелок. Затем нажмите ENTER.
- 17. Телескоп передвигается, и появляется сообщение "Нажмите ▲, чтобы центрировать". Нажмите и держите стрелку вверх, чтобы снова центрировать объект. Затем нажмите ENTER.
- 18. Телескоп передвигается, и появляется сообщение "Нажмите ▼, чтобы центрировать". Нажмите и держите стрелку вниз, чтобы снова центрировать объект. Затем нажмите ENTER. Появится опция "Train Drive:" Alt/Dec Train" ("Тренинг привода: по высоте/склонению"). Вы завершили процедуру тренинга привода. Переходим к следующему шагу, легкому выравниванию.

### **Легкое выравнивание (только с Autostar)**

Завершив тренинг привода, выровняйте телескоп с помощью Autostar. Самый быстрый и удобный способ начать наблюдение с использованием возможностей GO TO – это выровнять телескоп с помощью функции легкого выравнивания.

- 1. Нажимайте клавишу MODE, пока не появится опция "Select Item: Setup." ("Выбрать: настройка"). Нажмите ENTER.
- 2. Появится опция "Setup: Align" ("Настройка: выравнивание"). Нажмите ENTER. Появится опция "Align: Easy" ("Выравнивание: легкое"). Нажмите ENTER.
- 3. На дисплее появится сообщение "German North" ("немецкий север"), а прокручивающееся сообщение запросит установку телескопа в полярное положение. Закончив процедуру, нажмите ENTER.
- 4. Теперь Autostar выберет из своей базы данных две звезды для выравнивания. Когда телескоп перемещается к звезде для выравнивания, она может не появиться в поле зрения окуляра. С помощью клавиш стрелок двигайте телескоп так, чтобы звезда появилась в центре окуляра. Звезда для выравнивания должна быть легко узнаваема; нужна самая яркая звезда в той области неба, на которую наведен телескоп. См. ВЫБОР ЗВЕЗДЫ ДЛЯ ВЫРАВНИВАНИЯ. Центрировав звезду, нажмите ENTER. Повторите процедуру для второй звезды.

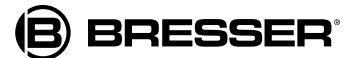

# **Легкое выравнивание (только с Autostar)**

Завершив тренинг привода, выровняйте телескоп с помощью Autostar. Самый быстрый и удобный способ начать наблюдение с использованием возможностей GO TO – это выровнять телескоп с помощью функции легкого выравнивания.

- 1. Нажимайте клавишу MODE, пока не появится опция "Select Item: Setup." ("Выбрать: настройка"). Нажмите ENTER.
- 2. Появится опция "Setup: Align" ("Настройка: выравнивание"). Нажмите ENTER. Появится опция "Align: Easy" ("Выравнивание: легкое"). Нажмите ENTER.
- 3. На дисплее появится сообщение "German North" ("немецкий север"), а прокручивающееся сообщение запросит установку телескопа в полярное положение. Закончив процедуру, нажмите ENTER.
- 4. Теперь Autostar выберет из своей базы данных две звезды для выравнивания. Когда телескоп перемещается к звезде для выравнивания, она может не появиться в поле зрения окуляра. С помощью клавиш стрелок двигайте телескоп так, чтобы звезда появилась в центре окуляра. Звезда для выравнивания должна быть легко узнаваема; нужна самая яркая звезда в той области неба, на которую наведен телескоп. См. ВЫБОР ЗВЕЗДЫ ДЛЯ ВЫРАВНИВАНИЯ. Центрировав звезду, нажмите ENTER. Повторите процедуру для второй звезды.

*Autostar подбирает звезды для выравнивания, основываясь на введенных значениях даты, времени и места наблюдения. Звезды выравнивания могут быть в разные дни разными. Все, что требуется от наблюдателя, – когда потребуется, центрировать выбранную звезду в окуляре.*

*Клавиша GO TO также позволит выполнить поиск по спирали. Поиск по спирали полезен, когда телескоп наводится на объект, не видимый в окуляре после завершения поиска (это иногда случается во время выравнивания телескопа).* 

*Когда телескоп закончит разворот, нажмите GO TO. Телескоп начнет перемещаться по спирали на очень малой скорости (вы можете менять скорость разворота – см. СКОРОСТИ РАЗВОРОТА. Глядите в окуляр и, когда объект появится в поле зрения, нажмите клавишу MODE ("Режим"), чтобы остановить поиск по спирали. Затем центрируйте объект с помощью клавиш стрелок.*

# **Наблюдение Сатурна (модели с Autostar)**

После выполнения процедур тренинга привода и легкого выравнивания привод начинает работать, а телескоп выровнен для данной ночи наблюдения. Положение объектов в окуляре должно сохраняться даже несмотря на вращение Земли.

> *Важное примечание: Проведя выравнивание, используйте для перемещения телескопа только меню Autostar или клавиши стрелок. Не ослабляйте фиксаторы телескопа и не передвигайте его основание вручную, иначе выравнивание будет нарушено.*

Данное упражнение показывает, как выбрать объект наблюдения (например Сатурн) в базе данных Autostar. Учтите, что Сатурн видно не круглый год, и, возможно, придется выбрать в базе данных другой объект. Но процедура выбора будет точно такой же.

- 1. После выравнивания телескопа на дисплее появится опция "Select Item: Object" ("Выбрать: объект"). Нажмите ENTER. Если опции "Select Item: Object" ("Выбрать: объект") на дисплее нет, нажимайте клавишу MODE, пока она не появится, затем нажмите ENTER.
- 2. Появится опция "Object: Solar System" ("Объект: Солнечная система"). Нажмите ENTER.
- 3. Появится опция "Solar System: Mercury" ("Солнечная система: Меркурий"). С помощью кнопок прокрутки пролистайте до опции "Solar System: Saturn" ("Солнечная система: Сатурн").
- 4. Нажмите ENTER. Появится сообщение "Calculating" ("Вычисление"). Затем на дисплее появится надпись "Saturn" ("Сатурн") и набор координат. Координаты Сатурна (как и других планет) меняются в течение года.
- 5. Нажмите GO TO. На дисплее появится "Saturn: Slewing..." ("Сатурн: перемещение"), и телескоп будет перемещаться, пока не найдет Сатурн. Может потребоваться центрировать Сатурн в окуляре с помощью клавиш стрелок. Затем Autostar автоматически включит трекинг, так что телескоп будет перемещаться вслед за Сатурном (или любым другим выбранным объектом). Сатурн остается центрированным в окуляре.

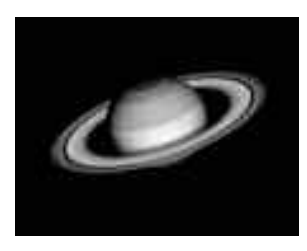

*Планета Сатурн находится на расстоянии более 1200 миллионов километров от Земли.*

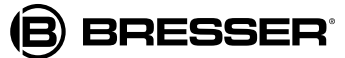

## **Экскурсия по небесным объектам (с Autostar)**

Данный пример иллюстрирует использование опции "Tonight's Best" Guided Tour ("Экскурсия по лучшим объектам сегодняшнего дня").

- 1. После наблюдения Сатурна нажимайте клавишу MODE, пока не появится опция "Select Item: Object" ("Выбрать: объект").
- 2. Дважды нажмите клавишу прокрутки вниз. Появится опция "Select Item: Guided Tour" ("Выбрать: экскурсия").
- 3. Нажмите ENTER. Появится опция "Guided Tour: Tonight's Best" ("Экскурсия: лучшее сегодня"). Нажмите ENTER.

*Если вы хотите попробовать другую экскурсию, выберите ее в списке с помощью клавиши прокрутки вниз. Когда на дисплее появится нужная экскурсия, нажмите ENTER.*

4. Появится сообщение "Tonight's Best: Searching..." ("Лучшее сегодня: поиск"). После вычисления появится сообщение "Tonight's Best: "Jupiter" ("Лучшее сегодня: Юпитер").

> *В списке экскурсий в разные дни могут появиться разные объекты.*

Нажмите ENTER, чтобы увидеть информацию об объекте. Нажмите GO TO, чтобы переместить телескоп к объекту.

- 5. Нажмите клавишу MODE, чтобы вернуться к списку экскурсий. Нажимая клавиши прокрутки, можно перелистывать список. Когда вы нашли следующий объект для наблюдения, снова нажмите ENTER.
- 6. Чтобы выйти из меню экскурсий, нажмите и держите клавишу MODE две секунды.

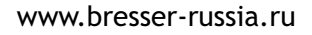

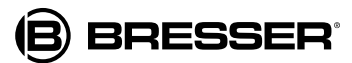

# **Описание телескопа Базовые функции Autostar Описание телескопа**

*Некоторые модели телескопов оборудованы пультом управления электронным контроллером, а не пультом Autostar. Разделы БАЗОВЫЕ ФУНКЦИИ AUTOSTAR, МЕНЮ AUTOSTAR, ПОЛЕЗНЫЕ ФУНКЦИИ AUTOSTAR относятся только к моделям с Autostar и не относятся к моделям с электронным контроллером. См. ПРИЛОЖЕНИЕ D: ПУЛЬТ УПРАВЛЕНИЯ ЭЛЕКТРОННЫМ КОНТРОЛЛЕРОМ.*

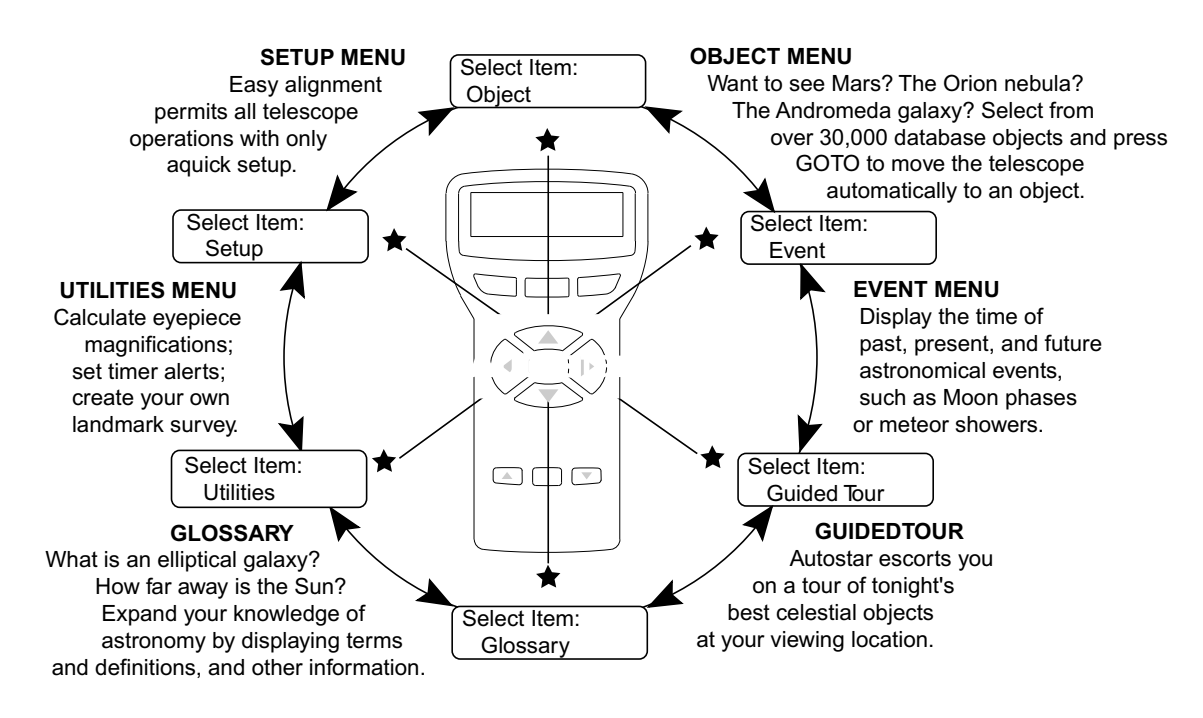

*Вселенная Autostar. Шесть основных категорий в списке меню "Select item" ("Выбрать").*

**Setup**

Важно понимать, что список опций меню представляет собой замкнутый круг. Это означает, что, нажимая клавишу прокрутки вниз (7, рис.2) и пройдя все доступные опции, вы снова попадете на первую в списке опцию. Клавиша прокрутки вверх листает опции в обратном порядке. Учтите, что это дает удобную возможность попасть к опции, находящейся почти в самом низу списка.

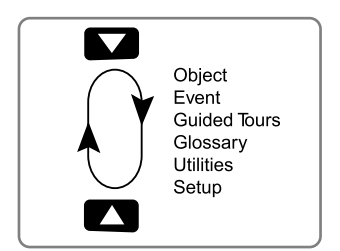

**Date** Time Daylight Saving **Telescope Targets** etc. **Align**

*Опции меню по кругу Опции меню во второй строке.* 

#### *Пример:*

Как попасть в опцию "Select Item: Setup" ("Выбрать: настройка"), находясь в опции "Select Item: Object" ("Выбрать: объект"):

1. Нажмите клавишу прокрутки вниз пять раз или клавишу прокрутки вверх один раз.

Дисплей на рисунке показывает две строки информации. Верхняя строка показывает текущий уровень меню. Вторая строка показывает опцию, которую можно выбрать на этом уровне меню. Некоторые опции представляют собой выбор следующего подуровня меню. Клавиши прокрутки вверх и вниз перебирают список доступных опций, показывая одну опцию за один раз. Когда на второй строке появилась нужная опция, нажмите ENTER, чтобы выбрать ее и перейти на один уровень меню вниз.

2. Чтобы выйти из данного уровня меню (например, когда выбрана не та опция), нажмите клавишу MODE.

> *Независимо от того, сколько подуровней пройдено, каждое нажатие клавиши MODE возвращает вас на предыдущий уровень меню, пока вы не достигнете исходного меню, "Select Item" ("Выбрать"). На этом уровне нажатие клавиши MODE приведет к возврату к самому верхнему уровню, "Select Item: Object" ("Выбрать: объект").*

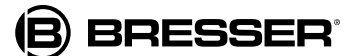

## **Тренинг по навигации Autostar**

Для иллюстрации структуры меню Autostar предлагается следующее упражнение – вычисляется время захода Солнца, чтобы спланировать вечерний сеанс наблюдения.

> *Прежде чем выполнять это упражнение, следует правильно запустить и выровнять Autostar.*

- 1. Нажмите клавишу MODE несколько раз, пока не появится опция "Select Item: Object" ("Выбрать: объект").
- 2. Нажмите клавишу прокрутки вниз один раз, чтобы на дисплее появилась опция "Event" ("Событие").

*Если в меню доступны несколько вариантов выбора, текущая опция обычно выведена в первой строке и отмечена стрелкой вправо (>).*

- 3. Нажмите ENTER, чтобы выбрать опцию "Event" ("Событие") и перейти к следующему подуровню меню. На дисплее появится опция "Event: Sunrise" ("Событие: восход").
- 4. Нажмите клавишу прокрутки вниз один раз, чтобы на дисплее появилась опция "Sunrise" ("Восход").
- 5. Нажмите ENTER, чтобы выбрать опцию "Sunset" ("Закат") и перейти к следующему подуровню меню.
- 6. Autostar вычислит время заката, основываясь на текущей дате, времени и месте наблюдения. Затем результаты вычислений появятся на дисплее.
- 7. Нажмите клавишу MODE один раз, чтобы вернуться в предыдущий уровень меню. Первый уровень вверх – это меню "Event" ("Событие").
- 8. Снова нажмите MODE, чтобы перейти на уровень выше. Это верхний уровень, "Select Item" ("Выбрать").
- 9. Снова нажмите MODE, чтобы вернуться к исходному пункту "Select Item: Object" ("Выбрать: объект").

#### **Навигация в Autostar**

Меню Autostar организовано так, чтобы навигация была быстрой и удобной.

- Нажмите ENTER, чтобы перейти на подуровни меню.
- Нажмите MODE, чтобы вернуться на верхний уровень меню.
- Нажмите клавиши прокрутки, чтобы листать опции, доступные для каждого уровня меню, вверх и вниз.
- С помощью клавиш стрелок двигайте курсор по дисплею.
- Нажмите клавишу "?" для доступа к встроенному руководству пользователя.

## **Глядите в будущее!**

Опция Autostar Date ("Дата") в меню настроек дает гораздо больше, чем просто ввод текущей даты. Здесь вы можете найти информацию о прошлых и будущих событиях. Autostar может высчитать дату и время событий в будущем и (кроме затмений) в прошлом. Например: восход солнца 6 марта 2043 года или весеннее равноденствие в 1776 году. Чтобы использовать эту функцию, введите нужную дату в меню "Setup: Date" ("Настройка: дата") и выберите опцию в меню "Event" ("Событие"). Autostar может вычислить дату и время восходов и закатов Солнца, восходов и закатов Луны, фаз Луны, солнечных и лунных затмений (на 100 лет вперед), звездных дождей, равноденствий, солнцестояний и минимума Алголя. Очень практично использования меню даты и времени – использовать опцию "Sunset" ("Закат") для определения времени, когда можно начать наблюдения.

**BRESSER®** 

### **Ввод данных в Autostar**

- Введите цифры с помощью клавиш цифр.
- Листайте цифры и алфавит с помощью клавиш стрелок. Стрелка вниз начинает пролистывание с буквы А, стрелка вверх – с цифры 9.
- Чтобы двигать курсор по дисплею: С помощью стрелок вправо и влево передвигайте курсор от цифры к цифре.
- Введя нужную информацию, нажмите ENTER.

# **Меню Autostar**

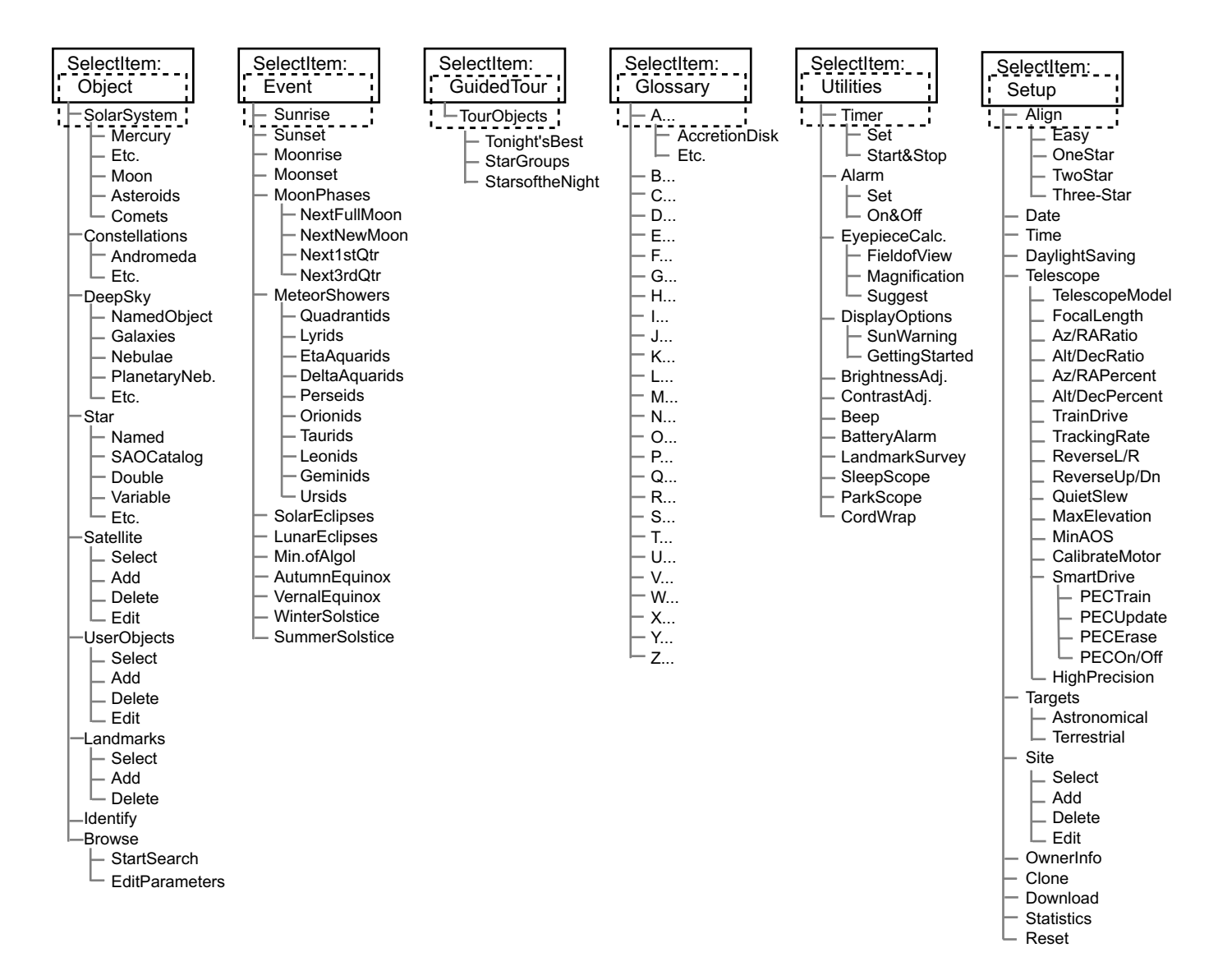

# **Объекты**

Почти все наблюдение с Autostar выполняется с помощью меню "Object" ("Объекты").

Autostar содержит обширные библиотеки объектов наблюдения – звезд, планет, комет, туманностей и т.п. Когда выбран один из этих объектов, Autostar перемещает телескоп (если он правильно выровнен) на выбранный объект.

**Solar System (Солнечная система)** – библиотека из 8 планет (кроме Земли) в порядке следования от Солнца, затем идут Луна, астероиды и кометы.

**Constellations (Созвездия)** – библиотека из 88 созвездий Северного и Южного полушарий. Когда выбрана эта опция и на первой строке дисплея появилось название созвездия, нажмите GO TO один раз, чтобы на второй строке появилось название самой яркой звезды этого созвездия. Нажмите GO TO еще раз, чтобы переместить к этой звезде телескоп. С помощью клавиш прокрутки листайте список звезд созвездия, от самой яркой к самой тусклой.

**Deep sky (Глубокий космос)** – библиотека объектов вне нашей Солнечной системы: туманностей, звездных скоплений, галактик и квазаров.

**Stars (Звезды)** – библиотека звезд по разным категориям по названиям, двойные, переменные звезды и т.п.

**Satellites (Спутники)** – библиотека объектов, вращающихся вокруг Земли: МКС, телескоп Хаббла, спутники GPS, геостационарные орбитальные спутники.

**User Objects (Пользовательские объекты)** – эта библиотека позволяет пользователю определять и сохранять объекты глубокого космоса, которые его интересуют, но отсутствуют в остальных библиотеках. Подробнее см. в разделе Использование Autostar для поиска объектов, отсутствующих в библиотеках, стр.33.

**Terrestrial Objects (Наземные объекты)** – хранит местонахождение интересных наземных объектов в постоянной базе данных Autostar.

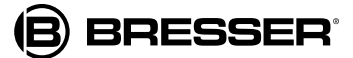

*Важное примечание: Чтобы использовать функцию "Landmark" ("Ориентир"), следует расположить и выровнять телескоп точно так же, как было сделано, когда данный объект был добавлен в базу данных.*

- **Select (Выбрать)**: Чтобы выбрать наземный объект, уже занесенный в базу данных (см. опцию "Add" ("Добавить") ниже), выберите опцию "Select" ("Выбрать") и листайте список. Нажмите ENTER, чтобы выбрать наземный объект, затем нажмите GO TO, и телескоп начнет перемещаться к объекту.
- **Add (Добавить)**: Чтобы добавить наземный объект в базу данных, выберите опцию "Add" ("Добавить"). Введите название объекта. Найдите объект и центрируйте его в окуляре, затем нажмите ENTER.

**Identify (Идентифицировать)** – это потрясающая функция для тех, кто хочет сканировать ночное небо и начать исследования. После того как телескоп был правильно выровнен, перемещайтесь по небу с помощью клавиш стрелок Autostar. Затем выполните следующие шаги:

> *Важное примечание: Во время идентификации используйте для перемещения телескопа только клавиши стрелок. Не ослабляйте фиксаторы телескопа и не передвигайте его основание вручную, иначе выравнивание будет нарушено.*

- 1. Когда нужный объект виден в окуляр, нажимайте клавишу MODE ("Режим") до тех пор, пока на дисплее не появится опция "Select Item: Object" ("Выбрать: объект"). Нажмите ENTER для выбора этой опции.
- 2. Листайте опции подменю до тех пор, пока не появится опция "Object: Identify" ("Объект: идентифицировать").
- 3. Нажмите ENTER. Autostar начнет проверять библиотеки, чтобы идентифицировать наблюдаемый объект.
- 4. Если телескоп не наведен точно на объект, имеющийся в библиотеке Autostar, будет определен и выведен на дисплей ближайший объект, имеющийся в библиотеке. Нажмите GO TO, и телескоп начнет перемещаться к этому объекту.

**Browse (Искать)** – эта функция позволяет искать в библиотеках объекты с определенными параметрами, подобно стандартной функции поиска. Опция "Edit Parameters" ("Задать параметры") позволяет вам ввести различные параметры поиска, например: тип объекта, минимальный подъем, максимальный подъем и т.п. Задав параметры поиска, выберите "Start Search" ("Начать поиск") и нажмите ENTER. Autostar покажет результаты поиска.

## **События**

Меню "Event" ("События") предоставляет доступ к датам и времени астрономических событий. База данных содержит следующие виды событий:

**Moonrise and Moonset (Восход и закат Луны)** вычисляет время восхода и заката Луны на текущую дату. Найдите время восхода и заката в другие дни, введя новую дату в меню Setup: Date" ("Настройка: дата").

**Moonrise** and **Moonset (Восход** и **закат Луны)** вычисляет время восхода и заката Луны на текущую дату. Найдите время восхода и заката в другие дни, введя новую дату в меню Setup: Date" ("Настройка: дата").

**Moon Phases (Фазы Луны)** – показывает дату и время следующего полнолуния, новой луны, первой и третьей четверти луны.

**Meteor Showers (Звездный дождь)** – показывает информацию о предстоящих звездных дождях (Персеиды, Леониды и т.п.). Также указывает даты дождей и времени, когда они достигнут максимума.

*Метеоры – быстро движущиеся объекты, покрывающие большие области неба и обычно лучше всего видимые невооруженным взглядом.*

**Solar Eclipse (Солнечное затмение)** – список предстоящих солнечных затмений, с датой и типом (общее, кольцеобразное, частичное) затмения, местом и временем первого и последнего контакта с тенью Луны. С помощью клавиш прокрутки вверх и вниз можно вывести на дисплей доступные данные. **Помните: НИКОГДА не смотрите в телескоп на Солнце!** 

**Lunar Eclipse (Лунное затмение)** – список предстоящих лунных затмений, с датой и типом (общее, частичное, полутень) затмений. С помощью клавиш прокрутки вверх и вниз можно вывести на дисплей доступные данные.

**Min. of Algol (Минимум Алголя)** – минимальная яркость яркой двойной затменной звездной системы, Алголя. Она находится относительно близко к нам, на расстоянии 100 световых лет. Каждые 2.8 дня в течение 10 часов Алголь претерпевает существенное изменение видимой величины, пока одна звезда проходит за другой. Общая величина двух звезд, таким образом, скачет от +2.1 до +3.4 на середине пути сквозь затмение (когда спрятана вторая звезда). Autostar вычисляет время минимальной величины в середине затмения.

**Autumn and Vernal Equinox (Осеннее и весеннее** 

**равноденствие)** – вычисляет время и дату осеннего и весеннего равноденствия текущего года.

#### **Winter and Summer Solstice (Зимнее и летнее**

**солнцестояние)** – вычисляет время и дату зимнего и летнего солнцестояния текущего года.

# **Глоссарий**

Меню "Glossary" ("Глоссарий") предлагает алфавитный список определений и толкований основных астрономических терминов и функций Autostar. Доступ в глоссарий осуществляется через меню или через гипертекстовые ссылки. Гипертекстовая ссылка - это любое слово в **[квадратных скобках]**, обычно во встроенном руководстве пользователя (функция Help) или при чтении прокручивающегося сообщения (например описания планеты или звезды). Увидев на дисплее гипертекстовую ссылку, нажмите ENTER, и Autostar перейдет к соответствующей статье глоссария.

Чтобы попасть в глоссарий из меню, листайте алфавитный список с помощью клавиш прокрутки. Нажмите на нужной букве ENTER. Листайте до нужной словарной статьи, затем нажмите ENTER, чтобы прочесть толкование.

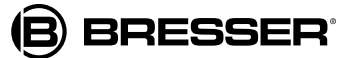

#### **Функции**

Меню "Utilities" ("Функции") обеспечивает доступ к нескольким дополнительным функциям Autostar, в том числе будильнику и обратному отсчету времени. Доступные функции:

**Timer (Таймер)** – обратный отсчет времени. Эта функция полезна при астрофотосъемке и трекинге спутников. Чтобы пользоваться таймером, нажмите ENTER, затем выберите "Set" (Установить) или "Start/Stop" (Начать/остановить).·

- **Set (Установить): Введите время отсчета в часах, минутах** и секундах, затем нажмите ENTER.
- **Start/Stop (Начать/остановить)**: Включает ранее установленный таймер. С помощью клавиш прокрутки переключайтесь между ON (вкл.) и OFF (выкл.). Когда дисплей показывает ON, нажмите ENTER, чтобы включить таймер. Когда отсчет времени завершен, прозвучат четыре сигнала, а таймер выключится.

**Alarm (Будильник)** – здесь можно установить время будильника-напоминания. Чтобы пользоваться будильником, нажмите ENTER, затем выберите "Set" (Установить) или "Start/Stop" (Начать/остановить).

- **Set (Установить): Введите время, на которое установлен** будильник, в часах, минутах и секундах, затем нажмите **FNTFR**
- **Start/Stop (Начать/остановить)**: Включает ранее установленный будильник. С помощью клавиш прокрутки переключайтесь между ON (вкл.) и OFF (выкл.). Когда дисплей показывает ON, нажмите ENTER, чтобы включить будильник. Когда наступит заданное время, Autostar издаст сигналы. Нажмите ENTER для отключения будильника.

**Eyepiece Calc (Расчет окуляра)** – вычисляет информацию об окуляре для телескопа, к которому подключен Autostar.

- **Field of View (Поле зрения): Можно пролистать список** доступных окуляров. После выбора окуляра высчитывается поле зрения.
- **Magnification (Увеличение):** Можно пролистать список доступных окуляров. После выбора окуляра высчитывается увеличение.
- **Suggest (Предложить):** Autostar высчитывает и предлагает наилучший для наблюдения окуляр, основываясь на данных телескопа и наблюдаемого объекта.

**Display Options (Опции дисплея)** – подключает или отключает два исходных дисплея Autostar. Если отключены оба дисплея, при включении Autostar показывается дата.

- **Sun Warning (Предупреждение):** Включает и выключает предупреждение о запрете смотреть на Солнце.
- **Getting Started (Начало работы): Включает и выключает** сообщение о начале работы.

**Brightness Adj (Регулировка яркости)**: Можно регулировать яркость дисплея с помощью клавиш прокрутки. Затем нажмите ENTER.

**Contrast Adj (Регулировка контраста):** Можно регулировать контраст дисплея с помощью клавиш прокрутки. Затем нажмите ENTER. Функция регулировки контраста обычно требуется только в очень холодную погоду.

#### **Beep (Сигнал):** Включает и выключает сигнал.

**Landmark Survey (Исследование ориентиров)** автоматически перемещает телескоп ко всем наземным объектам, определенным пользователем, с короткой остановкой на каждом объекте. Нажмите ENTER, чтобы начать исследование. Во время перемещения можно нажать любую клавишу, чтобы пропустить объект и перейти к следующему в списке. Чтобы наблюдать объект дольше, во время остановки на объекте нажмите клавишу MODE, чтобы остановить исследование. Нажмите ENTER, чтобы возобновить исследование, начиная с первого объекта в списке.

**Sleep Scope (Режим ожидания)** - энергосберегающая функция, отключает Autostar и телескоп, не теряя настроек выравнивания. Когда выбрана функция "Sleep Scope", нажмите ENTER, чтобы ее активировать. Autostar выключается, но внутренние часы продолжают идти. Чтобы снова запустить Autostar и телескоп, нажмите любую клавишу, кроме ENTER.

**Park Scope (Парковка телескопа)** – опция для телескопа, который не передвигают между сеансами наблюдения. Выровняйте телескоп один раз, потом используйте эту функцию для парковки телескопа. В следующий раз, включив телескоп, введите правильную дату и время, а выравнивание делать уже не надо. При нажатии ENTER телескоп перейдет в предустановленное положение парковки. После этого появится запрос на выключение питания.

*Важное примечание: Когда выбрана опция "Парковка телескопа" и на дисплее появился запрос на отключение питания, его уже нельзя отменить.Чтобы Autostar продолжил работать, нужно выключить питание, а затем включить его снова.*

**Cord Wrap (Свернуть провод)** – эта опция перемещает телескоп так, что провода и кабели не запутываются вокруг него. Это меню установлено на "On" ("Вкл.") по умолчанию и не может быть изменено пользователем.

### **Настройки**

Основные функции меню "Setup" ("Настройки") предназначены для настроек выравнивания телескопа. Но, кроме них, есть многочисленные другие функции, в том числе:

**Date (Дата) –** меняет дату в программе Autostar. Эта функция полезна при проверке событий в прошлом или будущем. Например, установите дату на три месяца вперед. Затем проверьте время заката в этот день в меню "Выбрать: Событие" (Select Item: Event). См. меню Событие (Event).

**Time (Время)** – меняет время в программе Autostar. Важно правильно установить время, чтобы точно вычислять местонахождение объектов и время наступления событий. Время можно установить в режимах "АМ", "РМ", а также в режиме 24 часов ("военное время"), выбрав опцию "пусто" (т.е., на дисплее не показана никакая опция).

**Daylight Saving (Летнее время)** – эта опция используется для включения и отключения летнего времени.

*Примечание: Летнее время может быть разное в разных частях света. Уточните летнее время в вашей области.*

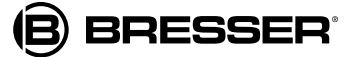

**Telescope (Телескоп)** – здесь есть доступ к нескольким функциям, в том числе:

- **Telescope Model (Модель телескопа):** позволяет выбрать модель телескопа, подключенного к Autostar.
- **Focal Length (Фокусное расстояние):** Показывает на дисплее фокусное расстояние выбранного телескопа.
- **Az/R.A. Ratio and Alt/Dec. Ratio (Отношение Азимут/Прямое восхождение и Высота/Склонение)**: Отношение Азимут/Прямое восхождение и Высота/Склонение относится к передачам привода телескопа. Не меняйте эти значения.
- **Az/R.A. Percent (Процент Азимут/Прямое восхождение)**: Эта опция позволяет менять значения хода по азимуту и по прямому восхождению, т.е. способ, которым клавиши стрелок перемещают телескоп по оси азимута и по оси прямого восхождения. Если вы ввели значение около 100, труба телескопа при нажатии клавиши стрелки двигается быстрее (перемещение происходит сразу на 100%) и, соответственно, перемещается к объекту быстрее. Если ввести значение, близкое к нулю, при нажатии клавиши стрелки труба двигается медленнее. Поэкспериментируйте с этой опцией. Пробуйте менять значение процента, пока не прочувствуете изменения движения трубы и не определите оптимальную для вас настройку.
- **Alt/Dec. Percent (Процент Высота/Склонение)**: Данная опция работает аналогично предыдущей и позволяет менять ход по высоте или склонению, т.е. способ, которым клавиши стрелок перемещают телескоп по оси высоты или склонения.
- **Train Drive (Тренинг привода):** Тренирует приводы высоты/склонения и азимута/прямого восхождения на более точное определение объектов.
- **Tracking Rate (Скорость слежения):** Меняет скорость слежения телескопа за небесными телами.
	- **Sidereal (Сидерическая):** Установлена по умолчанию; сидерическая скорость – это стандартная скорость, с которой звезда двигается по небу с востока на запад из-за вращения Земли.
	- **Lunar (Лунная):** Выберите эту опцию, чтобы правильно отслеживать Луну во время длительных сеансов наблюдения.
	- **Custom (Пользовательская):** Позволяет ввести нужное пользователю значение скорости слежения.
- **Reverse L/R (Обратная Л/П):** Приписывает обратное действие клавишам стрелок влево и вправо (т.е., стрелка вправо перемещает телескоп влево).
- **Reverse U/D (Обратная ВВ/ВН):** Приписывает обратное действие клавишам стрелок вверх и вниз (т.е., стрелка вверх перемещает телескоп вниз).
- **● Quiet Slew (Медленный разворот)**: Устанавливает максимальную скорость разворота на 1.5°.
- **● Max Elevation (Максимальный подъем)**: Позволяет ввести значение в градусах, установив предел качания оптической трубы вверх во время заданного разворота. (При этом вручную можно выполнить разворот и сверх установленного предела). Эта опция полезна, когда на телескоп установлена камера или другая периферия – можно избежать ее ударов об основание телескопа.
- **● Min AOS (Минимальное обнаружение сигнала):**  Позволяет ввести значение в градусах. Это значение обозначает высоту, на которой телескоп начнет разворачиваться, обнаружив след спутника. Это полезно при наблюдении спутников, если телескоп заслоняют высокие деревья или здания. Например, можно начать отслеживать спутник на высоте 15°вместо 5°.
- **● Calibrate Motor (Калибровка привода)**: Если с приводами телескопа возникли проблема, эта опция позволит протестировать их перед перезагрузкой. Данная опция используется также в случаях, когда модуль Autostar переносится на другой телескоп. Для калибровки приводов выберите эту опцию и нажмите ENTER.
- **● Smart Drive (Умный привод):** Эта опция позволяет выполнить коррекцию периодической ошибки (РЕС) на червячной передаче привода прямого восхождения. Следует применять ее при наличии мощной визирной сетки (например 9 мм).
- **● High Precision (Высокая точность):** Если при наблюдении слабых небесных тел (туманностей или галактик) включена эта опция, Autostar сначала перемещается к ближайшей яркой звезде, и на дисплее появляется "ENTER to Sync." ("Нажмите ENTER для синхронизации"). Центрируйте звезду в окуляре, затем нажмите ENTER. В этой точке телескоп получает наиболее точное выравнивание на данную часть неба, а затем разворачивается к первоначально выбранному объекту.
- **● Targets (Цели)** можно выбрать астрономические или наземные объекты. При выборе опции "Astronomical" ("Астрономические") активируется привод слежения телескопа, и любой наблюдаемый объект будет оставаться центрированным в окуляре. При выборе опции "Terrestrial" ("Наземные") привод отключается.
- **● Site (Точка)** предлагает следующие опции:
	- **● Select (Выбрать)**: Выводит на дисплей текущее место наблюдения. С помощью клавиш прокрутки можно листать все доступные места наблюдения (см. опцию ADD ("Добавить") ниже). Когда на дисплее появится нужное место, нажмите ENTER. Пользуйтесь этой опцией, приезжая в разные географические точки.
	- **Add (Добавить):** Позволяет добавлять места наблюдения в базу данных (можно сохранить до 6 точек). Листайте список стран. Когда на дисплее появится нужная страна, нажмите ENTER. Затем аналогичным способом выберите город.
	- **● Delete (Удалить)**: Удаляет точку из базы данных.
	- **● Edit (Изменить)**: Можно изменить выбранную точку, в частности, ее название, широту, долготу и часовой пояс. Часовой пояс выбирается по сдвигу во времени от GMT. Пользователи, проживающие к западу от Гринвича, используют часы "-", а проживающие к востоку от Гринвича – часы "+". Для США данные часовых поясов приведены в Таблице 1.

*Autostar компенсирует сдвиг летнего времени. См. МЕНЮ НАСТРОЕК: ЛЕТНЕЕ ВРЕМЯ.*

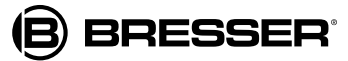

- **● Min AOS (Минимальное обнаружение сигнала):**  Позволяет ввести значение в градусах. Это значение обозначает высоту, на которой телескоп начнет разворачиваться, обнаружив след спутника. Это полезно при наблюдении спутников, если телескоп заслоняют высокие деревья или здания. Например, можно начать отслеживать спутник на высоте 15°вместо 5°.
- **● Calibrate Motor (Калибровка привода)**: Если с приводами телескопа возникли проблема, эта опция позволит протестировать их перед перезагрузкой. Данная опция используется также в случаях, когда модуль Autostar переносится на другой телескоп. Для калибровки приводов выберите эту опцию и нажмите ENTER.
- **● Smart Drive (Умный привод):** Эта опция позволяет выполнить коррекцию периодической ошибки (РЕС) на червячной передаче привода прямого восхождения. Следует применять ее при наличии мощной визирной сетки (например 9 мм).
- **● High Precision (Высокая точность):** Если при наблюдении слабых небесных тел (туманностей или галактик) включена эта опция, Autostar сначала перемещается к ближайшей яркой звезде, и на дисплее появляется "ENTER to Sync." ("Нажмите ENTER для синхронизации"). Центрируйте звезду в окуляре, затем нажмите ENTER. В этой точке телескоп получает наиболее точное выравнивание на данную часть неба, а затем разворачивается к первоначально выбранному объекту.
- **● Targets (Цели)** можно выбрать астрономические или наземные объекты. При выборе опции "Astronomical" ("Астрономические") активируется привод слежения телескопа, и любой наблюдаемый объект будет оставаться центрированным в окуляре. При выборе опции "Terrestrial" ("Наземные") привод отключается.
- **● Site (Точка)** предлагает следующие опции:
	- **● Select (Выбрать)**: Выводит на дисплей текущее место наблюдения. С помощью клавиш прокрутки можно листать все доступные места наблюдения (см. опцию ADD ("Добавить") ниже). Когда на дисплее появится нужное место, нажмите ENTER. Пользуйтесь этой опцией, приезжая в разные географические точки.
	- **Add (Добавить):** Позволяет добавлять места наблюдения в базу данных (можно сохранить до 6 точек). Листайте список стран. Когда на дисплее появится нужная страна, нажмите ENTER. Затем аналогичным способом выберите город.
	- **● Delete (Удалить)**: Удаляет точку из базы данных.
	- **● Edit (Изменить)**: Можно изменить выбранную точку, в частности, ее название, широту, долготу и часовой пояс. Часовой пояс выбирается по сдвигу во времени от GMT. Пользователи, проживающие к западу от Гринвича, используют часы "-", а проживающие к востоку от Гринвича – часы "+". Для США данные часовых поясов приведены в Таблице 1.

*Autostar компенсирует сдвиг летнего времени. См. МЕНЮ НАСТРОЕК: ЛЕТНЕЕ ВРЕМЯ.*

- **● Owner Info (Информация о владельце)** данные о владельце, в том числе:
	- **● Name (Имя):** Можно ввести имя и фамилию с помощью клавиш стрелок вверх и вниз. Передвигайтесь по тексту с помощью стрелок влево и вправо. Введя данные, нажмите ENTER.
	- **● Address (Адрес):** С помощью клавиш стрелок вверх и вниз введите номер дома, улицу, город, страну и индекс. Введя данные, нажмите ENTER.
- **● Download (Загрузка)** передает информацию с другого Autostar. Во время этой операции на дисплее появляется сообщение "Downloading Do Not Turn Off" ("Идет загрузка, не выключайте устройство").
- **● Clone (Клонирование)** загружает информацию из одного пульта управления Autostar в другой. Доступны следующие опции:
	- **● Catalogs (Каталоги):** Пересылает на другой пульт управления Autostar только заданную пользователем информацию, например орбиты новых спутников или данные комет.
	- **● Software (ПО):** Пересылает только базовое ПО Autostar. Это удобно, если пользователь загрузил обновление ПО Autostar с вебсайта и хочет передать это обновление друзьям.
	- **● All (Все):** Вся информация и ПО, и пользовательские данные – пересылается на другой Autostar.

*Функции Загрузка (Download) и Клонирование (Clone) требуют дополнительного комплекта #505 Astrofinder Software and Cable Connector kit. Подробнее о загрузке см. в инструкции, прилагаемой к данному комплекту.*

- **● Statistics (Статистика)** предоставляет базовые статистические данные об Autostar, в том числе:
	- **● Characters Free (Свободные символы):** Показывает, сколько места осталось в памяти для пользовательских объектов.
	- **● Version (Версия):** Показывает текущую версию ПО Autostar.
- **● Reset (Сброс)** полностью перезагружает Autostar. Большинство опций, выбранных в различных меню, сбрасываются на предустановленные значения. После сброса перед началом наблюдений требуется инициализация Autostar. См. ЗАПУСК AUTOSTAR.

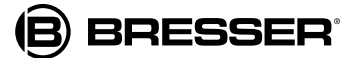

# **Описание телескопа Полезные функции Autostar Описание телескопа**

Прежде чем тренироваться на этом разделе, ознакомьтесь с базовыми операциями Autostar, описанными ранее. Следующие примеры предполагают, что у вас есть базовые знания Autostar и понимание, как листать меню в поисках нужной опции и как вводить цифры и текст. Также предполагается, что вы запустили и выровняли телескоп.

# **Добавление точек наблюдения**

Если вы планируете использовать Autostar в разных географических точках, вы можете для упрощения настройки телескопа сохранить в памяти Autostar до шести мест наблюдения. Выполните следующие процедуры с помощью опций Site ("Точка") (Add, Select, Delete, Edit) меню настроек (Setup).

#### **Чтобы добавить точку в пользовательский список:**

В этом примере вы выберете город и добавите его в список. Затем вы выберете город.

- 1. Перейдите в меню "Setup: Site" ("Настройка: точка"). Нажмите ENTER.
- 2. Листайте опции, пока на дисплее не появится "Site: Add" ("Точка: добавить"). Нажмите ENTER.
- 3. Листайте список стран. Когда на дисплее появится нужная страна, нажмите ENTER.
- 4. Листайте список городов. Когда на дисплее появится нужный город, нажмите ENTER. Точка добавлена в базу данных. Так вы можете добавить 5 точек (шестая – точка, добавленная во время ручной инициализации).
- 5. Чтобы выбрать точку, перейдите в меню "Setup: Select" ("Настройка: выбрать"). Нажмите ENTER. Листайте список городов. Когда на дисплее появится нужный город, нажмите ENTER.

#### **Чтобы изменить точку**

Данная процедура позволяет добавить точку наблюдения, отсутствующую в базе данных Autostar, путем изменения имеющейся точки. Вы поменяете название, широту, долготу и часовой пояс точки. Затем вы выберете введенную точку.

Для выполнения этой процедуры вам нужно знать широту и долготу точки.

- 1. С помощью опции Добавить (Add) выберите в списке точку, ближе всего расположенную к нужному вам месту наблюдения, затем нажмите ENTER так, чтобы точка добавилась в список мест наблюдения. Удобнее выбирать точку, уже имеющуюся в этом списке (а не с помощью опции Custom), поскольку ее легче редактировать – может быть, не придется менять часовой пояс.
- 2. Пролистайте до "Site: Edit" ("Точка: изменить") и нажмите ENTER. На дисплее появится "Edit: Name" (Изменить: название"). Нажмите ENTER.
- 3. Появится только что введенное название точки; если нет – пролистайте до нужной точки.
- 4. С помощью клавиш стрелок измените название на нужное. Нажмите ENTER. На дисплее снова появится "Edit: Name" (Изменить: название").
- 5. Нажмите клавишу прокрутки вниз, появится опция "Edit: Latitude" (Изменить: широта"). Нажмите ENTER.
- 6. С помощью клавиш цифр введите нужную широту и нажмите ENTER. На дисплее снова появится "Edit: Latitude" (Изменить: широта").
- 7. Нажмите клавишу прокрутки вниз, появится опция "Edit: Longitude" ("Изменить: долгота"). Нажмите ENTER.
- 8. С помощью клавиш цифр введите нужную долготу и нажмите ENTER. На дисплее снова появится "Edit: Longitude" ("Изменить: долгота").
- 9. Нажмите клавишу прокрутки вниз, появится опция "Edit: Time Zone" ("Изменить: часовой пояс"). Нажмите ENTER. (Если у выбранной в шаге 1 из списка точки тот же часовой пояс, что и у нужной вам точки, просто нажмите ENTER еще раз и перейдите к следующему шагу.) Часовой пояс выбирается по сдвигу во времени от GMT. Пользователи, проживающие к западу от Гринвича, используют часы "-", а проживающие к востоку от Гринвича – часы "+".
- 10. Введя значение сдвига, нажмите ENTER. На дисплее появится "Edit Time Zone" ("Изменить часовой пояс").
- 11. Нажмите MODE ("Режим"). На дисплее появится "Site: Edit" (Точка: изменить").
- 12. С помощью клавиш стрелок пролистайте до "Site: Select" ("Точка: выбрать"). На дисплее появится точка, которую вы только что изменили. Нажмите ENTER, чтобы выбрать ее, или MODE, чтобы выйти из меню.

*Если вы не хотите листать меню, можно ввести координаты другим способом: нажмите и держите клавишу MODE (Режим) две секунды или дольше. На дисплее появятся координаты прямого восхождения и склонения. Нажмите GO TO. На дисплее появится надпись "Object Position"("Положение объекта") и набор координат. Введите координаты прямого склонения и восхождения для любого нужного небесного тела с помощью клавиш цифр, перезаписав выведенные на дисплей координаты. После ввода координат Autostar развернет по ним телескоп на нужный объект. Учтите, что для этого телескоп должен быть инициализирован, помещен в положение Home и выровнен.*

*НО: если вам нужно сохранить координаты объекта в памяти, воспользуйтесь основным методом.*

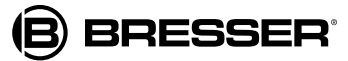

# **Использование Autostar для поиска объектов, отсутствующих в библиотеках**

Эта процедура позволит вам ввести координаты небесного тела, отсутствующего во всех библиотеках Autostar. Вы введете название объекта и координаты прямого восхождения и склонения (обязательная информация). Можно также ввести звездную величину и размер объекта (дополнительная информация).

Хотя Autostar содержит огромную базу небесных тел (звезды, туманности, планеты и т.д.), которые можно наблюдать, вы можете захотеть наблюдать и такие объекты, которых в базе нет. Для этого предусмотрена опция "User: Objects" ("Пользователь: Объекты"), позволяющая вам добавить координаты прямого восхождения и склонения объекта в базу, а также автоматически навести телескоп по этим координатам на нужный объект.

Чтобы использовать эту опцию, сначала надо узнать координаты прямого восхождения и склонения объекта или объектов, которые вы хотите наблюдать. Найдите координаты небесных тел в интернете, на компакт-дисках, в книгах или журналах (например Sky&Telescope или Astronomy) по астрономии. Эти координаты и объекты станут частью вашей постоянной базы данных, которая называется "Объекты пользователя" ("User Objects").

#### **Ввод координат объекта в опции "User: Objects" (Пользователь: объекты") меню Object (Объект).**

- 1. Убедитесь, что Autostar запущен и телескоп выровнен.
- 2. После выравнивания телескопа на дисплее появится опция "Select Item: Object." ("Выбрать: объект"). (При необходимости пролистайте меню до нужной опции с помощью клавиш прокрутки). Нажмите ENTER.
- 3. Появится опция "Object: Solar System" ("Объект: Солнечная система"). Нажимайте клавишу прокрутки вверх, пока не появится опция "Object: User Object" ("Объект: объект пользователя"), затем нажмите ENTER.
- 4. Появится опция "User Object: Select" ("Объект пользователя: выбрать"). Нажмите клавишу прокрутки вниз один раз. Появится опция "User Object: Add" ("Объект пользователя: добавить"). Нажмите ENTER.
- 5. В верхней строке появится "Name" ("Название"), а во второй строке будет мигать курсор. С помощью клавиш стрелок введите название объекта, как было описано ранее. Затем нажмите ENTER.
- 6. На дисплее появится "Right Asc.: 00.00.0" ("Прямое восхождение: 00.00.0"). С помощью клавиш цифр введите координаты прямого восхождения для нужного объекта. Затем нажмите ENTER.
- 7. На дисплее появится "Declination: +00°.00' " ("Склонение: +00°.00' "). С помощью клавиш цифр введите координаты склонения для нужного объекта. При необходимости
- 8. Autostar запросит размер объекта. Этот шаг не обязателен. Введите размер объекта (в угловых минутах) с помощью клавиш цифр и нажмите ENTER, чтобы перейти к следующему шагу. Если вы не хотите вводить эту информацию, просто нажмите ENTER.
- 9. Autostar запросит звездную величину объекта. Этот шаг не обязателен. Введите данные с помощью клавиш цифр и нажмите ENTER, чтобы перейти к следующему шагу. Снова появится опция "User Object: Add" ("Объект пользователя: добавить").

#### **Переход к объекту пользователя**

Эта процедура позволит вам выбрать объект из списка объектов пользователя и перейти к нему.

- 1. Когда на дисплее появится опция "User Object: Add" ("Объект пользователя: добавить"), нажмите клавишу прокрутки вверх один раз. Появится опция "User Object: Select" ("Объект пользователя: выбрать"). Нажмите ENTER.
- 2. Выберите объект. При необходимости пролистайте список с помощью клавиш прокрутки. Нажмите ENTER.
- 3. На дисплее появятся название объекта и координаты прямого восхождения и склонения.
- 4. Нажмите GO TO, и телескоп повернется к этому объекту.

# **Наблюдение спутников**

Данная процедура позволит вам подготовить телескоп к наблюдению пролетающего спутника.

- 1. Перейдите в меню "Object: Satellite" ("Объект: спутник") и нажмите ENTER.
- 2. Нажимая клавиши прокрутки, можно перелистывать список.
- 3. Выберите из списка спутник и нажмите ENTER.
- 4. На дисплее появятся сообщения "Calculating..." ("Вычисление..."), затем "Tracking..." ("Слежение..."). Если спутник будет пролетать мимо, появится сообщение "Located" ("Обнаружен").
- 5. С помощью клавиш прокрутки выведите на дисплей данные полета: aos – обнаружение сигнала, los – потеря сигнала. Если вычесть значение aos из значения los, можно подсчитать, сколько времени спутник будет виден. Информация о местонахождении спутника также выводится на дисплей.
- 6. Затем идет опция "Alarm" ("Сигнал"). Нажмите ENTER, и Autostar автоматически на минуту включит звуковой сигнал перед появлением спутника по расписанию. Можно продолжать обычные наблюдения до отключения сигнала.
- 7. Когда сигнал выключится, вернитесь в меню Satellite (Спутник) и нажмите клавишу прокрутки так, чтобы нужный спутник оказался в верхней строке дисплея.
- 8. Нажмите GO TO. Autostar развернет телескоп туда, где должен появиться спутник. Привод остановится, на дисплее появится обратный отсчет времени.

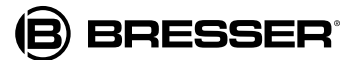

*Если что-то мешает запланированному появлению спутника (например деревья, здания или холмы), нажмите ENTER, и Autostar начнет перемещать телескоп по ожидаемому маршруту движения спутника. Когда появится спутник, снова нажмите ENTER, чтобы поставить телескоп на паузу, затем продолжите данную процедуру.*

- 9. Когда на таймере обратного отсчета останется около 20 секунд, начинайте смотреть в искатель телескопа, как спутник входит в поле зрения.
- 10. Когда спутник появился в искателе, нажмите ENTER. Телескоп начнет перемещаться по ходу движения спутника.
- 11. С помощью клавиш стрелок на Autostar центрируйте объект в искателе, затем наблюдайте объект в окуляр.

Орбиты спутников меняются, запускаются новые спутники. Заходите на вебсайты примерно раз в месяц за обновлениями и инструкциями по их загрузке в Autostar. Если орбитальные параметры устарели на месяц, спутник может не появиться в момент, предсказанный Autostar. Загрузка требует установки дополнительного комплекта #505 AstroFinder™ Software and Cable Connector Kit.

> *Наблюдение спутников – очень интересное занятие. Большинство спутников находятся на низких орбитах, перемещаясь на скорости около 28 000 км/ч. Когда они видны, они находятся в поле зрения всего несколько минут, быстро мчась по небу, поэтому нужно, чтобы Autostar быстро перемещал телескоп. Лучше всего проводить наблюдение около восхода или заката Солнца, когда небо еще темное. Наблюдение среди ночи может не дать результата, так как спутник может пролететь прямо над головой, но не будет видим из-за тени Земли.*

## **Ориентиры**

Данная опция позволяет вам определить и сохранить ориентиры в соответствующей базе данных. Сначала, надо сохранить объект в памяти, используя опцию "Landmark: Add" ("Ориентир: добавить"). Чтобы найти объект в базе, используйте опцию "Landmark: Select" ("Ориентир: найти"). Ориентиры можно также просматривать с помощью опции "Landmark Survey" ("Исследование ориентиров") в меню Utilities (Функции).

> *Чтобы использовать функцию Landmark ("Ориентир"), следует установить и выровнять телескоп точно так же, как это было сделано при добавлении данного ориентира в базу данных.*

#### **Чтобы добавить ориентир в базу:**

Эта процедура позволит вам сохранить местонахождение ориентира в памяти Autostar.

- 1. Запомните, где размещен телескоп, это может пригодиться впоследствии. Выберите легко узнаваемый ориентир и центрируйте его в окуляре телескопа. Каждый раз, когда соберетесь наблюдать ориентиры, добавленные вами в базу, установите телескоп в том же месте и центрируйте ориентир в окуляре. Если вы меняете точки наблюдения, телескоп не сможет найти объекты, добавленные в базу.Другой метод настройки – выбор объекта из базы данных Landmark (Ориентиры). См. ВЫБОР ОРИЕНТИРОВ ИЗ БАЗЫ ДАННЫХ ниже. Вручную передвиньте оптическую трубу и центрируйте объект в окуляре телескопа.
- 2. Выберите опцию "Setup: Targets" ("Настройка: цели"). Выберите "Terrestrial" ("Наземные") и нажмите ENTER. Снова появится опция "Setup: Targets" ("Настройка: цели"). Выбор этой опции отключает трекинг астрономических объектов, который не нужен для наблюдения наземных объектов, таких как в базе данных Landmark. Убедитесь, что, захотев наблюдать небесные тела, вы переключили опцию обратно на "Astronomical" ("Астрономические").
- 3. Нажмите MODE ("Режим") один раз. Появится опция "Select Item: Setup." ("Выбрать: настройка").
- 4. Нажмите клавишу прокрутки вниз, появится опция "Select Item: Object." ("Выбрать: объект"). Нажмите ENTER. Появится опция "Object: Solar System" ("Объект: Солнечная система").
- 5. Нажмите клавишу прокрутки вверх дважды, появится опция "Object: Landmarks" ("Объект: ориентиры"). Нажмите ENTER. Появится "Landmark: Select" ("Ориентир: выбрать").
- 6. Нажмите клавишу прокрутки вниз один раз. Появится "Landmark: Add" ("Ориентир: добавить"). Нажмите ENTER.
- 7. Появится "Landmark Name" ("Название ориентира"). С помощью клавиш стрелок введите название объекта, который хотите добавить в базу. Затем нажмите ENTER.
- 8. Появится сообщение "Center Landmark. Press Enter" ("Центрировать ориентир. Нажмите Enter"). Только с помощью клавиш стрелок (не перемещайте телескоп вручную) наведите телескоп на нужный объект и центрируйте объект в окуляре. Нажмите ENTER. Теперь объект сохранен в памяти.
- 9. Появится "Landmark: Add" ("Ориентир: добавить"). Если вы хотите сохранить в памяти другие объекты, повторите шаги 5-7.

#### **Чтобы выбрать ориентир в базе данных:**

- 1. Убедитесь, что телескоп расположен и выровнен точно так же, как было, когда вы добавляли объект в память.
- 2. Выберите опцию "Landmark: Select" ("Ориентир: найти"). Нажмите ENTER.

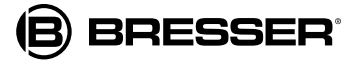

- 3. Нажимая клавиши прокрутки, можно перелистывать список сохраненных объектов. Когда на дисплее появится нужный объект, нажмите ENTER, чтобы выбрать его. С помощью клавиш прокрутки листайте информацию об объекте. Нажмите GO TO, чтобы переместить телескоп к объекту.
- 4. Нажмите MODE ("Режим"), чтобы выйти.

#### **Чтобы исследовать ориентир:**

Данная процедура позволяет вам совершить тур по объектам, сохраненным в опции "Object: Landmark" ("Объект: ориентиры"). Учтите, что исследование объектов будет работать только в том случае, когда в меню Landmark ("Ориентир") были добавлены объекты.

- 1. Перейдите в меню "Utilities: Landmark Survey" ("Функции: исследование ориентиров") и нажмите ENTER.
- 2. На дисплее появится "Landmark Survey: Slewing..." ("Исследование ориентиров: разворот"). Телескоп переместится к первому в списке осмотра объекту, на дисплее появится его название.
- 3. Нажмите MODE ("Режим"), чтобы приостановить исследование. Чтобы возобновить исследование с первого объекта, нажмите ENTER.

#### **Проверка доступной памяти**

Объем памяти Autostar ограничен. Начав сохранять наземные объекты, объекты пользователя и прочую информацию, вы начали использовать память Autostar. Данная процедура позволит вам проверить, сколько свободной памяти осталось.

- 1. Перейдите в меню "Setup: Statistics" ("Настройка: статистика") и нажмите ENTER.
- 2/ На дисплее появится "Statistics: 37.2K Char. Free" ("Статистика: 37.2К свободно"). Это размер доступной памяти

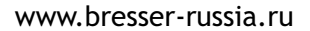

B) BRESSER°

# **Фотосъемка**

Для фотосъемки через телескоп Шмидта-Ньютона и рефлектор Ньютона требуется Т-адаптер (идет в комплекте). Фотосъемка через телескоп возможна с любой камерой 35 мм со съемным объективом. Так телескоп становится объективом камеры.

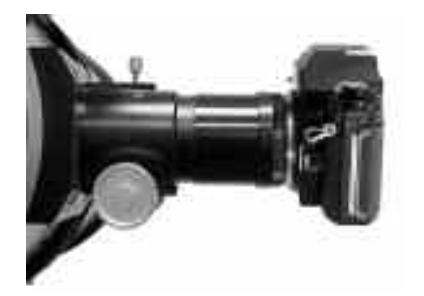

*Т-адаптер соединен с фокусировщиком и камерой,*

Отвинтите расширение фокусировщика от трубы фокусировщика и снимите его. Т-адаптер навинчивается на фокусировщик, а затем устанавливается камера.

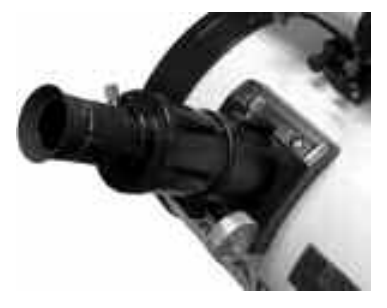

*Трубка расширения фокусировщика с держателем окуляра и окуляром.*

Чтобы ориентировать объект в искателе 35-мм камеры, с помощью маленькой отвертки ослабьте три винта регулировки, расположенные вокруг внешнего рифленого кольца Т-адаптера. Поверните корпус камеры так, чтобы получить правильную ориентацию объекта; затем затяните винты регулировки.

Фотосъемка через длинный объектив требует специальной техники, и фотографу наверняка придется потратить пару рулонов пленки, осваивая эту технику. Однако взамен он получит награду, недостижимую с короткофокусными объективами.

#### **Несколько полезных советов:**

- 1. Используйте спуск затвора, управляемый тросом. Иначе, касаясь корпуса камеры, чтобы спустить затвор, вы неизбежно вызовете нежелательные вибрации.
- 2. Фокусируйте изображение чрезвычайно аккуратно. Наблюдая объект в зеркальный видоискатель камеры, поверните ручку фокусировки телескопа так, чтобы получить максимально резкий фокус. Учтите, что некоторые 35-мм камеры могут иметь дополнительный экран фокусировки для использования с длинным телефотообъективом. Этот экран дает более яркое и четкое изображение, поэтому мы его очень рекомендуем.

3. Правильная скорость спуска затвора широко варьируется, в зависимости от условий освещения и от используемой пленки. Метод проб и ошибок – наилучший способ определить правильную скорость спуска затвора.

*Экспонометр камеры, используемой с телескопом, может быть все еще активным, когда обычный объектив снят и корпус камеры соединен с телескопом через Т-адаптер. При наземной фотосъемке экспонометр камеры может быть вполне допустим. Но при астрофотосъемке он, вероятно, будет давать плохой результат, так как не предусматривает компенсацию темного неба.*

- 4. Наземная фотосъемка через телескоп чувствительно к тепловым волнам, поднимающимся с поверхности земли. Фотосъемку на больших расстояниях лучше выполнять ранним утром, прежде чем земля накопит жар.
- 5. Фотосъемка Луны и планет через телескоп может быть очень удовлетворительной, но надо строго соблюдать выполнение пунктов 1-4.

#### **Фотосъемка с Autostar Suite™**

Autostar Suite с лунным и планетным формирователем изображения LPI и планетарием превращает телескоп, Autostar и компьютер в еще более мощный астрономический инструмент. LPI соединяет мощность электронного астрономического формирователя изображения с простотой вебкамеры.

- Можно достигнуть отличных результатов с первого раза, фотографируя Луну, планеты, более яркие объекты глубокого космоса и наземные объекты.
- Удобен в использовании, с отображением объекта на дисплее ПК в режиме реального времени. Просто центрируйте, фокусируйте и снимайте.
- Компьютерная фокусировка Magic Eye.

ПО Autostar Suite включает мощные средства, помогающие вам извлечь максимум пользы из телескопа.

- **●** Современное планетарное ПО содержит более 19 миллионов объектов.
- Выберите объект в планетарии, и телескоп переместится на него.
- Создавайте свои собственные экскурсии по небу.

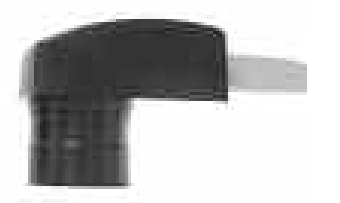

*Лунный планетарный фотоприемник*

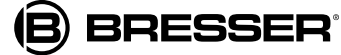

### **Общее обслуживание**

Телескопы представляют собой точные оптические приборы, созданные для применения в течение длительного времени. При должном уходе и уважении телескопу редко потребуется заводское обслуживание – если вообще потребуется. Основы ухода за телескопом:

- a. Не чистите оптику телескопа: немного пыли на передней поверхности объектива телескопа фактически не вызывает искажений качества изображения и не должно быть причиной протирки объектива.
- b. Если же возникла необходимость, удаляйте пыль с передней линзы с помощью кисточки из верблюжьего волоса очень мягкими осторожными движениями. Или сдувайте пыль спринцовкой (ее можно приобрести в аптеке). НЕ ИСПОЛЬЗУЙТЕ продаваемый очиститель для фотолинз.
- c. Отпечатки пальцев и следы органических материалов на передней линзе можно удалить раствором 3х частей дистиллированной воды, смешанной с 1й частью изопропилового спирта. Также можно добавить 1 каплю биоразлагаемого мыла для мытья посуды на 300 мл раствора. Используйте мягкие белые салфетки для лица и протирайте линзу короткими осторожными движениями. Меняйте салфетки как можно чаще.

*ВНИМАНИЕ: Не используйте салфетки, пропитанные ароматизатором или лосьоном они могут повредить оптические покрытия.*

- **d. Ни в коем случае не вынимайте корректирующую планку из корпуса ни для чистки, ни для других целей. Вы почти наверняка не сможете поставить корректор на место в правильном положении, а это приведет к серьезному ухудшению работы оптики. Производитель не несет ответственности за повреждения телескопа, возникшие в результате таких действий.**
- e. Если телескоп используется вне помещения в сырую ночь, на поверхностях телескопа может сконденсироваться вода. Хотя такая конденсация обычно не вызывает повреждений телескопа, рекомендуется протереть весь телескоп сухой тряпочкой перед тем, как убирать его в футляр. Но не вытирайте при этом оптические поверхности. А лучше просто оставьте телескоп на некоторое время в помещении, чтобы влажные оптически поверхности могли сами высохнуть.
- f. Если телескоп не используется в течение длительного периода (месяц или более), рекомендуется вынуть из него батарейки.
- g. Не оставляйте телескоп в закрытом автомобиле в теплую погоду; чрезмерные температуры могут повредить внутреннюю смазку и электронику.

# **Выравнивание (коллимация) оптической системы Шмидта-Ньютона**

Всем телескопам Шмидта-Ньютона на заводе-изготовителе перед упаковкой и отгрузкой проведена точная коллимация, поэтому, вероятно, вам не придется настраивать оптику перед началом наблюдений. Однако если с телескопом недостаточно аккуратно обращались во время доставки, может потребоваться коллимация оптической системы. В любом случае, выполнить такую коллимацию несложно.

Процедура коллимации для телескопов системы Шмидта-Ньютона слегка отличается от коллимации других рефлекторов Ньютона из-за большой диафрагмы первичного зеркала f/4-f/5. В обычных рефлекторах Ньютона с более традиционным диафрагменным числом при наблюдении в трубу фокусировщика (без установленного в фокусировщике окуляра) изображения в диагональном зеркале, первичном зеркале, трубе фокусировщика и глазу наблюдателя центрированы относительно друг друга. Но при малом диафрагменном числе первичного зеркала телескопа Шмидта-Ньютона правильная коллимация требует, чтобы диагональное зеркало было смещено в двух направлениях: (1) от фокусировщика и (2) к первичному зеркалу, на равные расстояния. Такое смещение составляет примерно 3 мм в каждом направлении. Учтите, что эти смещения были сделаны на заводе-изготовителе перед отгрузкой телескопа. Необходимо только убедиться, что коллимация телескопа не сбилась, и выполнить последнюю тонкую настройку, описанную в шаге 4.

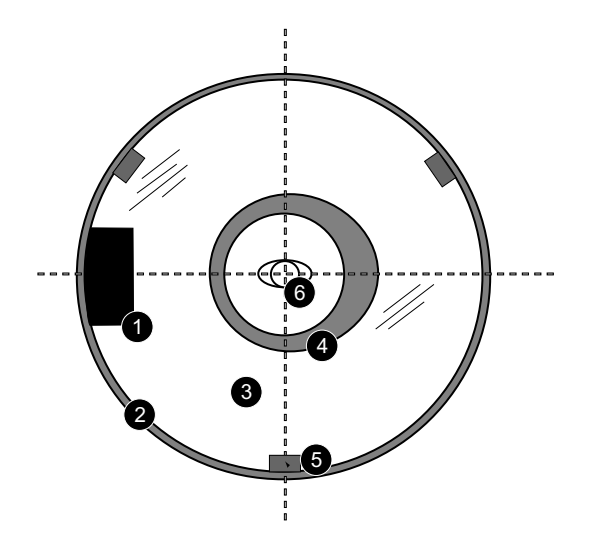

*Правильно коллимированный телескоп Шмидта-Ньютона, как это выглядит при взгляде через фокусировщик с вынутым окуляром.*

- *1. Диагональное зеркало*
- *2. Труба фокусирощика*
- *3. Отражение в первичном зеркале*
- *4. Отражение во вторичном зеркале (темное из-за заднего освещения)*
- *5. Зажимы первичного зеркала*
- *6. Отражение глаза наблюдателя*

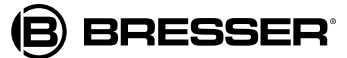

Чтобы проверить и, при необходимости, восстановить коллимацию, выполните следующие шаги.

1. Глядя в окуляр, подвиньтесь так, чтобы первичное зеркало телескопа было справа от вас, а конец трубы с корректирующей планкой – слева. Диагональное зеркало будет выглядеть центрированным. Если диагональное зеркало оказалось смещено от центра, отрегулируйте 4 коллимационных винта на пластиковом корпусе диагонального зеркала.

2. Если отражение первичного зеркала не центрировано на поверхности диагонального зеркала, отрегулируйте 4 коллимационных винта на пластиковом корпусе диагонального зеркала так, чтобы центрировать отражение.

Как описано выше, 4 коллимационных винта на пластиковом корпусе диагонального зеркала используются для двух разных настроек во время процедуры коллимации.

> *Важное примечание: Не затягивайте 4 винта с усилием, не проворачивайте их против часовой стрелки более чем на 2 полных оборота (т.е. не ослабляйте их более чем на 2 полных оборота), иначе крепление диагонального зеркала ослабнет. Учтите, что диагональное зеркало очень чувствительно к регулировке: поворот коллимационного винта на полоборота существенно повлияет на коллимацию.*

3. Если отражение в диагональном зеркале не центрировано с отражением в первичном зеркале, отрегулируйте 3 коллимационных винта, расположенных сзади корпуса первичного зеркала.

> *На корпусе первичного зеркала есть 6 винтов. 3 винта с рифленой головкой – это коллимационные винты, а 3 маленьких винта – это крепежные винты. Крепежные винты следует слегка ослабить, чтобы регулировать коллимационные винты.*

Действуйте методом проб и ошибок, пока не научитесь чувствовать, какой коллимационный винт как повернуть, чтобы сдвинуть изображение в нужную сторону.

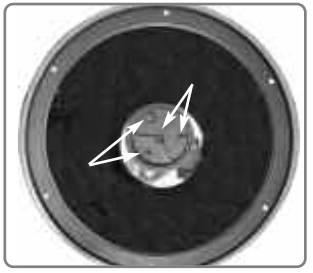

*4 винта на корпусе диагонального зеркала.*

*6 винтов на задней стороне корпуса* 

*первичного зеркала.*

4. Выполните тест по звезде для проверки точности шагов 1-3. С помощью 26-мм окуляра SP наведите телескоп на умеренно яркую (второй или третьей величины) звезду и центрируйте изображение в поле зрения трубы телескопа.

5. Медленно фокусируйте и расфокусируйте изображение звезды, пока не увидите несколько дисков вокруг центра звезды. Если шаги 1-3 были выполнены правильно, вы увидите концентрические (центрированные относительно друг друга) круги.

При неправильной коллимации круги будут продолговатые или растянутые. Отрегулируйте 3 коллимационных винта на корпусе первичного зеркала так, чтобы круги были концентрическими с обеих сторон фокуса.

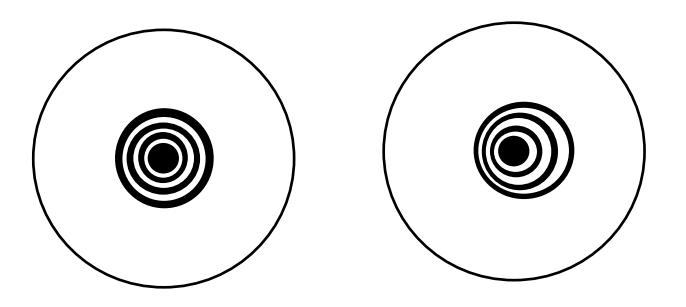

*Правильная (слева) и неправильная (справа) коллимация. Вид при тесте по звезде.*

> *К первичному зеркалу прикреплено маленькое бумажное кольцо. Это было сделано на заводеизготовителе для лазерной коллимации. Кольцо не снижает способность телескопа к передаче изображений, и не требуется удалять его.*

*Для еще большего упрощения процедуры коллимации полезно сделать отверстие в пластиковой крышке, идущей в комплекте с окуляром и защищающей его во время доставки. Дрелью проделайте отверстие примерно 3 мм в центре крышки и поместите ее на держатель окуляра, чтобы использовать при коллимации.*

Подведем итог: 4 коллимационных винта на пластиковом корпусе диагонального зеркала меняют наклон вторичного зеркала так, что оно правильно центрируется в трубе фокусировщика и что первичное зеркало выглядит центрированным, если глядеть в фокусировщик. 3 регулятора коллимации на первичном зеркале меняют наклон первичного зеркала так,что оно отражает свет прямо в центр трубы.

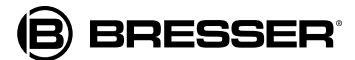

# **Выравнивание (коллимация) оптической системы Шмидта-Кассегрена**

Оптическая коллимация любого астрономического телескопа важна, но для модели Шмидта-Кассегрена она совершенно необходима, иначе он не будет правильно работать. Прочтите этот раздел очень внимательно и тщательно разберитесь в нем, чтобы получить наилучший результат.

В процессе тестирования оптики каждый телескоп Шмидта-Кассегрена точно коллимирован на заводе-изготовителе перед отгрузкой. Однако вибрации во время доставки могут сбить настройки оптической системы. Так что потребуется повторная коллимация оптики.

Чтобы проверить коллимацию, центрируйте в 26-мм окуляре яркую звезду, находящуюся в небе прямо над вами, или используйте "вспышку" солнечного света, отраженного от бампера автомобиля. Дайте телескопу сначала адаптироваться к температуре места наблюдения; разница температур между оптикой и окружающей средой может привести к искажениям изображений.

Центрировав звезду или отраженный солнечный свет, расфокусируйте изображение. Вы заметите, что изображение звезды, будучи не в фокусе, выглядит как кольцо света, окружающее темное центральное пятно; это пятно – тень вторичного зеркала. Поверните ручку фокусировки так, чтобы кольцо света заполняло около 10% диаметра поля зрения окуляра. Если темное центральное пятно не концентрировано с кольцом света, оптическая система нуждается в коллимации.

Для проведения коллимации выполните следующие шаги:

a Единственно доступные или необходимые настройки осуществляются с помощью трех винтов, расположенных по краю внешней поверхности корпуса вторичного зеркала.

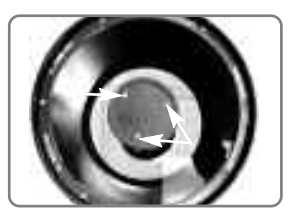

b. Глядя на расфокусированное изображение звезды, отметьте, в каком направлении растянута темная тень в кольце света или какая часть кольца самая тонкая. Поставьте указательный палец перед телескопом так, чтобы он коснулся одного из коллимационных винтов. Вы увидите тень пальца в кольце света. Передвиньте палец по краю черного пластикового держателя вторичного зеркала так, чтобы тень от пальца пересекала самую тонкую часть кольца света. Посмотрите спереди телескопа - куда указывает палец. Он будет направлен либо прямо на винт, либо между двумя винтами на третий винт, находящийся на дальней стороне держателя вторичного зеркала. Это тот винт, который вам нужно будет регулировать.

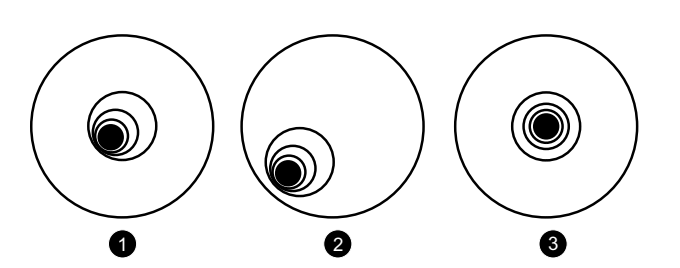

*Расфокусированные изображения звезды. Не выровненные - 1,2, выровненное - 3*

- c. С помощью клавиш стрелок Autostar передвиньте расфокусированное изображение к краю поля зрения окуляра на самой маленькой скорости, в том же направлении, в котором растянута тень в кольце света.
- d. Глядя в окуляр, поверните винт, найденный с помощью указательного пальца. Вы увидите, что изображение звезды двигается в поле зрения. Если при повороте винта расфокусированное изображение звезды выходит из поля зрения окуляра, значит, вы крутите винт не в ту сторону. Поверните винт в обратную сторону и верните изображение в центр поля зрения.
- e. Если винт, который вы поворачиваете, слишком ослаб, затяните остальные два винта одинаковым образом. Если винт, который вы поворачиваете, идет слишком туго, ослабьте остальные два винта одинаковым образом.

*ВНИМАНИЕ:Не пытайтесь прокрутить три коллимационных винта дальше их обычного хода; не ослабляйте их более чем на два полных оборота в направлении против часовой стрелки, иначе вторичное зеркало может ослабнуть в корпусе. Телескоп очень чувствителен к регулировке, обычно для достижения результата достаточно полуоборота винта или даже меньше.*

- b. Вернув изображение в центр, аккуратно проверьте равномерность (концентричность) кольца света. Если темный центр все еще растянут в том же направлении, продолжайте регулировать винты тем же образом. Если же теперь темный центр растянут в противоположном направлении, значит, вы слишком далеко прокрутили винт, и надо вернуться в обратном направлении. Всегда перепроверяйте изображение в центре поля окуляра.
- c. После первоначальной регулировки может оказаться, что темный центр сместился в новом направлении (растянулся вверх и вниз). В этом случае повторите шаги b-f, чтобы определить новый винт для регулировки.
- d. Теперь повторите все эти тесты с окуляром большего увеличения (9-мм или менее). При отсутствии коллимации в этот момент потребуется только очень небольшая регулировка трех винтов. Теперь ваша оптика коллимирована.
- e. Финальная проверка исследование изображения звезды в фокусе с окуляром большего увеличения при хороших условиях наблюдения. Звезда должна выглядеть как маленькая центрированная точка (обычно называемая "диск Эйри", окруженная дифракционным кружком. При необходимости совсем чуть-чуть отрегулируйте три винта, чтобы центрировать диск Эйри в дифракционном кружке. Теперь вы провели всю возможную коллимацию для этого телескопа.

## **Выравнивание (коллимация) оптической системы рефлектора Ньютона**

Оптическая система телескопов-рефлекторов Ньютона состоит из следующих деталей: первичное зеркало (1); вторичное зеркало (2); держатель вторичного зеркала (3), растяжки вторичного зеркала (4); винты наклона первичного зеркала (5). Изображение в телескопе фокусируется в (6).

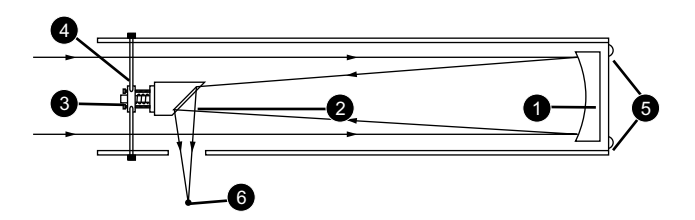

**1. Confirm alignment (Подтверждение выравнивания)** – чтобы подтвердить оптическое выравнивание, глядите в трубу фокусировщика (7) с вынутым окуляром. Край трубы фокусировщика охватывает отражения первичного зеркала (8), вторичного зеркала (9), трех растяжек (10), удерживающих вторичное зеркало, и глаза наблюдателя (11). Когда оптика правильно выровнена, все эти отражения центрированы, как показано на риунке. Любое отклонение от центра любой из этих деталей телескопа требует регулировки держателя вторичного зеркала и/или корпуса первичного зеркала, как описано ниже.

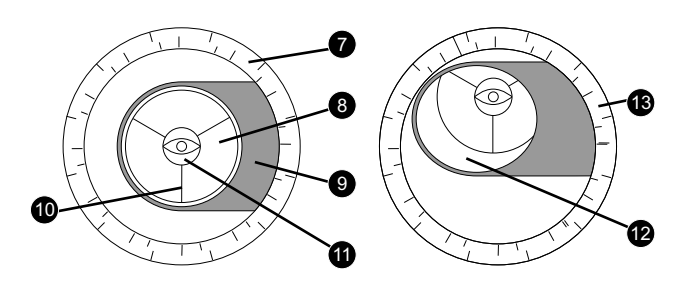

**2. Регулировка растяжек вторичного зеркала***:* Если вторичное зеркало (12) находится справа или слева от центра (13) в трубе фокусировщика, слегка ослабьте регуляторы растяжек (1), расположенные на внешней поверхности оптической трубы телескопа. Сдвиньте всю систему держателя вторичного зеркала вверх или вниз по пазам оптической трубы так, чтобы вторичное зеркало было центрировано в трубе фокусировщика. Если вторичное зеркало (12) находится сверху или снизу центра в трубе фокусировщика, завинтите внутрь один из регуляторов, при этом ослабив другой. Настраивать надо только по два регулятора за раз, пока вторичное зеркало не встанет в положение, показанное на рисунке ниже.

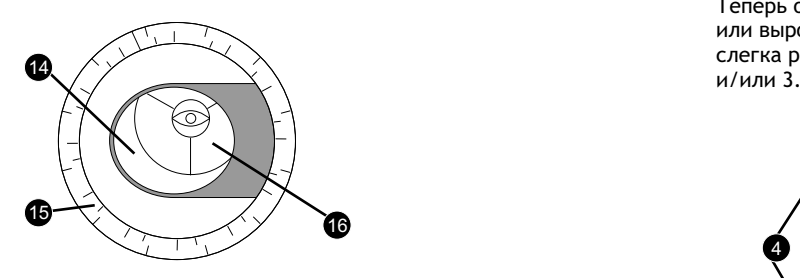

**3. Регулировка держателя вторичного зеркала***:* Если вторичное зеркало (14) центрировано в трубе фокусировщика (15), но первичное зеркало только частично видно в отражении (16). Три крестообразных винта наклона вторичного зеркала "+" (21) следует слегка вывинтить так, чтобы держатель вторичного зеркала (22) мог вращаться вокруг своей оси параллельно трубе телескопа. Захватите держатель вторичного зеркала (не касайтесь поверхности зеркала!) и поверните его так, чтобы глядя в трубу фокусировщика. вы видели первичное зеркало, максимально центрированное в отражении вторичного зеркала. Затем завинтите три крестообразных винта (21), чтобы зафиксировать держатель в повернутом положении. Теперь, при необходимости, отрегулируйте эти три крестообразных винта, улучшив угол наклона вторичного зеркала так, чтобы в итоге все первичное зеркало было центрировано в отражении вторичного зеркала. Таким образов, вы получите изображение с выровненным вторичным зеркалом в трубе фокусировщика, как показано на рисунке ниже.

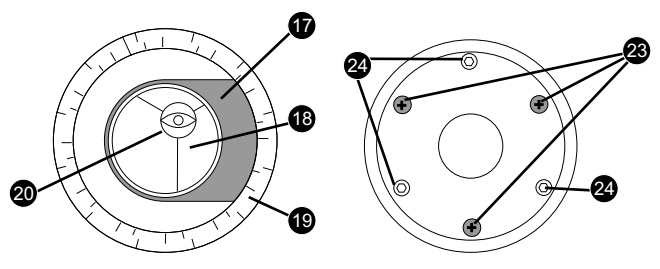

**4. Регулировка первичного зеркала***:* Если вторичное зеркало (17) и отражение первичного зеркала (18) центрированы в трубе фокусировщика (19), но отражение глаза и отражение вторичного зеркала (20) смещены, то наклон первичного зеркала требует регулировки с помощью крестообразных винтов на корпусе первичного зеркала (23). Эти винты расположены позади первичного зеркала, в нижней части трубы телескопа. Перед регулировкой винтов наклона первичного зеркала сначала отвинтите на несколько оборотов (с помощью ключа или плоскогубцев) три фиксатора первичного зеркала (24), которые тоже расположены позади корпуса первичного зеркала между крестообразными винтами. Затем методов проб и ошибок поворачивайте крестообразные винты наклона первичного зеркала (23) до тех пор, пока не почувствуете, в какую сторону нужно повернуть каждый винт, чтобы центрировать отражение глаза в трубе фокусировщика. Тут будет полезен помощник. После того, как отражение глаза центрировано, поверните три фиксатора первичного зеркала (24) так, чтобы зафиксировать угол наклона первичного зеркала.

Теперь оптическая система телескопа коллимирована, или выровнена. Коллимацию следует регулярно проверять, слегка регулируя оптику так, как указано выше в шагах 1,2

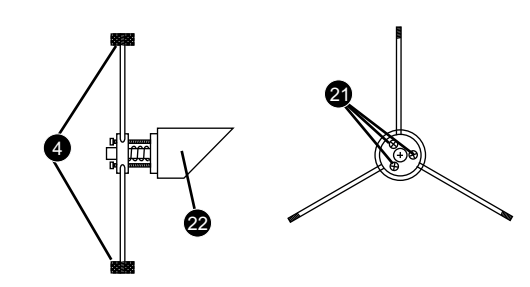

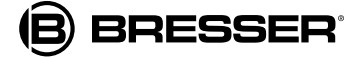

# **Спецификация**

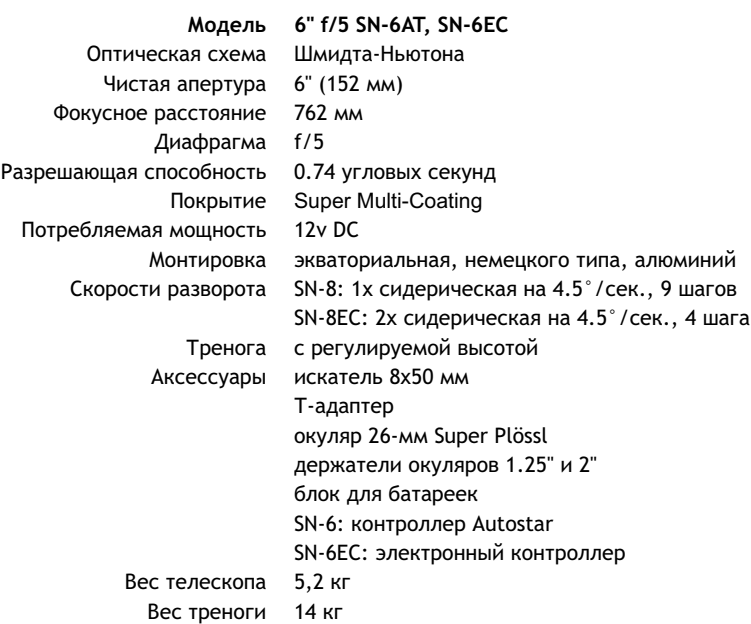

#### **Модель 8" f/4 SN-8AT, SN-8EC**

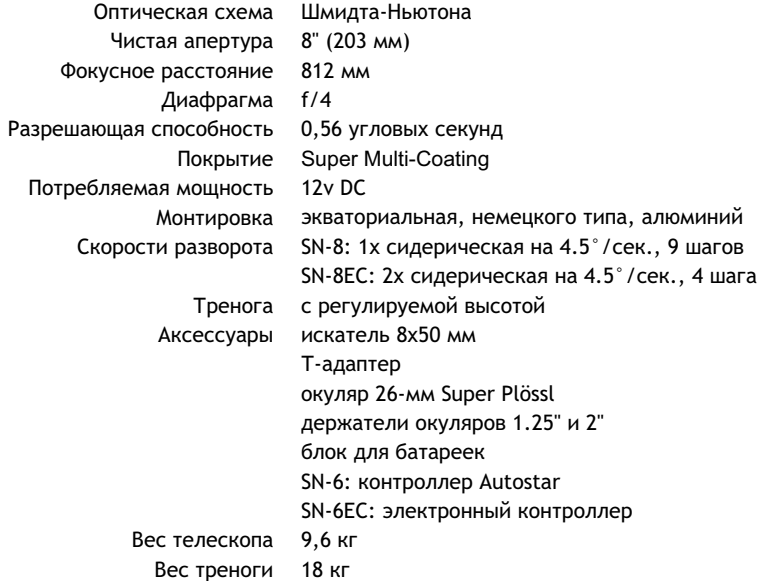

**B** BRESSER®

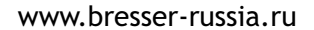

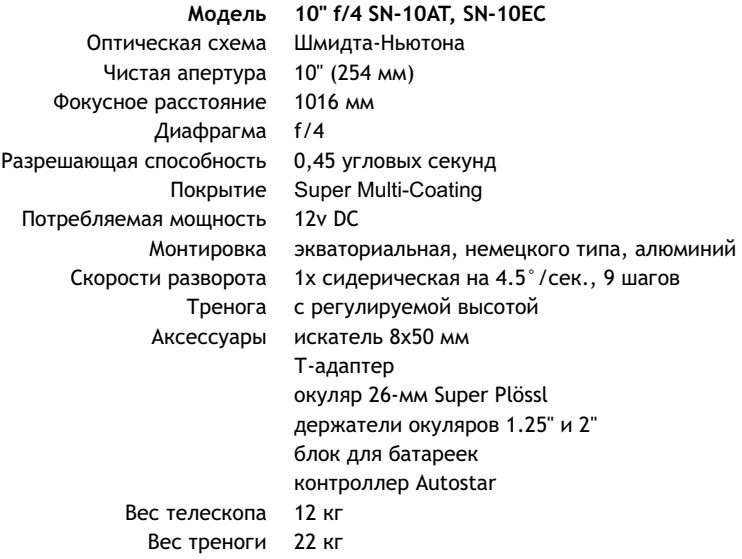

#### **Модель 5" f/9.3 AR-5AT, AR-5EC**

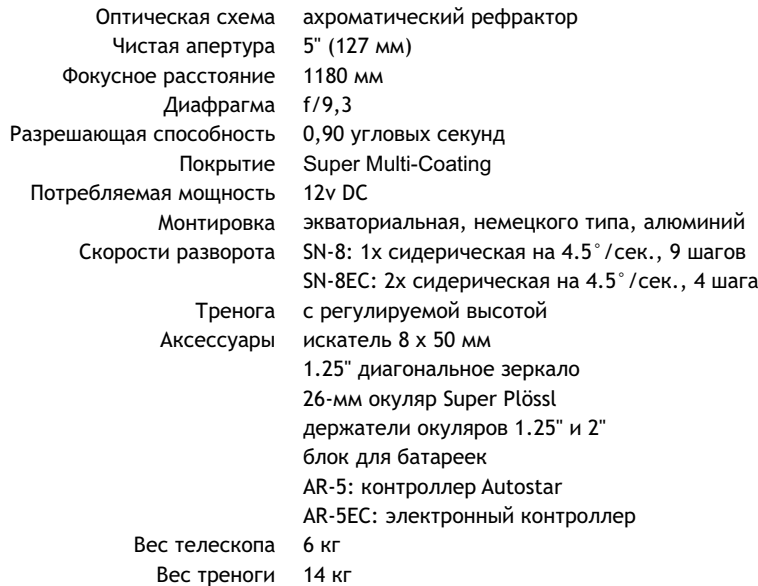

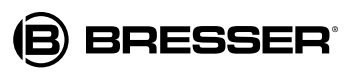

#### **Модель 5" f/8 AR-6AT** Оптическая схема ахроматический рефрактор Чистая апертура 6" (152 мм) Фокусное расстояние 1200 мм Диафрагма f/8 Разрешающая способность 0.74 угловых секунд Покрытие Super Multi-Coating Потребляемая мощность 12v DC Монтировка экваториальная, немецкого типа, алюминий Скорости разворота 1x сидерическая на 4.5°/сек., 9 шагов Тренога с регулируемой высотой Аксессуары искатель 8 x 50 мм Вес телескопа Вес треноги 18 кг1.25" диагональное зеркало 26-мм окуляр Super Plössl держатели окуляров 1.25" и 2" блок для батареек контроллер Autostar 10,8 кг

### **Модель 8" f/10 SC-8AT**

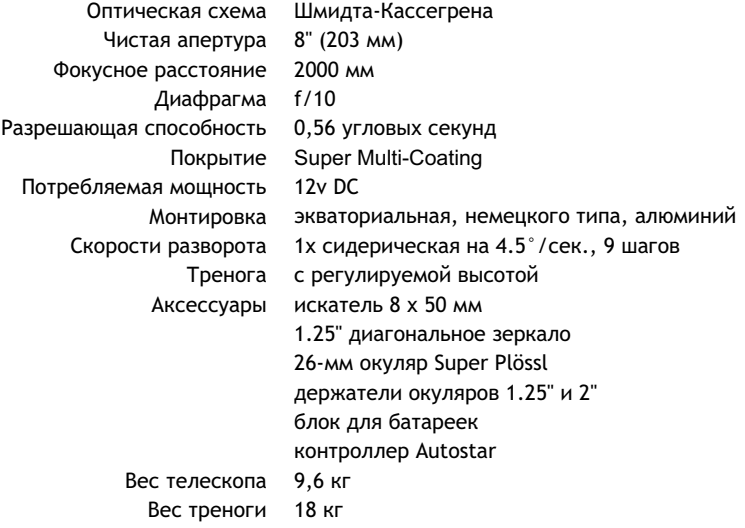

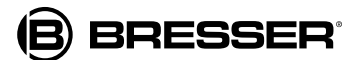

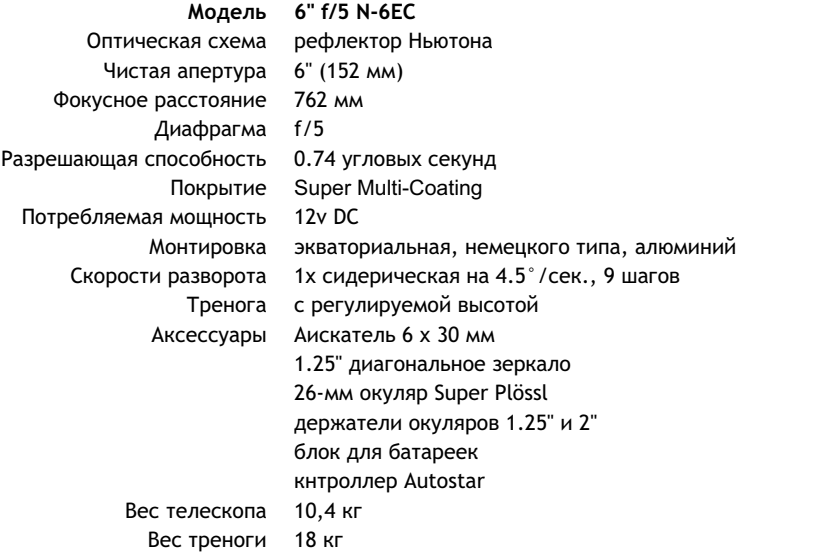

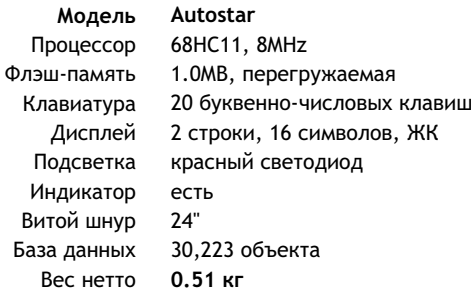

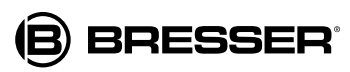

# **Приложение А: небесные координаты**

Система небесных координат помещает на карту все звезды в воображаемой сфере, окружающей Землю. Эта картографическая система подобна системе широт и долгот на карте поверхности Земли.

На карте Земли линии долготы идут от Северного полюса к Южному, а линии широты прочерчены поперек, в направлении восток-запад, параллельно экватору. Подобным же образом на карту небесной сферы нанесены воображаемые линии, образующие сетку широт и долгот. Эти линии называются **прямым восхождением** и **склонением**.

На карте неба тоже есть два полюса и экватор. Полюса этой системы координат определены как те две точки, в которых ось, проведенная через Северный и Южный полюса Земли (т.е. земная ось) в бесконечность, пересекла бы небесную сферу. Таким образом, Северный небесный полюс – та точка неба, в которой продление земной оси через Северный полюс пересекается с небесной сферой. Северная (Полярная) звезда расположена очень близко к Северному небесному полюсу. Небесный экватор – это проекция экватора Земли на небесную сферу.

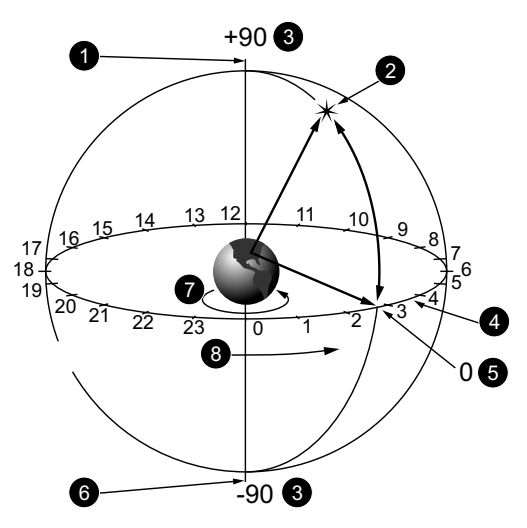

#### *Небесная сфера*

- *1. Северный небесный полюс (рядом Полярная звезда)*
- *2. Звезда*
- *3. Наклон*
- *4. Небесный экватор*
- *5. Склонение 0*
- *6. Южный небесный полюс*
- *7. Вращение Земли 8. Прямое восхождение*
- 

Так же, как положение объекта на поверхности Земли можно задать широтой и долготой, положение небесных объектов можно задать значениями прямого восхождения и склонения. Например, Лос-Анджелес, Калифорния, находится на широте +34° и долготе 118°. Аналогично можно определить туманность Кольца (М57) по его прямому восхождению (18 часов) и склонению (+33°).

- **Прямое восхождение:** Небесный аналог долготы, измеряется в часах (ч), минутах (мин.), секундах (сек.) по 24-часовой шкале времени (подобно тому, как часовые пояса определяются по линиям долготы). "Нулевая" линия была произвольно выбрана так, что она проходит через созвездие Пегаса – космический аналог Гринвичского меридиана. Координаты прямого восхождения варьируются от 0ч 0мин. 0сек. до 23ч 59мин. 59 сек. 24 базовых линии прямого восхождения расположены по небесному экватору через интервал в 15 градусов. Объекты, расположенные к востоку от нулевой линии прямого восхождения (0ч 0мин. 0сек.) имеют более высокие координаты прямого восхождения.
- **Склонение (Dec.):** Это небесный аналог широты, измеряется в градусах, угловых минутах и угловых секундах (например 15° 27' 33"). Склонение объектов к северу от небесного экватора обозначается знаком "+" (например склонение Северного небесного полюса равно +90°). Склонение объектов к югу от небесного экватора обозначается знаком – (например склонение Южного небесного полюса равно -90°). Любая точка на небесном экваторе (созвездия Ориона, Девы, Водолея) имеют нулевое склонение, обозначаемое 0° 0' 0".

#### **Установочные круги**

Установочные круги, идущие в комплекте, позволяют определить местонахождение слабых небесных тел, которые трудно найти прямым наблюдением. Если телескоп наведен на Северный небесный полюс, круг склонения должен показывать 90° (понимается как +90°). Каждое деление на круге склонения соответствует шагу в 1°. Круг прямого восхождения идет от 0 часов до 24 часов, с шагом 5 мин.

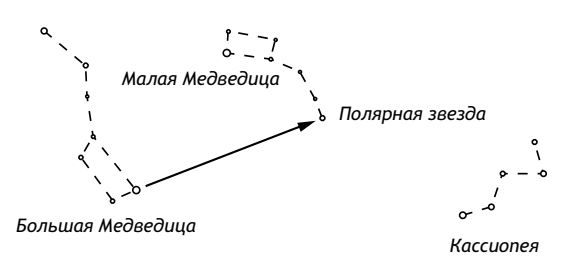

Следует освоить технику применения установочных кругов. Используя установочные круги впервые, постарайтесь переходить от одной яркой звезды (калибровочной) к другой яркой звезде с известными координатами. Практикуйтесь в переведении телескопа от одного легко обнаружимого объекта к другому. Так вы научитесь точности, необходимой для обнаружения объекта.

*Можно также вводить координаты прямого восхождения и склонения с помощью опции меню Object пульта Autostar. Выберите "User: Objects" (Пользователь: объекты") в меню Object (Объект). Autostar автоматически развернет телескоп в соответствии с введенными координатами.*

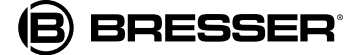

## **Использование установочных кругов для определения объекта, который трудно найти прямым наблюдением**

Вставьте в фокусировщик окуляр малого увеличения (например 26-мм). Выберите яркую звезду, знакомую вам (или такую, которую легко найти), расположенную в той же области неба, что и нужный вам объект.

Найдите в звездном атласе координаты прямого восхождения яркой звезды, а также искомого объекта. Наведите телескоп на яркую звезду. Затем ослабьте фиксатор установочного круга прямого восхождения и поверните установочный круг прямого восхождения так, чтобы он показал правильную координату яркой звезды; зафиксируйте установочный круг на объекте. Теперь ослабьте фиксатор прямого восхождения и поверните телескоп по оси прямого восхождения на правильную координату прямого восхождения объекта. Затяните фиксатор прямого восхождения. Если данная процедура выполнена аккуратно, нужный объект появится в поле зрения окуляра малого увеличения.

Если вы не увидели нужный объект, исследуйте смежную область неба. Помните, что с 26-мм окуляром поле зрения составляет около 0,5°. Так как у искателя поля зрения намного шире, он существенно поможет в обнаружении и центрировании объектов, после того приблизительное положение объекта найдено с помощью установочных кругов.

Чтобы примерно сориентироваться по местоположению, запомните, где встает (восток) и садится (запад) Солнце. Когда стемнеет, встаньте лицом на север, левым плечом на запад. Чтобы точно определить северный полюс, найдите Северную (Полярную) звезду, опираясь на Большую Медведицу.

#### **Полярное выравнивание**

Autostar предоставляет несколько способов полярного выравнивания: легкое, по одной звезде, по двум звездам и по трем звездам См. ЛЕГКОЕ ВЫРАВНИВАНИЕ, ВЫРАВНИВАНИЕ С AUTOSTAR ПО ТРЕМ ЗВЕЗДАМ.

#### **Полярное выравнивание по одной и двум звездам**

Полярное выравнивание по одной и двум звездам требует некоторого знания ночного неба. В Autostar имеется библиотека ярких звезд, и пользователь выбирает из этой библиотеки одну или две звезды для выравнивания. Autostar выбирает Полярную звезду. Остальная процедура почти идентична процедуре легкого выравнивания, за исключением того, что Autostar помогает навести телескоп на Полярную звезду и центрировать ее в окуляре телескопа.

#### **Полярное выравнивание по двум звездам**

Полярное выравнивание по двум звездам требует некоторого знания ночного неба. В Autostar имеется библиотека ярких звезд, и пользователь выбирает из этой библиотеки две звезды для выравнивания. Autostar выбирает Полярную звезду. Остальная процедура почти идентична процедуре легкого выравнивания, за исключением того, что Autostar помогает навести телескоп на Полярную звезду и центрировать ее в окуляре телескопа.

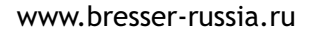

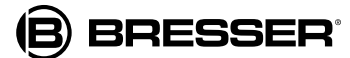

# **Приложение В: повышение точности наведения**

Обычно точность наведения Autostar достаточна для большинства наблюдателей, а использование полярного искателя не обязательно. Но у наблюдателей, занимающихся астрофотографией, требования к точности выше, а полярный искатель помогает более точно навести монтировку телескопа на истинный север. У полярного искателя есть визирная сетка со светодиодной подсветкой.

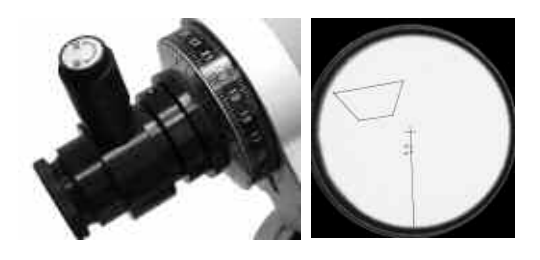

**Чтобы выровнять телескоп на север с помощью полярного искателя:**

- 1. Установите телескоп в положение Home. Ослабьте фиксатор склонения и поверните оптическую трубу на 90°. Затяните фиксатор склонения.
- 2. Ослабьте фиксатор прямого восхождения.
- 3. Снимите крышку полярного искателя.
- 4. Выньте пластиковую защиту, закрывающую батарейку в подсветке визирной сетки полярного искателя, если вы не сделали это раньше.
- 5. Поверните ручку подсветки визирной сетки полярного искателя так, чтобы включить подсветку, и смотрите в искатель.
- **6. Северное полушарие:** Перемещайте монтировку телескопа, пока Полярная звезда не перекроет градуировку визирной сетки (между 40' и 60'). Центр перекрестья указывает на Северный небесный полюс. **Южное полушарие:** Четырехсторонняя фигура в визирной сетке представляет объединение четырех звезд Октанта (Сигма, Тау, Хи и Эпсилон) для использования в Южном полушарии. Передвиньте монтировку телескопа по оси прямого восхождения так, чтобы четыре звезды, отображенные в визирной сетке, наложились на группу четырех звезд, соответствующую изображению на визирной сетке.
- 7. Используйте винты регулировки широты и регуляторы тонкой настройки азимута для более плавного движения монтировки, чтобы изображение в визирной сетке точнее совпало со звездами.

*С помощью полярного искателя можно достичь не всех нужных положений, так как тренога ограничивает ход трубы и монтировки.*

8. Затяните фиксатор прямого восхождения). Верните оптическую трубу в исходное положение.

> *Не забудьте выключить подсветку визирной сетки.*

#### **Методы повышения точности**

Autostar предоставляет 4 способа повышения точности наведения телескопа: метод 1 рекомендуется для всех пользователей, и особенно для начинающих, а методы 2,3 и 4 – для более опытных пользователей.

# **Метод 1: Выравнивание по трем звездам с помощью Autostar**

Выполняйте эту процедуру ночью. Данный метод похож на выравнивание по двум звездам, но здесь Autostar выбирает 3 звезды для выравнивания: две звезды на одной стороне неба, а третью – на противоположной.

Чтобы извлечь максимальную пользу, убедитесь, что вы выполнили процедуру тренинга привода. Комбинация тренинга привода и выравнивания по трем звездам оптимизирует точность наведения.

#### **Чтобы выполнить выравнивание по трем звездам:**

- 1. Нажимайте клавишу MODE, пока не появится опция "Select Item: Setup." ("Выбрать: настройка"). Нажмите ENTER.
- 2. Появится опция "Setup: Align" ("Настройка: выравнивание"). Нажмите ENTER. Появится опция "Align: Easy" ("Выравнивание: легкое"). Нажмите клавишу прокрутки вниз, появится опция "Align: Three-Star" ("Выравнивание: три звезды"). Нажмите ENTER.
- 3. На дисплее появится сообщение "German North" ("немецкий север"), а прокручивающееся сообщение запросит установку телескопа в полярное положение. См. описание процедуры в разделе УСТАНОВКА ПОЛЯРНОГО ПОЛОЖЕНИЯ. Закончив процедуру, нажмите ENTER.4. Теперь Autostar выберет из своей базы данных три звезды для выравнивания. Когда телескоп перемещается к звезде для выравнивания, она может не появиться в поле зрения окуляра. С помощью клавиш стрелок двигайте телескоп так, чтобы звезда появилась в центре поля зрения окуляра. Звезда для выравнивания должна быть легко узнаваема; нужна самая яркая звезда в той области неба, на которую наведен телескоп. Подробнее см. в разделе ВЫБОР ЗВЕЗДЫ ДЛЯ ВЫРАВНИВАНИЯ. Центрировав звезду, нажмите ENTER. Повторите процедуру для второй и третьей звезд.

*Autostar подбирает звезды для выравнивания, основываясь на введенных значениях даты, времени и места наблюдения. Звезды выравнивания могут быть в разные дни разными. Все, что требуется от наблюдателя, – когда потребуется, центрировать выбранную звезду в окуляре.*

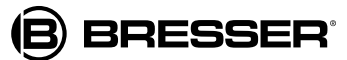

#### **Метод 2: Выравнивание по оси**

Чтобы точно навести экваториальную монтировку на астрономические объекты с помощью функции GO TO ручного управления Autostar, нужно выровнять оптическую ось оптической трубы с осью прямого восхождения монтировки. В большинстве случаев телескоп выполнит эту задачу правильно без дополнительных настроек, но точность наведения дополнительно повышается. Если перед использованием телескопа применить один из следующих методов выравнивания.

Когда оптическая ось идеально выровнена с осью прямого восхождения, а склонение установлено на 90°, при повороте монтировки вокруг оси прямого восхождения все объекты будут вращаться вокруг точки в центре окуляра. Неправильное выравнивание по подъему приведет к смещению центра вращения вверх или вниз. Неправильное выравнивание позиции приведет к смещению центра влево или вправо.

Телескоп вручную перемещается по методу 1 для исправления ошибок выравнивания позиции, а затем – выравнивания по подъему. Autostar перемещает телескоп по методу 2.

#### **Процедура 1: Исправление неправильного выравнивания позиции**

*Важное примечание: В дальнейшем описании используются указания направления вверх/вниз/влево/вправо. Независимо от типа используемого телескопа, эти направления следует понимать так, как они понимаются по отношению к реальным предметам. Например: влево/вправо передвигает изображение горизонтально, а вверх/вниз – вертикально.*

Выполняйте эту процедуру в дневное время. Вам потребуется чистый горизонт.

- 1. Подключите Autostar и включите питание, как было описано ранее. Выполняя процедуру далее, пользуйтесь клавишами стрелок Autostar.
- 2. Ослабьте фиксатор прямого восхождения и фиксатор склонения. Наведите трубу телескопа так, чтобы ножка треноги, расположенная под ручками тонкой настройки азимута смотрела примерно на север (в Южном полушарии - на юг). Затяните фиксатор склонения. Переместите рычаг противовеса и монтировку так, чтобы они были параллельны горизонту. Затяните фиксатор прямого восхождения.

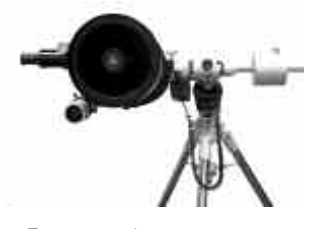

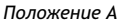

**3. Используя модель Шмидта-Ньютона**, вращайте оптическую трубу (нужно будет ослабить фиксаторы колец трубы, 13, рис.1а), чтобы убедиться, что в положении А фокусировщик продолжает горизонталь с оптической трубой, и далее не вращайте трубу до окончания процедуры выравнивания.

**Используя рефрактор**, с помощью диагонального зеркала поворачивайте окуляр во время тестирования. Убедитесь, что диагональное зеркало установлено вплотную к фокусировщику и зафиксировано на месте винтами. Важно, чтобы во время процедуры диагональное зеркало не скользило.

4. Отрегулируйте ножки треноги, высоту полярной оси и/или азимут полярной оси так, чтобы широкий горизонтальный объект, выбранный вами, проходил через середину окуляра.

> *Важное примечание:В окуляре телескопарефрактора изображение не будет перевернуто вверх ногами, но будет развернуто слева направо.В окуляре телескопа Шмидта-Ньютона изображение будет перевернуто вверх ногами, но правильно отображено слева направо, если окуляр горизонтально продолжает трубу, как описано в шаге 3.*

5. Ослабьте фиксатор прямого восхождения. Убедитесь, что вы не ослабили случайно фиксатор склонения. Если это произошло, начните процедуру с шага 2. Поверните телескоп на 180° ТОЛЬКО по оси прямого восхождения так, чтобы труба приняла положение В. Запомните положение объекта в окуляре.

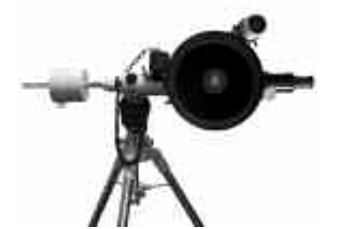

*Положение В*

- 6. Только с помощью клавиш стрелок вверх и вниз на пульте Autostar передвиньте оптическую трубу по оси склонения так, чтобы объект НАПОЛОВИНУ сдвинулся назад к центру окуляра.
- 7. Поверните телескоп на 180 ТОЛЬКО по оси прямого восхождения так, чтобы вернуть трубу в положение А. Проверьте, чтобы объект в окуляре принял то же положение по вертикали, какое было на предыдущем шаге (т.е. не выше, не ниже и не пропал из поля зрения окуляра). Не обращайте внимания на сдвиг объекта в сторону (т.е. влево или вправо).
- 8. При необходимости повторите шаги 6 и 7, чередуя положения А и В, пока горизонтальный объект не будет занимать в окуляре то же самое положение по вертикали и в положении А, и в положении В.
- 9. Оптическая ось склонения теперь калибрована на 90 градусов. Для процедуры 2 НЕ РЕГУЛИРУЙТЕ склонение оптической трубы – ни вручную, ни с помощью пульта управления.

**BRESSER®** 

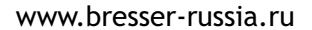

#### **Процедура 2: Исправление неправильного выравнивания подъема**

Исправив выравнивание позиции, выберите объект, находящийся на очень большом расстоянии (не менее полутора км). В идеале это должен быть уникальный объект с несколькими опознаваемыми объектами слева и справа от него.

- 1. Поверните монтировку только вокруг оси прямого восхождения и передвиньте оптическую трубу в положение А.
- 2. НЕ ПЕРЕМЕЩАЯ ось склонения из положения, определенного предыдущей процедурой, отрегулируйте ножки, широту и азимут треноги так, чтобы центрировать объект в окуляре.

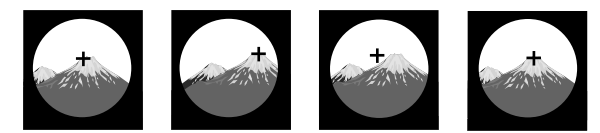

- 3. Поверните телескоп на 180° ТОЛЬКО по оси прямого восхождения так, чтобы оптическая труба приняла положение В.
- 4. Наблюдайте положение объекта в окуляр. С допущением, что предыдущая процедура позволила правильно установить склонение, объект должен перемещаться из исходного положения только по горизонтали (т.е. из стороны в сторону). Он может совсем выйти из поля зрения окуляра.
- 5. С помощью механизма регулировки снизу рамы передвиньте объект примерно на половину расстояния к центру окуляра.

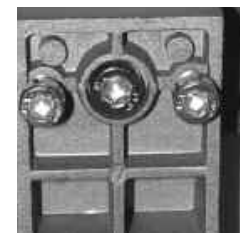

*Винты регулировки рамы*

Чтобы отрегулировать винты рамы, ослабьте два внешних винта с помощью идущего в комплекте ключа. Затем отрегулируйте положение объекта, затягивая или ослабляя центральный винт. Выполните эту регулировку для обоих комплектов винтов. Затем затяните внешние винты.

Перед тем как двигать оптическую трубу, запомните, в каком положении телескоп центрирован на нужном объекте. В зависимости от типа телескопа и используемых аксессуаров вам может понадобиться перемещать трубу в противоположном направлении. Лучше всего сначала чуть передвинуть трубу (с помощью винтов рамы) и убедиться, что выбрано правильное направление.

6. НЕ ПЕРЕМЕЩАЯ ось склонения из положения, определенного предыдущей процедурой, и НЕ МЕНЯЯ дальше положение рамы, отрегулируйте ножки, широту и азимут треноги так, чтобы снова центрировать объект в окуляре.

- 7. Поверните телескоп на 180° ТОЛЬКО по оси прямого восхождения, чтобы вернуть оптическую трубу в положение А.
- 8. При необходимости повторите шаги 5-8, чередуя положения А и В, чтобы объект принял положение примерно на половине оставшегося расстояния до центра. Когда расстояние между объектом в положении А и объектом в положении В станет меньше 1/3 ширины поля зрения окуляра, прекратите процедуру.
- 9. В качестве завершающей проверки выберите другой объект и поместите его в центр окуляра. Поверните монтировку вокруг оси прямого восхождения. Наблюдайте движение объекта. Допустимо, если он слегка передвинулся, но он должен все время оставаться в поле зрения окуляра.
- Передвигая телескоп в положение А или В, обычно достаточно измерить уровень склонения на глаз. В обоих положениях рычаг противовеса должен на расстоянии нескольких метров выглядеть горизонтальным.
- Если вам трудно уменьшить высоту треноги, не задевая противовесом переднюю ножку треноги, увеличьте длину двух задних ножек треноги, чтобы вся монтировка наклонилась.
- Перед началом процедуры выравнивания полезно выровнять регуляторы азимута треноги, чтобы ход был одинаковым в обоих направлениях.
- Не забудьте затянуть фиксатор фокусировщика, когда настроите фокус. Иначе, сила тяготения вызовет движение фокусировщика при вращении телескопа и приведет к ошибке выравнивания.

# **Метод 3: Выравнивание по оси с помощью Autostar**

Выполняйте эту процедуру в дневное время. Вам потребуется не закрытый другими объектами легко различимый ориентир на местности, например опора электропередач. Используйте окуляр малого увеличения, например 26-мм. Эта процедура предполагает, что вы знакомы со структурой меню Autostar (вам придется найти меню "Setup: Telescope" ("Настройка: телескоп"). При необходимости см. МЕНЮ AUTOSTAR.

 *Для достижения лучших результатов выполняйте процедуру после тренинга привода.*

- 1. Отрегулируйте ручки широты так, чтобы широта была 45° или меньше.
- 2. Привод склонения (2) должен находиться сзади монтировки. Оптическая труба (1) должна быть примерно горизонтальна (т.е. параллельна горизонту), а рычаг противовеса – направлен прямо вниз.**Используя модель Шмидта-Ньютона**, ослабьте фиксаторы кольца рамы (3) и передвиньте оптическую трубу так, чтобы окуляр 4) смотрел прямо вниз, как показано на рисунке. Затяните фиксаторы кольца рамы.

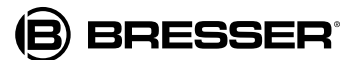

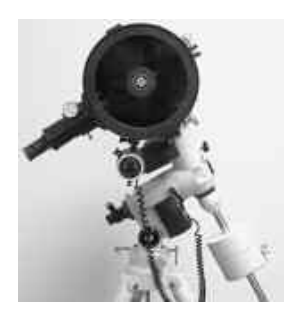

**Используя рефрактор**, с помощью диагонального зеркала поверните окуляр во время тестирования в удобное положение. Убедитесь, что диагональное зеркало установлено вплотную к фокусировщику и зафиксировано на месте винтами. Важно, чтобы во время процедуры диагональное зеркало не скользило.

- 3. Проверьте, чтобы фиксаторы прямого восхождения и склонения были затянуты надежно, но не слишком туго.
- 4. Включите Autostar и выберите опцию "Setup: Телескоп" ("Настройка: телескоп"). Нажмите ENTER.
- 5. Нажимайте клавишу прокрутки, пока на дисплее не появится "LXD Adjust" ("Регулировка LXD"), затем нажмите ENTER. Появится сообщение о том, что надо центрировать ориентир. Если ориентир не виден в окуляр, поднимите и передвиньте телескоп с треногой – постарайтесь не сбить трубу из горизонтального положения (не более 5° вверх или вниз), как описано в шаге 2. Вы можете также воспользоваться регуляторами тонкой настройки азимута, чтобы отрегулировать движение из стороны в сторону, и стрелками вверх/вниз Autostar для малых регулировок по оси склонения.
- **6. ВНИМАНИЕ: Перед тем как нажать ENTER, отойдите от телескопа, так как он начнет поворачиваться вокруг обеих осей.** Центрировав ориентир (шаг 5), нажмите ENTER. Телескоп сначала передвинется на 180° по оси склонения, затем повернется на 180° по оси прямого восхождения. На дисплее Autostar появится сообщение "Slewing..." ("Разворот..."). Когда разворот завершен, телескоп будет под монтировкой, а не над ней. Рычаг противовеса теперь направлен вверх, а к винтам регулировки рамы имеется легкий доступ.
- 7. Autostar снова запросит центрирование ориентира, выбранного в окуляре. С помощью клавиш стрелок центрируйте объект, затем нажмите ENTER.
- 8. Телескоп снова перемещается по оси прямого восхождения. С помощью винтов регулировки рамы центрируйте ориентир в окуляре. Чтобы отрегулировать винты рамы, ослабьте два внешних винта с помощью идущего в комплекте ключа. Затем отрегулируйте положение объекта, затягивая или ослабляя центральный винт. Выполните эту регулировку для обоих комплектов винтов. Затем затяните внешние винты. Теперь ось выровнена.

*Данная процедура увеличивает точность наведения телескопа до предела, при условии, что телескоп всегда одинаково устанавливается на монтировку. Отметка, сделанная на монтировке под рамой, поможет сохранить это выравнивание.*

### **Метод 4: Тренинг привода (коррекция периодической ошибки)**

Если вы хотите улучшить работу передач привода, выполните процедуру тренинга привода. Затем с помощью опции коррекции периодической ошибки (PEC Train menu) уберите легкие помехи, возникающие из-за механической природы телескопа. Чтобы выполнить эту процедуру, надо использовать визирную сетку большой мощности – например 9-мм.

> *Важное примечание: Чтобы включить и правильно обновлять тренинг привода, следует "припарковать" телескоп (см. ПАРКОВКА ТЕЛЕСКОПА)*

**Опция меню PEC Train (коррекция периодической ошибки)** Чтобы выполнить процедуру на оси прямого восхождения, выберите яркую звезду на юге, которая меньше всего передвигается и находится примерно в 30° над горизонтом.

> *Если вы находитесь в Южном полушарии, выберите звезду на севере.*

> *Важное примечание: Опция тренинга перезаписывает предыдущие данные PEC.*

1. Выберите опцию "PEC Train" ("Тренинг привода") в меню Smart Drive ("Умный привод") (в меню "Setup: Telescope" ("Настройка: телескоп") и нажмите ENTER.

2. Глядите сквозь визирную сетку. С помощью клавиш стрелок удерживайте звезду центрированной в перекрестье визирной сетки. На дисплее Autostar идет отсчет 150 тактов червячной передачи. Когда счетчик достигнет 150, один цикл завершен. Полный цикл занимает около 12 минут.

3. Нажмите MODE ("Режим"), чтобы выйти.

**Опция меню PEC Train (коррекция периодической ошибки)** PEC Update ("Обновление РЕС") не перезаписывает данные, но обновляет тренинг, используя информацию, полученную от предыдущего и текущего сеанса тренинга. Нажмите MODE ("Режим"), чтобы выйти из этой опции. Если вы хотите еще улучшить результаты, выберите эту опцию снова и повторите процедуру.

**Опция меню PEC Erase (удаление данных тренинга PEC)** Выберите эту опцию для удаления всех данных тренинга РЕС.

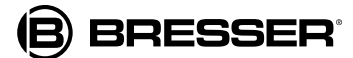

# **Приложение F: основы астрономии**

В начале 17-го века итальянский ученый Галилей с помощью телескопа стал изучать небо. То, что он увидел и понял, навеки изменило представления человечества о вселенной. Вообразите, каково это – быть первым человеком, наблюдающим движение спутников Юпитера или изменение фаз Венеры! Благодаря наблюдениям Галилей узнал правду о движении Земли вокруг Солнца и тем самым дал начало современной астрономии. Но телескоп Галилея был настолько примитивен, что он не мог даже четко разглядеть кольца Сатурна.

Открытия Галилея легли в основу современного представления о движении и природе планет, звезд и галактик. Основываясь на его доводах, Генриетта Левит определила, как можно измерять расстояние до звезд. Эдвин Хаббл пролил свет на возможное происхождение вселенной. Альберт Эйнштейн раскрыл зависимость между светом и временем, а астрономы 21-го века открывают планеты вокруг звезд вне нашей Солнечной системы. Почти ежедневно умные преемники телескопа Галилео – например космический телескоп Хаббла и рентгеновский телескоп Чандра – изучают и раскрывают все новые тайны вселенной. Мы живем в золотом веке астрономии.

В отличие от других наук, астрономия горячо приветствует вклад, сделанный любителями. Многие сведения о кометах, звездных дождях, двойных и переменных звездах, Луне и нашей Солнечной системе получены именно астрономамилюбителями. Так что, глядя в телескоп, помните о Галилее! Для него телескоп был не просто прибором из стекла и металла, но чем-то большим – окном в мир невероятных открытий. Каждый взгляд может раскрыть очередной секрет вселенной.

# **Глоссарий Autostar**

Пользуйтесь глоссарием Autostar. Меню "Глоссарий" предлагает алфавитный список определений и толкований основных астрономических терминов. Доступ в глоссарий осуществляется через меню или через гипертекстовые ссылки. Подробнее см. МЕНЮ "ГЛОССАРИЙ".

#### **Объекты в космосе**

Ниже приведено краткое описание некоторых из множества астрономических объектов, которые можно наблюдать в телескоп.

#### **Луна**

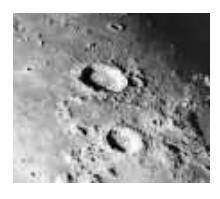

*Глубокие тени в кратерах Луны* 

Расстояние до Луны составляет в среднем 380 000 км от Земли; ее лучше всего наблюдать в фазе полумесяца или в полуфазе, когда солнечный свет падает на ее поверхность под углом. Он отбрасывает тени и добавляет наблюдению глубину (рис.56). На полной Луне не видно никаких теней, слишком яркая поверхность выглядит плоской и малоинтересной. Попробуйте использовать лунный фильтр нейтральной плотности. Он не только защищает глаза от ярких бликов, но и улучшает контраст, давая более резкое изображение.

С помощью телескопа на Луне можно разглядеть потрясающие детали, в том числе сотни лунных кратеров и морей.

**Кратеры** – это круглые следы от метеоров, покрывающие большую часть поверхности Луны. Так как на Луне нет атмосферы, нет и погодных явлений, так что удары метеоров – единственная разрушающая сила. В этих условиях лунные кратеры могут сохраняться миллионы лет.

**Моря** – это ровные темные участки, разбросанные по поверхности Луны. Эти темные участки представляют собой впадины от древних сотрясений, наполненные лавой, поднявшейся из глубин Луны под воздействием удара метеора или кометы.

12 астронавтов "Аполлона" оставили следы на Луне в конце 1960х - начале 1970х гг. Но ни один земной телескоп не в состоянии разглядеть эти следы или другие артефакты. На самом деле, самые мелкие детали поверхности Луны, которые можно разглядеть в самый большой телескоп на Земле, имеют размер около 700 метров.

## **Планеты**

Положение планет в небе меняется по мере их вращения вокруг Солнца. Чтобы определить местонахождение планеты в определенный день или месяц, сверяйтесь с ежемесячным астрономическим журналом, например Sky and Telescope или Astronomy. Также можно найти информацию о планетах в Autostar. Перейдите в меню "Object: Solar System" ("Объект: Солнечная система") и листайте список планет. Когда на дисплее появится нужная планета, нажмите ENTER.

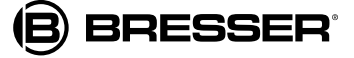

С помощью клавиш прокрутки выведите информацию о планете на дисплей – координаты, время восхода и заката. (**Совет:** введите в режиме Date ("Дата") нужную дату; проверив время восхода и заката, вы сможете определить, будет ли данная планета видна в указанную ночь. Далее перечислены планеты, которые лучше всего подходят для наблюдения в телескоп.

Размер **Венеры** составляет примерно 9/10 диаметра Земли. По мере вращения Венеры вокруг Солнца можно видеть ее фазы (полумесяц, половина и полная Венера), подобные фазам Луны. Диск Венеры кажется белым, так как солнечный свет отражается от толстого слоя облаков, полностью скрывающего все детали поверхности.

Размер **Марса** равен примерно половине диаметра Земли. Марс виден в телескоп как крошечный красно-оранжевый диск. На одной из полярных ледяных шапок планеты можно заметить белый цвет. Примерно раз в два года, когда Марс максимально приближается к Земле, на поверхности планеты можно разглядеть некоторые детали и цвета.

**Юпитер** - крупнейшая планета Солнечной системы, его размер в 11 раз больше диаметра Земли. Планета выглядит как диск с темными линиями, пересекающими поверхность. Эти линии – ленты облаков в атмосфере. Четыре спутника Юпитера (Ио, Европа, Ганимед и Каллисто) можно увидеть как "звездообразные" точки света даже на наименьших увеличениях. Эти спутники вращаются вокруг Юпитера таким образом, что в любую ночь видно разное количество спутников.

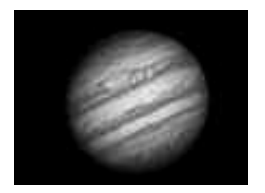

*Гигантская планета Юпитер*

**Сатурн** в 9 раз больше диаметра Земли; он виден как маленький круглый диск с кольцами. В 1610 г. Галилей, первый человек, который наблюдал Сатурн в телескоп, не понимал, что он видит кольца. Он полагал, что это "уши" Сатурна. Кольца Сатурна состоят из миллиардов частиц льда по размеру от пылинки до дома. Иногда в телескоп можно увидеть крупное деление в кольцах Сатурна, называемое делением Кассини. Титан, самый крупный спутник Сатурна, тоже виден как яркий звездообразный объект рядом с планетой.

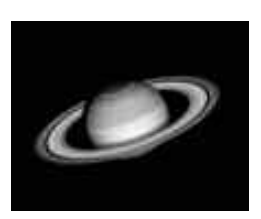

#### *У Сатурна самая развитая структура колец в Солнечной системе*

#### **Объекты глубокого космоса**

Для определения местонахождения созвездий, отдельных звезд и объектов глубокого космоса можно пользоваться звездными картами. Ниже перечислены примеры разнообразных объектов глубокого космоса.

**Звезды** – большие газообразные объекты, светящиеся благодаря ядерному синтезу в их коре. Из-за огромных расстояний от нашей Солнечной системы все звезды выглядят крошечными точками света, независимо от размера телескопа.

**Туманности** – огромные межзвездные облака газа и пыли, в которых рождаются звезды. Самая впечатляющая из них – Большая туманность Ориона (М42), диффузная туманность, выглядящая как слабое дымчатое серое облако. Она находится на расстоянии 1600 световых лет от Земли.

**Открытые скопления** – свободные группы молодых звезд, недавно образовавшихся из диффузной туманности. Плеяды открытое скопление на расстоянии 410 световых лет от нас.

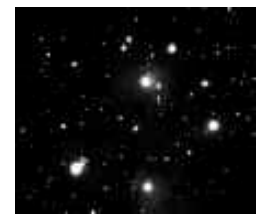

*Плеяды – одно из самых красивых открытых скоплений*

**Созвездия** – большие воображаемые фигуры из звезд; древние цивилизации верили, что это небесный аналог предметов, животных, людей и богов. Эти фигуры слишком большие, чтобы наблюдать их в телескоп. Чтобы изучить созвездия, начните с легкой группы звезд – ковша Большой медведицы. Затем изучайте небо с помощью звездных карт.

**Галактики** – большие образования, состоящие из звезд, туманностей и звездных скоплений, связанных между собой силами гравитации. Наиболее распространена спиральная форма (как у нашей собственной галактики), но могут быть и эллиптические, и даже нерегулярные галактики. Галактика Андромеды (М31) – самая близкая к нам галактика спирального типа. У нее сигарообразный вид с нечеткими границами. Она находится на расстоянии 2,2 миллиона световых лет от нас, в созвездии Андромеды, расположенным между большим W Кассиопеи и большим квадратом Пегаса.

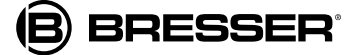

# **Гарантийный талон**

Продавец гарантирует соответствие качества приобретенного вами прибора компании Bresser требованиям технической документации при соблюдении потребителем условий и правил транспортирования, хранения и эксплуатации.

Компания Bresser гарантирует отсутствие дефектов в материалах конструкции.

В течение гарантийного периода покупатель может вернуть неисправный прибор продавцу, либо в Cервисный центр компании Bresser. Компания Bresser по своему усмотрению отремонтирует, либо бесплатно заменит неисправный товар.

Претензии по качеству товара не принимаются при отсутствии правильно оформленного гарантийного талона или при наличии исправлений в нем, а также при не предъявлении данного неисправного товара. Эта гарантия не распространяется на случаи, когда, по мнению компании, инструмент употреблялся не по назначению, либо же в случаях, когда: прибор имеет механические повреждения, царапины, сколы, трещины и повреждения оптики; прибор вышел из строя в результате ударов, сжатия, растяжения корпуса; прибор разбирался или ремонтировался лицом, не имеющим на то соответствующих полномочий.

Гарантия не распространяется на комплектующие с ограниченным сроком использования, элементы питания и прочее.

Срок гарантии: один год с даты покупки. Храните гарантийный талон вместе с чеком.

Для получения более подробной информации свяжитесь с компанией Bresser: Москва, Электролитный проезд, д. 3, стр. 2, 3-й этаж, офис № 128. Тел.: (495) 727-32-92 Санкт-Петербург, Измайловский пр., д. 22, лит. А. Тел.: (812) 309-06-18

® "Bresser" and the Bresser Logo are registered trademarks. © 2009 Meade Instruments Europe GmbH & Co. KG, Germany Meade Instruments Europe GmbH & Co. KG, Gutenbergstr. 2, DE-46414 Rhede, Germany

# www.bresser-russia.ru

Дата продажи \_\_\_\_\_\_\_\_\_\_\_\_\_\_\_\_\_\_\_\_\_\_\_\_\_\_\_ Подпись \_\_\_\_\_\_\_\_\_\_\_\_\_\_\_\_\_\_\_\_\_\_\_\_\_ Печать

*ВНИМАНИЕ! Аккуратно вставьте батарейки в направлении, указанном в батарейном отсеке. Следуйте инструкциям, указанным производителем батареек. Не ставьте батарейки обратной стороной и не смешивайте новые и старые батарейки. Не используйте батарейки разных типов. Невыполнение данных условий может привести к взрыву, загоранию или протеканию батареек. Неправильная установка батареек прекращает действие гарантии.*

*ВНИМАНИЕ! Использование других аксессуаров, кроме стандартных, может привести к повреждению внутренней электроники телескопа и прекратить действие гарантии.*

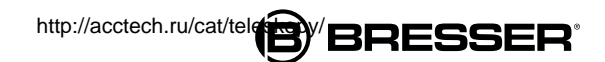